## Acer

### Ferrari 1000 Service Guide

Service guide files and updates are available on the ACER/CSD web. For more information, please refer to http:/ /csd.acer.com.tw

PRINTED IN TAIWAN

## Revision History

Please refer to the table below for the updates of notebook Ferrari 1000 service guide.

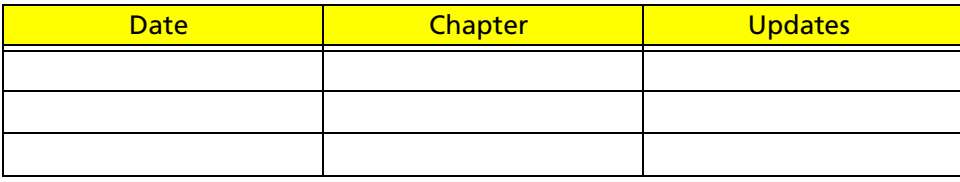

## Copyright

Copyright© 2006 by Acer Incorporated. All rights reserved. No part of this publication may be reproduced, transmitted, transcribed, stored in a retrieval system, or translated into any language or computer language, in any form or by any means, electronic, mechanical, magnetic, optical, chemical, manual or otherwise, without the prior written permission of Acer Incorporated.

### Disclaimer

The information in this guide is subject to change without notice.

Acer Incorporated makes no representations or warranties, either expressed or implied, with respect to the contents hereof and specifically disclaims any warranties of merchantability or fitness for any particular purpose. Any Acer Incorporated software described in this manual is sold or licensed "as is". Should the programs prove defective following their purchase, the buyer (and not Acer Incorporated, its distributor, or its dealer) assumes the entire cost of all necessary servicing, repair, and any incidental or consequential damages resulting from any defect in the software.

Acer is a registered trademark of Acer Incorporated.

Other brand and product names are trademarks and/or registered trademarks of their respective holders.

### Conventions

The following conventions are used in this manual:

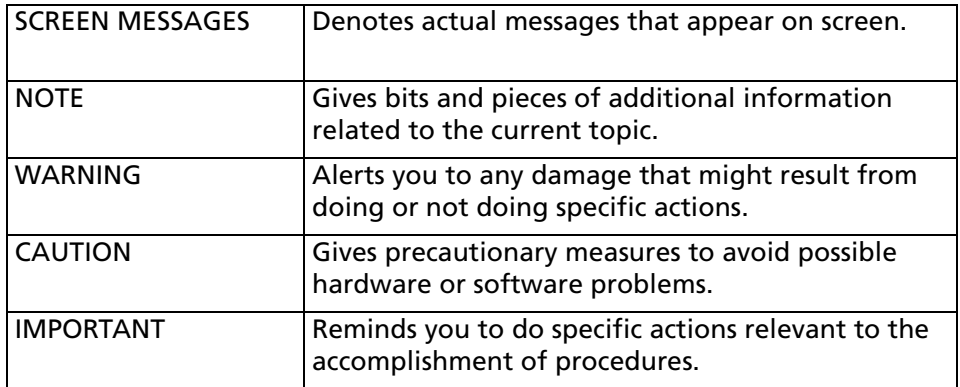

### Preface

Before using this information and the product it supports, please read the following general information.

- 1. This Service Guide provides you with all technical information relating to the BASIC CONFIGURATION decided for Acer's "global" product offering. To better fit local market requirements and enhance product competitiveness, your regional office MAY have decided to extend the functionality of a machine (e.g. add-on card, modem, or extra memory capability). These LOCALIZED FEATURES will NOT be covered in this generic service guide. In such cases, please contact your regional offices or the responsible personnel/channel to provide you with further technical details.
- 2. Please note WHEN ORDERING FRU PARTS, you should check the most up-to-date information available on your regional web or channel. For whatever reason, if a part number change is made, it will not be noted in the printed Service Guide. For ACER-AUTHORIZED SERVICE PROVIDERS, your Acer office may have a DIFFERENT part number code to those given in the FRU list of this printed Service Guide. You MUST use the list provided by your regional Acer office to order FRU parts for repair and service of customer machines.

# Table of Contents

### Chapter One System Specification 1

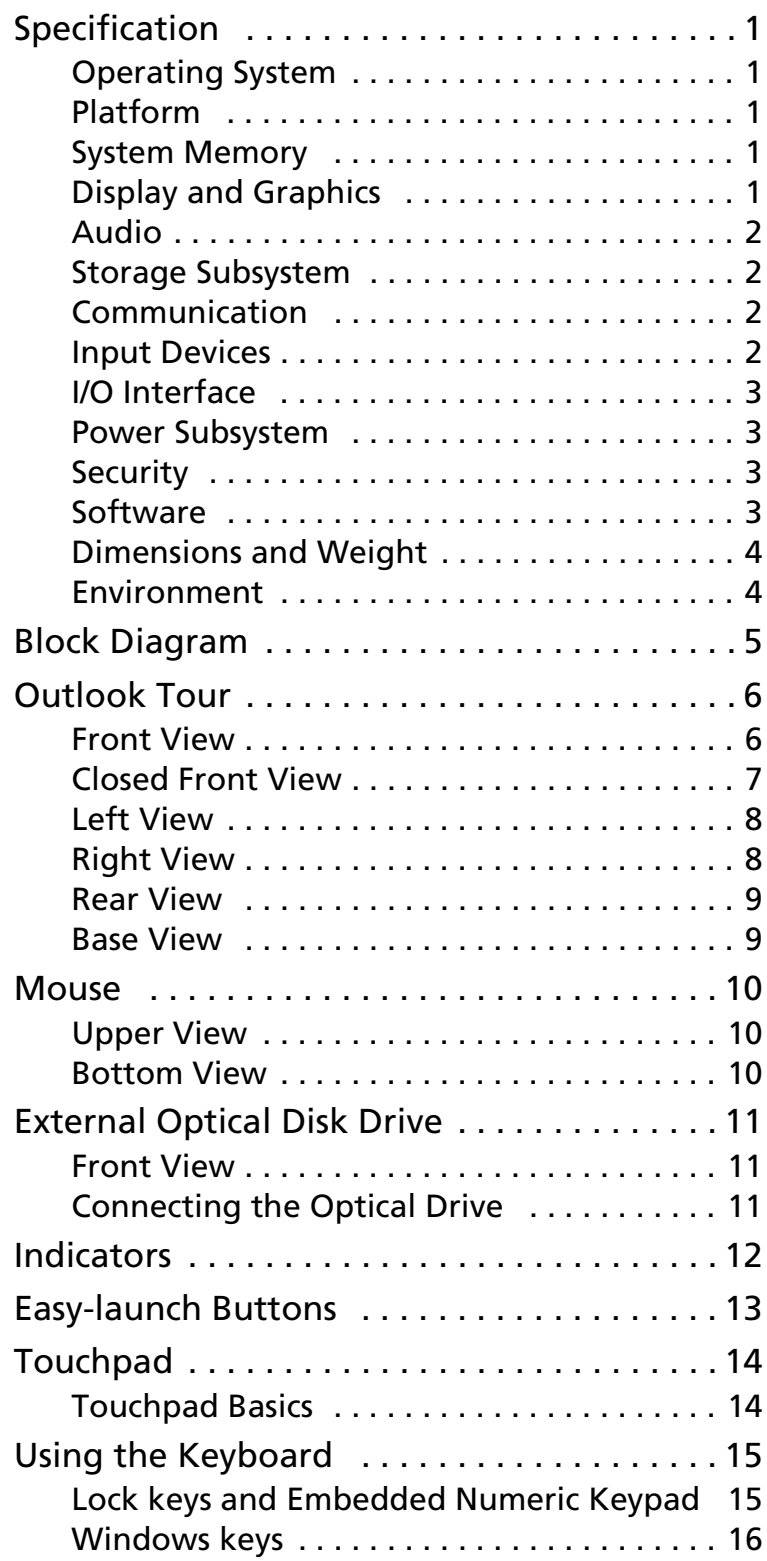

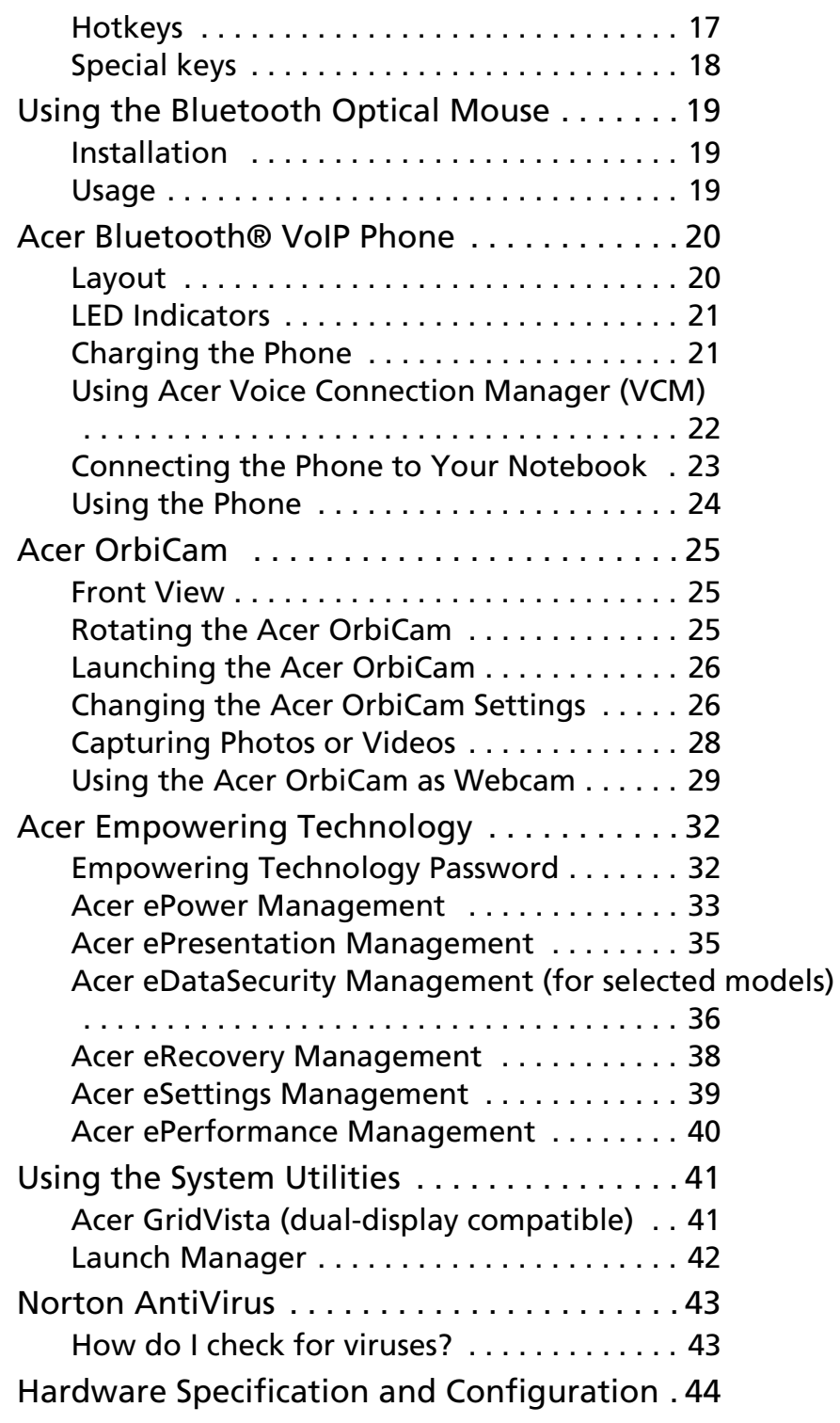

## Chapter Two System Utilities 53

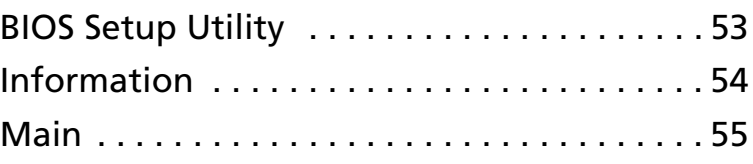

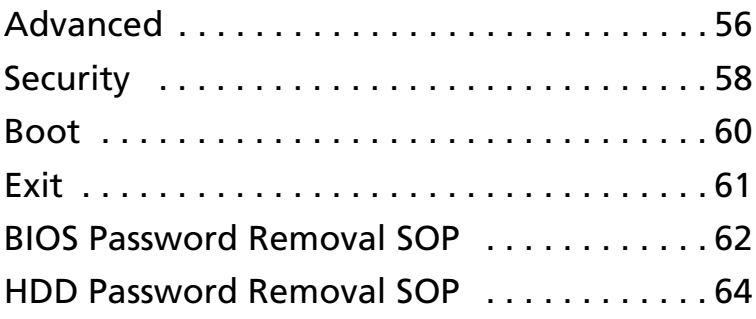

### Chapter Three Machine Disassembly and Replacement 66

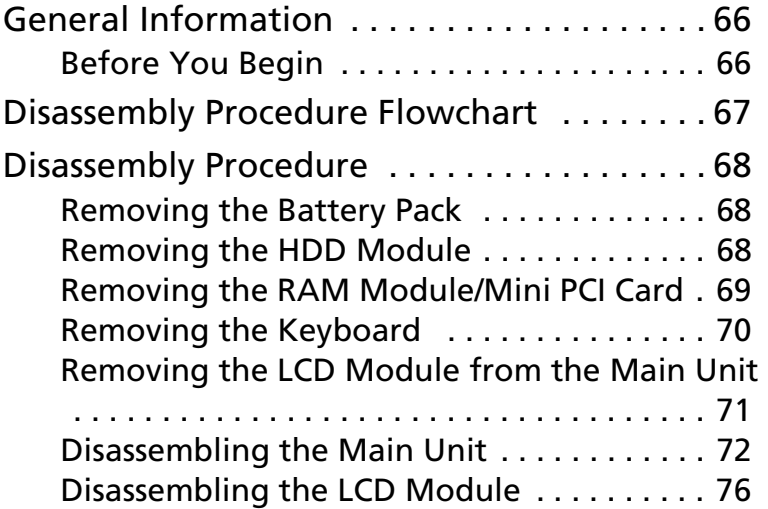

### Chapter Four Troubleshooting 79

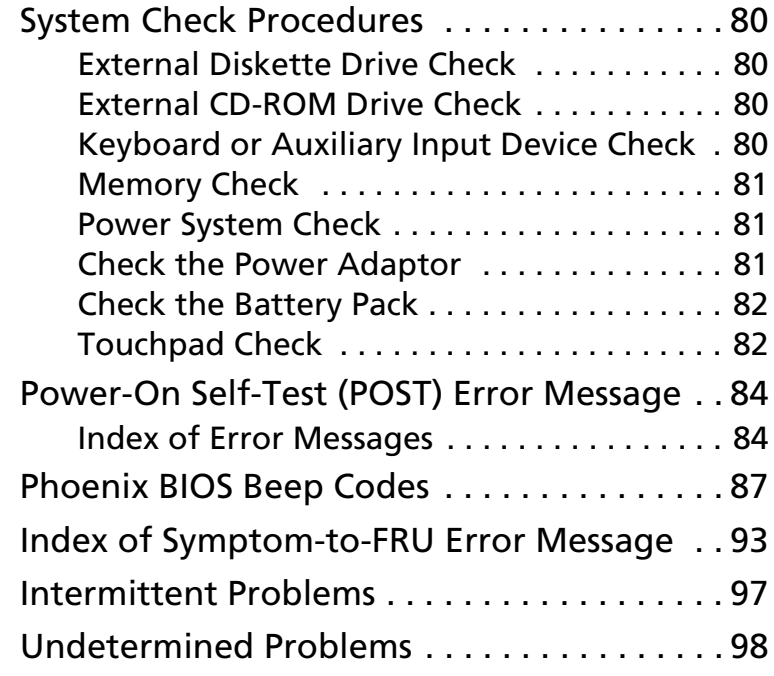

Chapter Five Jumper and Connector Location 99

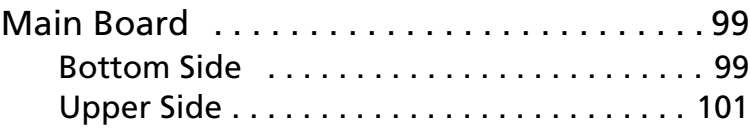

### Chapter Six FRU (Field Replaceable Unit) 102

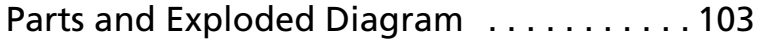

## System Specification

## Specification

### Operating System

- Windows VistaTM Capable
- Windows Vista™ Premium Ready
- Genuine Windows® XP Professional x 64 Edition
- Genuine Windows® XP Professional (Service Pack 2)
- Genuine Windows® XP Home Edition (Service Pack 2)
- Genuine Windows® XP Media Center Edition 2005

### Platform

- AMD Turion<sup>TM</sup> 64 X2 dual-core TL-52/TL-56/TL-60 (1.6/1.8/2.0GHz, 2 x 512KB L2 cache) or TL-50 (1.6GHz, 2 x 256KB L2 cache) processor, supporting AMD PowerNow!TM Technology, AMD HyperTransport™ Technology and Enhanced Virus Protection technology
- Simultaneous 32-bit and 64-bit Windows® compatible support
- ATI Radeon® Xpress 1150 chipset

#### System Memory

• Up to 2GB of DDR2 667MHz memory, upgradeable to 4GB using two soDIMM modules (dual-channel support)

### Display and Graphics

- 12.1" WXGA 200-nit Acer CrystalBrite<sup>TM</sup> high-brightness TFT LCD, 1280 x 800 pixel resolution, 16/10 viewing ratio, supporting simultaneous multi-window viewing on dual displays via Acer GridVista™
- 12.1" WXGA 200-nit high-brightness TFT LCD, 1200 x 800 pixel resolution, 16/10 viewing ratio, supporting simultaneous multi-window viewing on dual displays via Acer GridVista™
- ATI Radeon® Xpress 1150 integrated 3D graphics, with up to 512MB HyperMemory™ (up to 256MB of dedicated system memory, or up to 256MB of shared system memory), supporting ATI PowerPlay™ 5.0, Microsoft® DirectX® 9.0, PCI Express®
- MPEG-2/DVD hardware-assisted capability
- 16.7 million colors
- Simultaneous LCD and CRT display, with LCD panel resolution at 70Hz refresh rate up to 2048 x 1536 resolution on non-interlaced CRT display
- External resolution/refresh rate:
	- 2048 x 1536: 70/60Hz
	- 1920 x 1440: 75/60Hz
	- 1600 x 1200: 100/85/75/60Hz
	- 1400 x 1050: 60Hz
- 1280 x 1024: 120/100/85/75/60Hz
- 1280 x 768: 60Hz
- 1024 x 768: 200/160/120/100/85/75/70/60Hz
- 800 x 600: 200/160/120/100/85/75/72/70/60Hz

#### Audio

- High-Definition audio support
- S/PDIF (Sony/Philips Digital Interface) support for digital speakers
- Audio system with two built-in speakers
- MS Sound compatible
- Built-in microphone

#### Storage Subsystem

- 100/120/160GB serial ATA hard disk driver
- External IEEE 1394 bus-powered 8X Slot-load DVD Super Multi double layer:
	- Read: 24X CD-RW, 24X CD-ROM, 24X CD-R, 8X DVD+R, 8X DVD-R, 8X DVD-ROM, 4X DVD+RW, 4X DVD-RW, 3X DVD-RAM, 2.4X DVD+R (double layer)
	- Write: 24X CD-R, 8X DVD+R, 8X DVD-R, 4X DVD+RW, 4X DVD-RW, 4X CD-RW, 2.4X DVD+R (double layer), 2X DVD-RAM
- 5-in-1 card reader, supporting Secure Digital (SD), MultiMediaCard (MMC), Memory Stick® (MS), Memory Stick PRO™ (MS PRO), xD-Picture Card™ (xD)

### Communication

- Acer Video Conference featuring Voice and Video over Internet Protocol (VVoIP) support via Acer OrbiCam™ and optional Acer Ferrari Bluetooth® VoIP phone
- Acer OrbiCam<sup>TM</sup> 1.3 megapixel CMOS camera (LCD panel-mounted), featuring (for selected model):
	- 225 degree ergonomic rotation
	- Acer VisageON technology
	- Acer PrimaLite technology
- Modem: 56K ITU V.92 with PTT approval; Wake-on-Ring ready
- LAN: Gigabit Ethernet; Wake-on-LAN ready
- WPAN: Bluetooth® 2.0 + EDR (Enhanced Data Rate)
- WLAN: Acer InviLinkTM NplifyTM 802.11b/g or 802.11a/b/g Wi-Fi CERTIFIEDTM solution, supporting Acer SignalUp™ wireless technology

#### Input Devices

- 84/85-key Acer TouchFineTM keyboard
- Touch pad pointing device
- 12 function keys, four cursor keys, two Windows® keys, hotkey controls, embedded numeric keypad, international language support
- Four easy-launch buttons: Empowering Key, email, Internet and user-programmable button
- Two front-access communication switches: WLAN and Bluetooth® (two-way spring switch)

### I/O Interface

- 124-pin Acer ezDock
- PC Card slot (Type II)
- 5-in-1 card reader (SD/MMC/MS/MS PRO/xD)
- Three USB 2.0 ports
- 6-pin IEEE 1394 port
- Fast Infrared (FIR) port
- External display (VGA) port
- S-video/TV-out (NTSC/PAL) port
- Headphones/speaker/line-out jack with S/PDIF support
- Microphone-in jack
- Line-in jack
- Ethernet (RJ-45) port
- Modem (RJ-11) port
- DC-in jack for AC adapter

#### Power Subsystem

- ACPI 2.0 CPU power management standards: Stand-by and Hibernation power-saving modes support
- 57W 5200mAh 6-cell Li-ion battery pack and 22W 2000mAh 3-cell Li-Ion battery pack
- Five-hour battery life with two battery packs
- Acer QuicCharge™ technology:
	- 80% charge in 1 hour
	- 2-hour rapid charge system-off
	- 2.5-hour charge-in-use
- 65W AC adapter

#### Security

- Acer DASP (Disk Anti-Shock Protection)
- Acer GraviSense and Acer Anti-Theft HDD protection technologies
- Kensington lock slot
- BIOS user and supervisor passwords

#### Software

- Acer Empowering Technology
	- Acer ePower Management
	- Acer ePresentation Management
	- Acer eDataSecurity Management
	- Acer eRecovery Management
	- Acer eSettings Management
	- Acer ePerformance Management
- Acer GridVista™
- Acer Launch Manager
- **Norton AntiVirus™**
- CA eTrust® Antivirus 64-bit Edition
- Adobe® Reader®
- CyberLink® PowerDVDTM
- NTI CD-Maker™
- Acer Voice Connection Manager
- Acer OrbiCam

#### Dimensions and Weight

- 302.3 (W) x 221.28 (D) x 20.8/34.5 (H) mm (11.90 x 8.72 x 0.82/1.36 inches)
- 1.70 kg (3.63 lbs.) with 6-cell Li-Ion battery pack
- 1.55 kg (3.3 lbs.) with 3-cell Li-Ion battery pack

### Environment

- Temperature:
	- Operating:  $5^{\circ}$ C to 35  $^{\circ}$ C
	- Non-operating: -20  $\degree$ C to 65  $\degree$ C
- Humidity (non-condensing):
	- Operating: 20% to 80%
	- Non-operating: 20% to 80%

**Note:** This specifications listed above are for reference only. The exact configuration depends on the model purchased.

**Warning!**For safety reasons, do not use non-compliant parts when you add or change components.

### Block Diagram

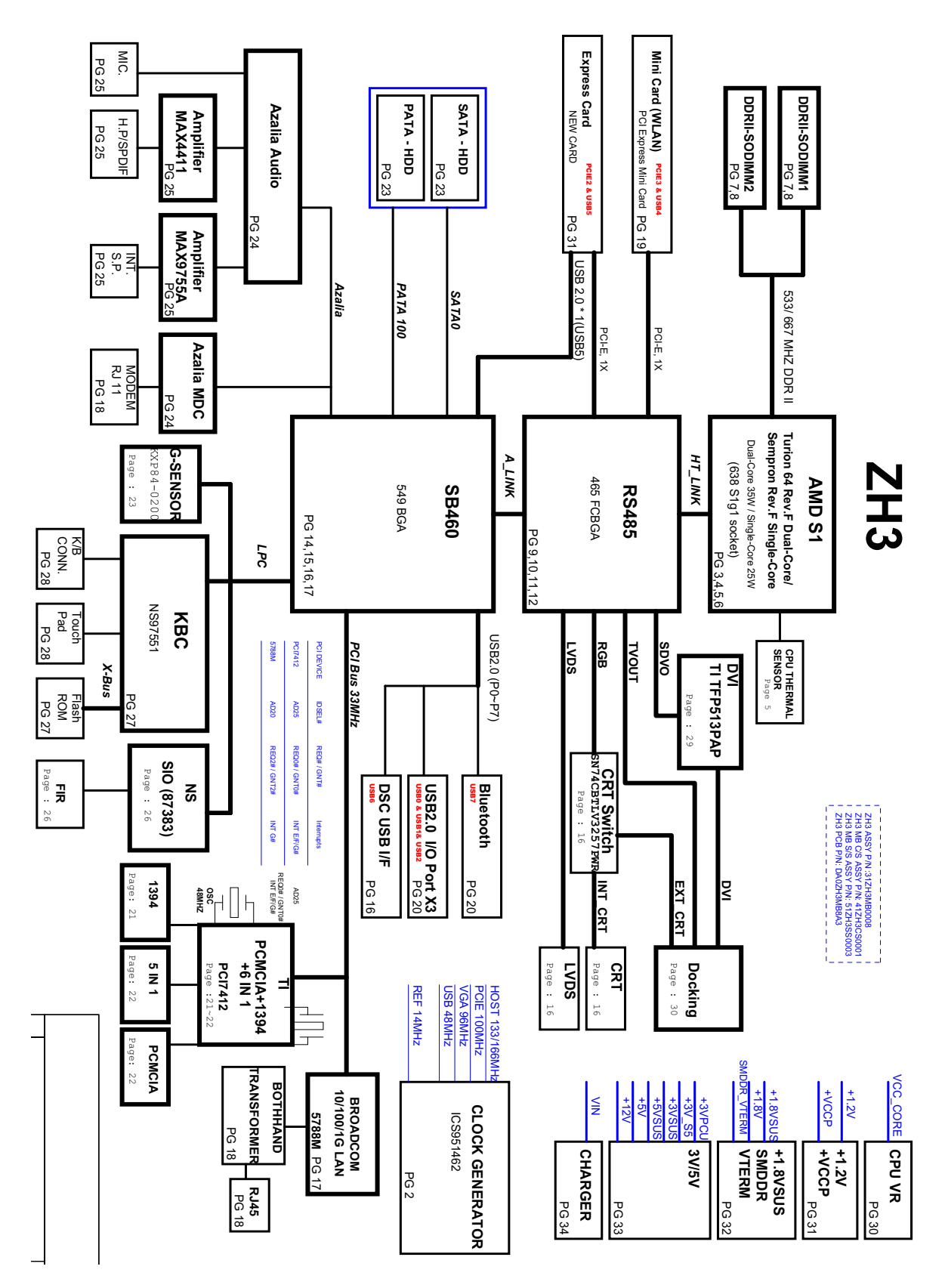

## Outlook Tour

### Front View

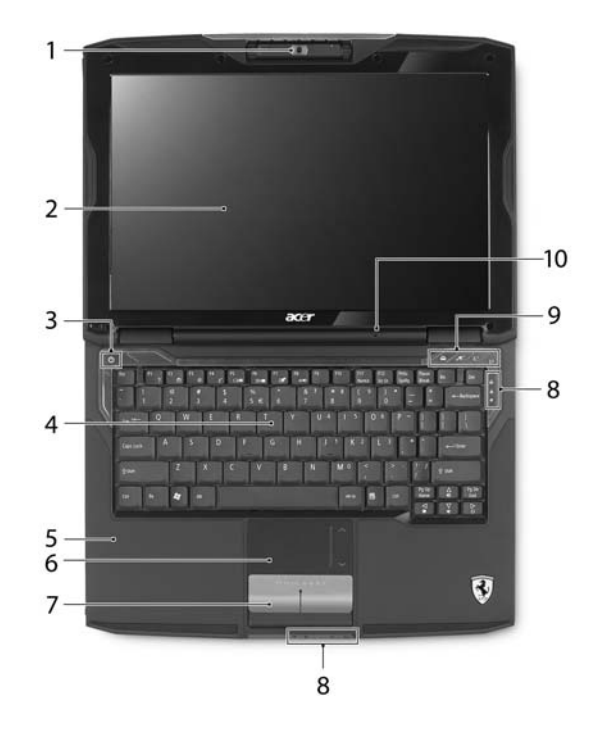

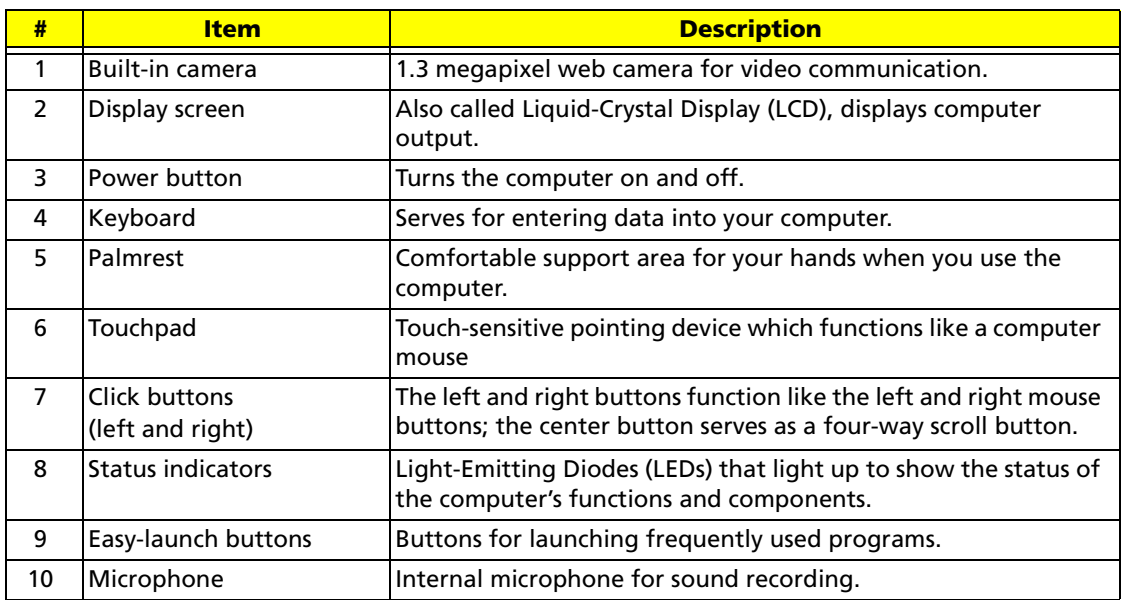

### Closed Front View

description in the Icon Item Description in the Icon Item Description in the Icon Item Description in the Icon<br>In the Icon Item Description in the Icon Item Description in the Icon Item Description in the Icon Item Descrip

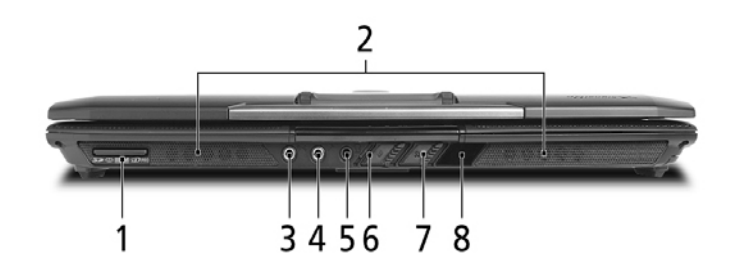

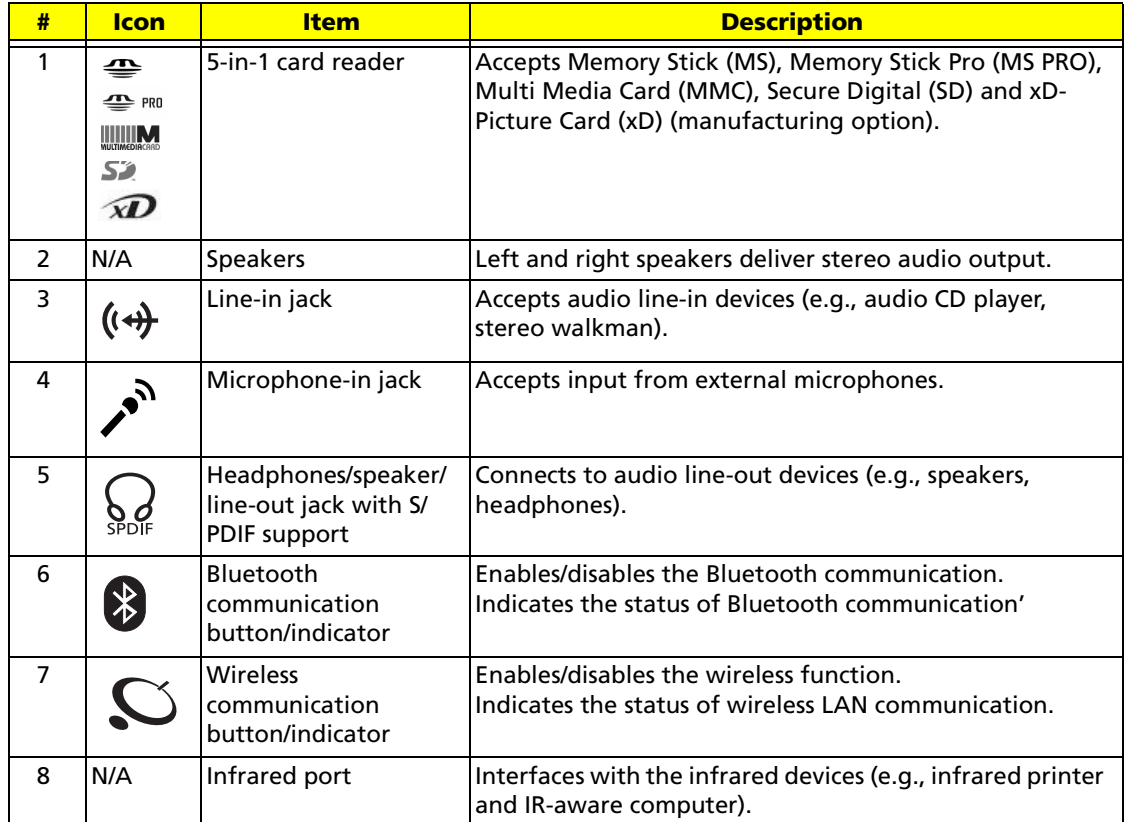

### Left View

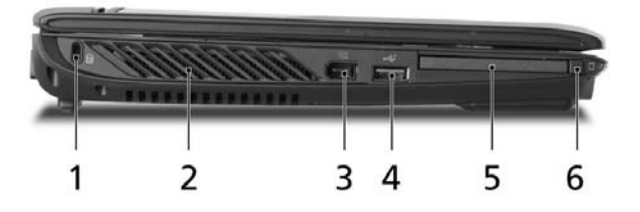

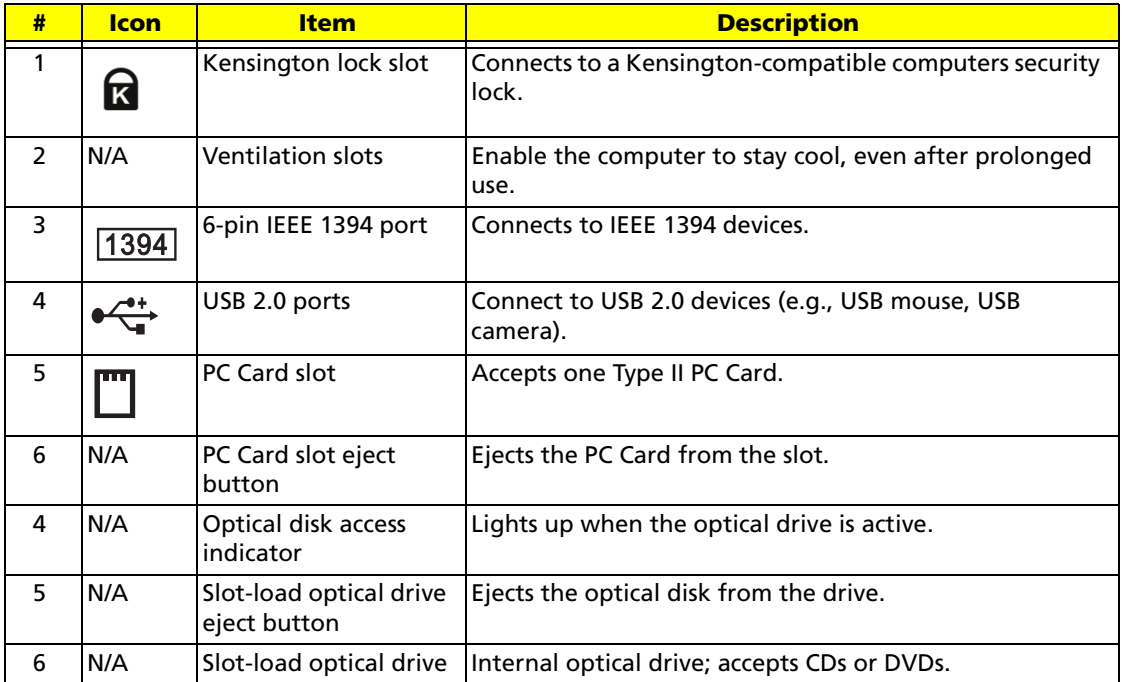

### Right View

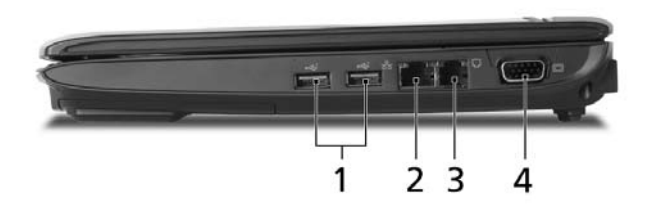

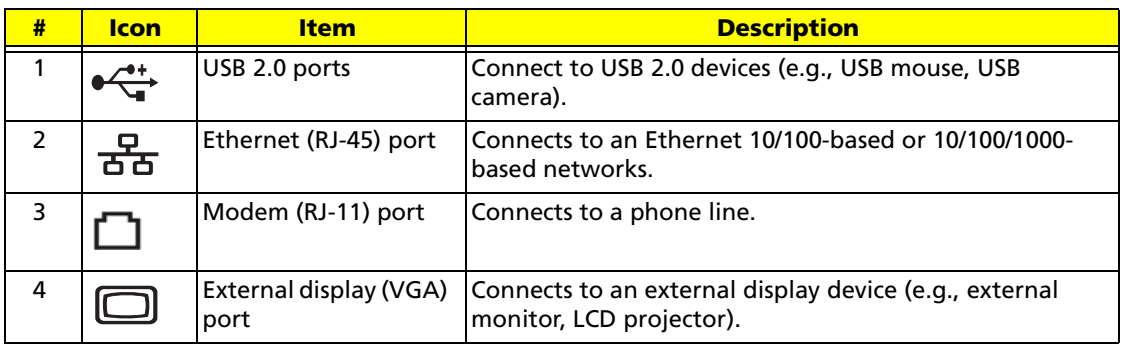

### Rear View

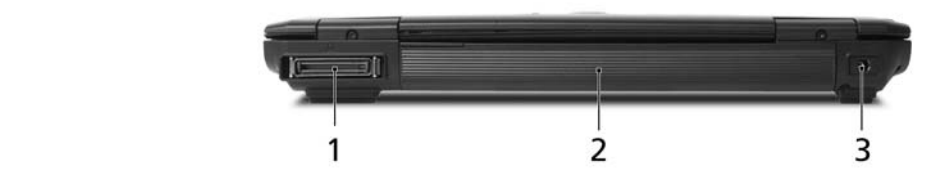

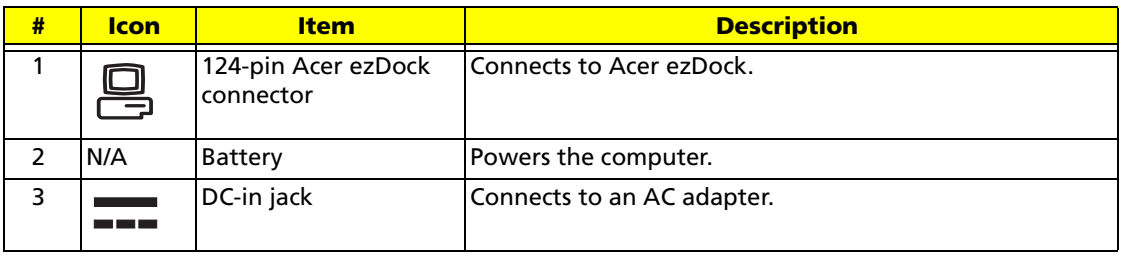

### Base View

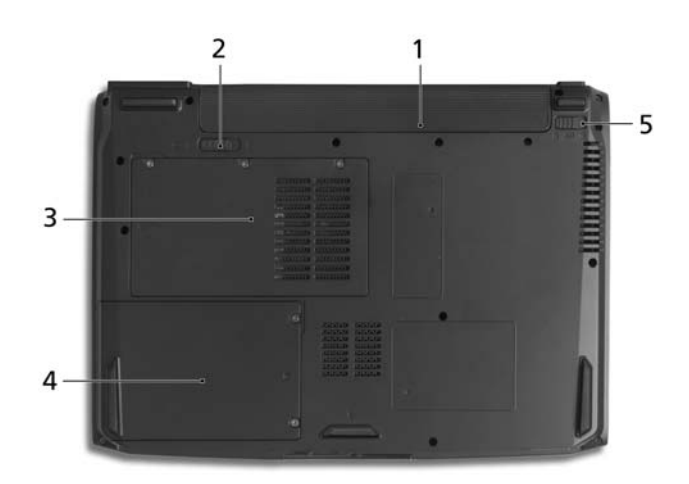

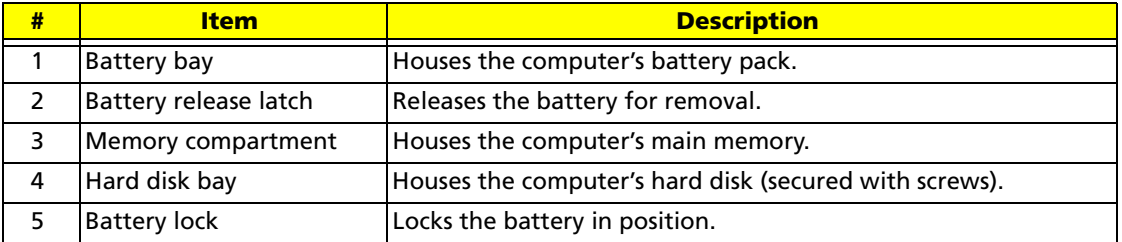

### Mouse

### Upper View

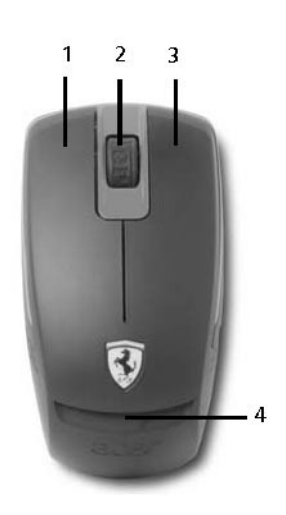

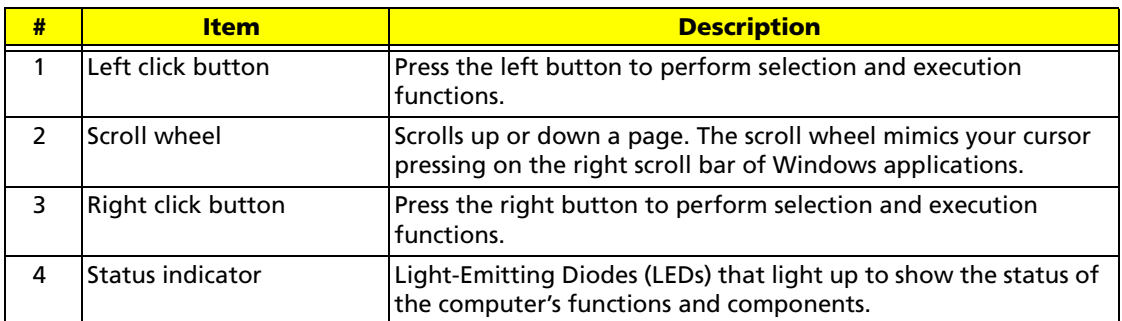

### Bottom View

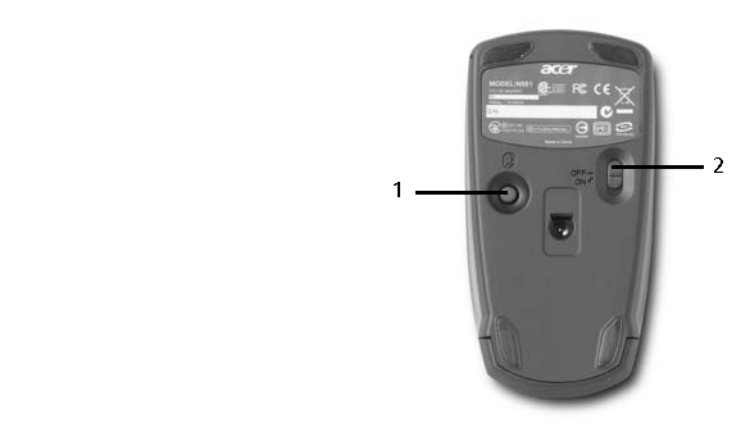

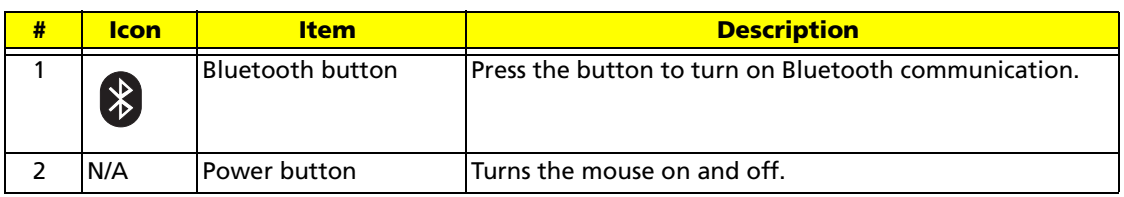

## External Optical Disk Drive

### Front View

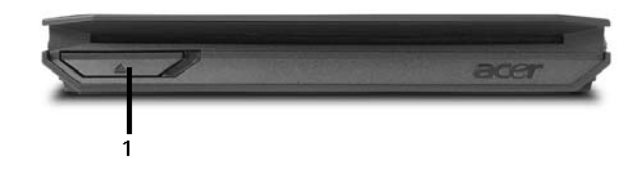

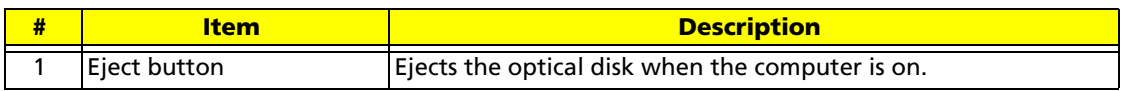

### Connecting the Optical Drive

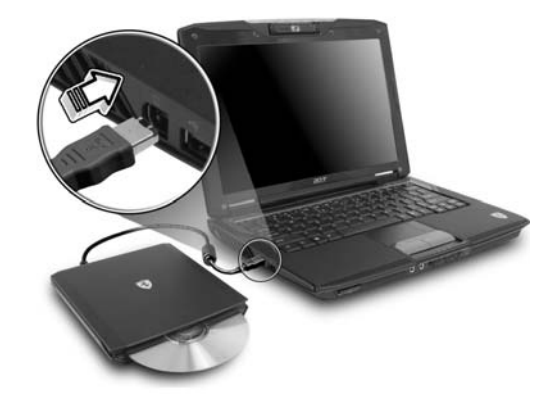

Please connect the 1394 cable to the 1394 port. Press the drive eject button to eject the optical disk when the computer is on.

### Indicators

The computer has several easy-to-read status indicators.

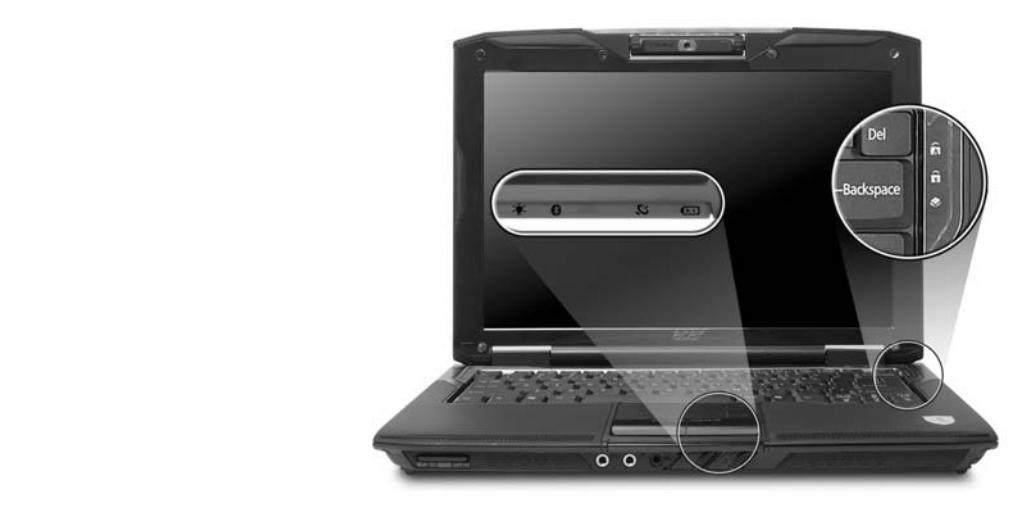

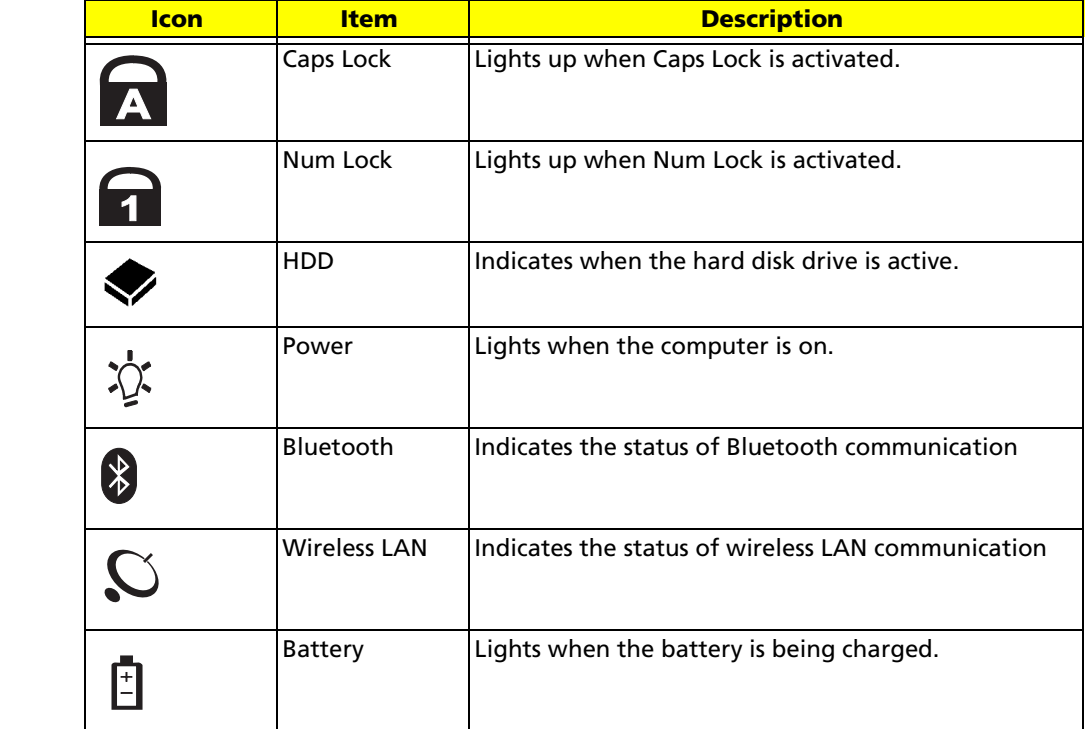

**Note:** The light shows amber when the battery is charging. The light shows green when the system is under AC mode.

## Easy-launch Buttons

There are several conveniently located easy-launch buttons. They are one user-programmable

button, web browser button, mail button, and Acer Empowering Key  $e$ . Press  $e$  to run the Acer Empowering Technology. Although the mail and web browser buttons are pre-set to E-mail and Internet programs, they can be redefined by users. To set the web browser, mail and programmable buttons, run the Acer Launch Manager.

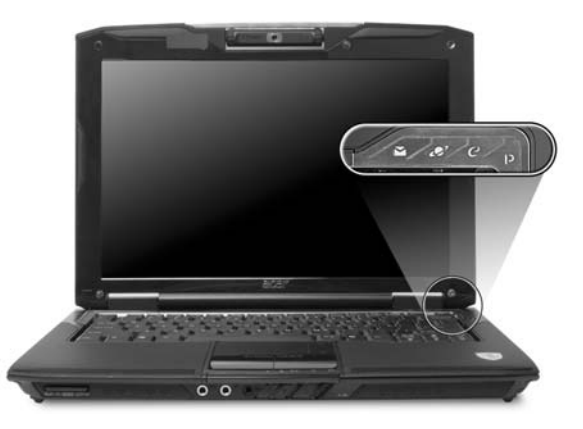

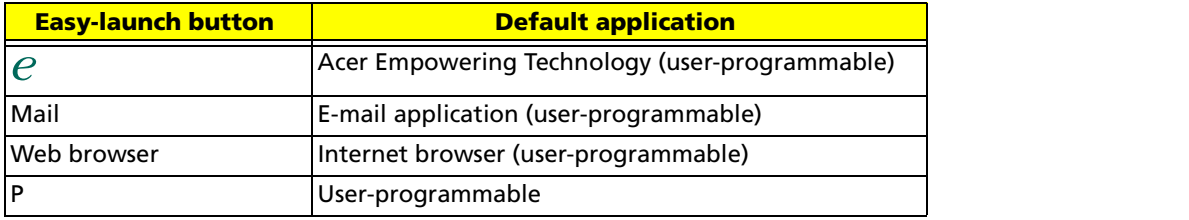

## Touchpad

The built-in touchpad is a pointing device that senses movement on its surface. This means the cursor responds as you move your finger across the surface of the touchpad. The central location on the palmrest provides optimum comfort and support.

#### Touchpad Basics

The following items will show you how to use the touchpad.

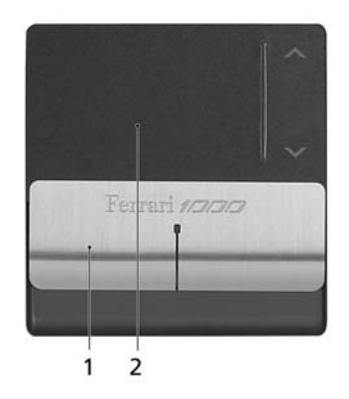

- Move your finger across the touchpad **(2)** to move the cursor.
- Press the left **(1)** and right buttons located beneath the touchpad to perform selection and execution functions. These two buttons are similar to the left and right buttons on a mouse. Tapping on the touchpad is the same as clicking the left button.

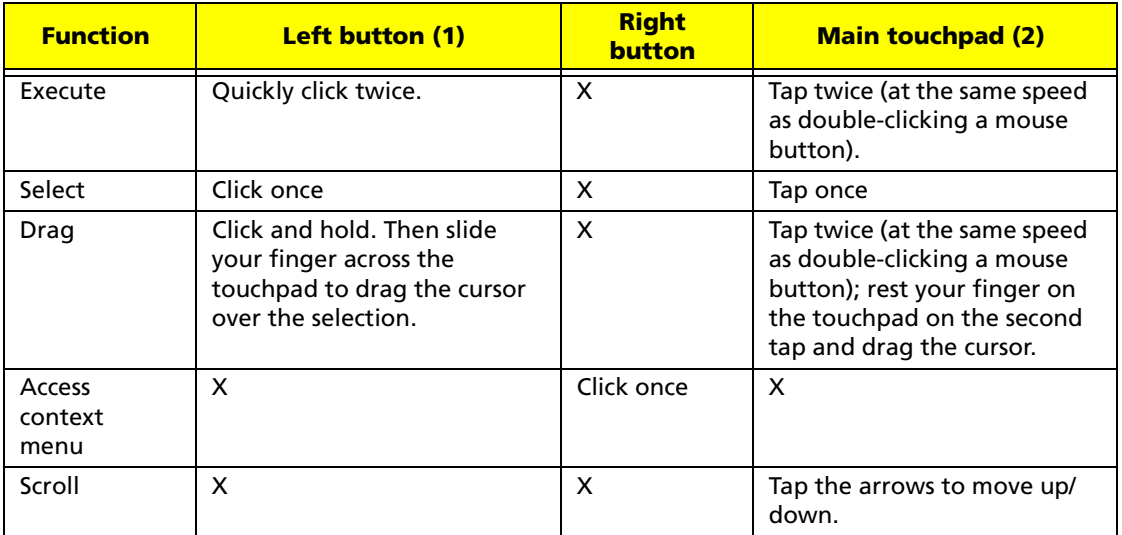

**Note:** Keep your fingers, as well as the surface of the touchpad dry and clean. The touchpad is sensitive to your finger movements: the lighter the touch, the better the response. Tapping hard will not increase the touchpad's responsiveness.

### Using the Keyboard

The full-sized keyboard includes an embedded numeric keypad, separate cursor, lock, Windows, function and special keys.

### Lock keys and Embedded Numeric Keypad

The keyboard has three lock keys which you can toggle on and off.

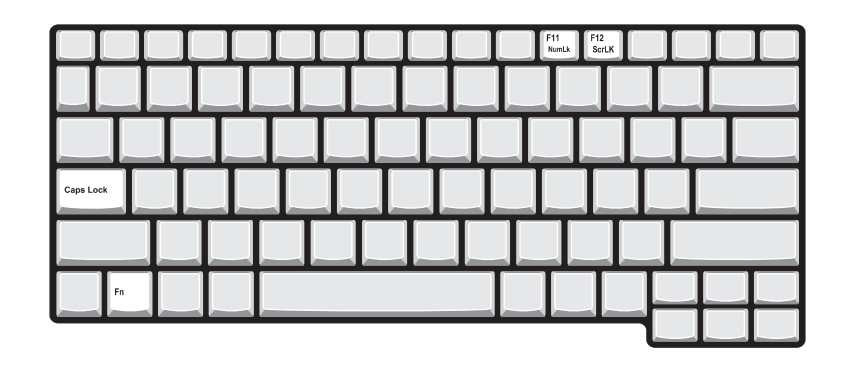

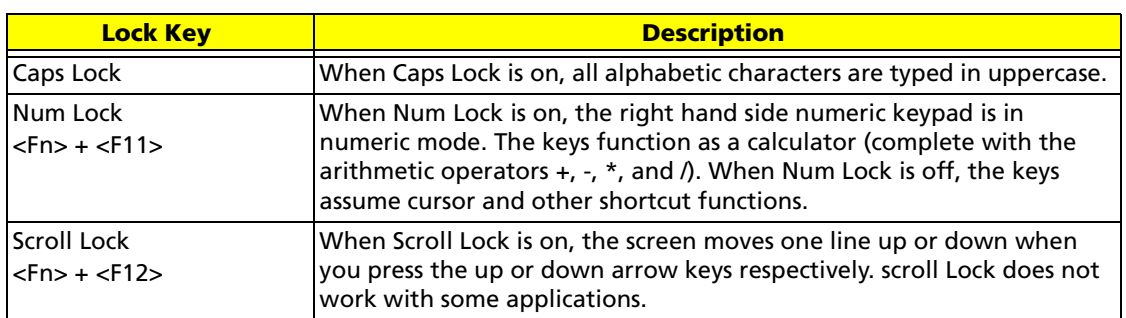

The embedded numeric keypad functions like a desktop numeric keypad. It is indicated by small characters located on the upper right corner of the keycaps. To simplify the keyboard legend, cursor-control key symbols are not printed on the keys.

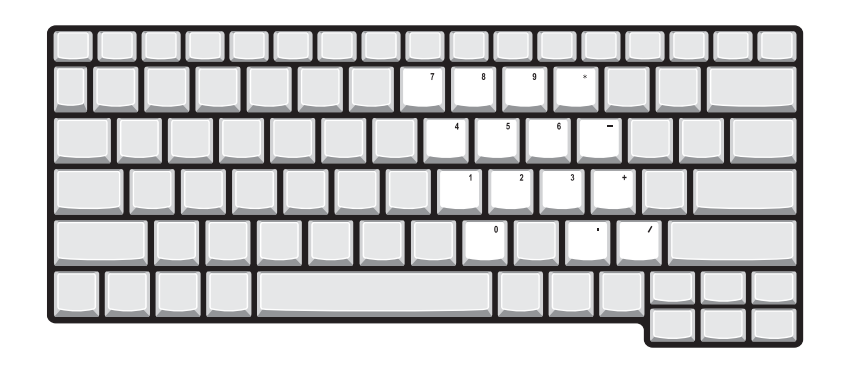

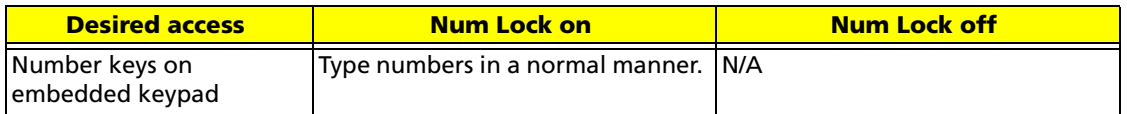

mana ay isang pangangangan.<br>Kabupatèn Sulawesa

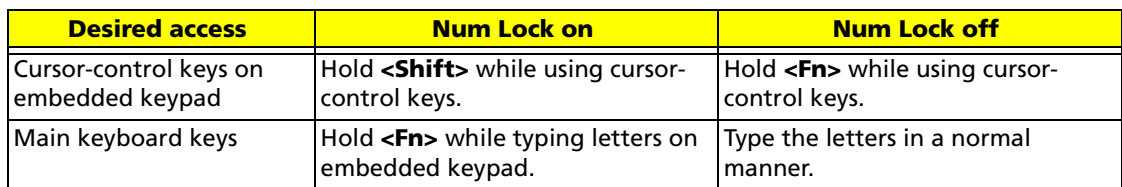

### Windows keys

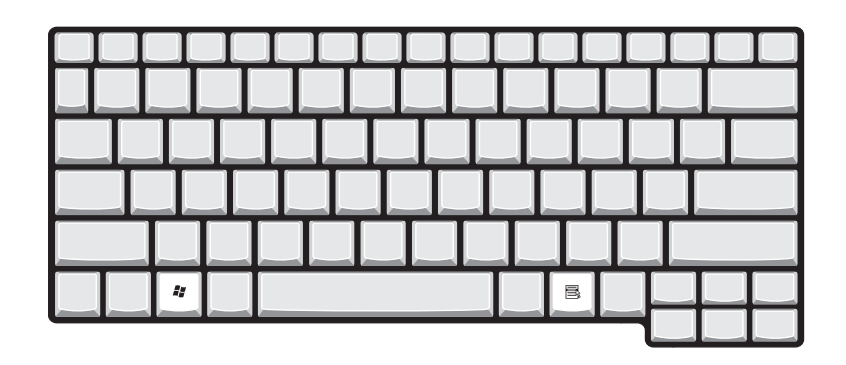

The keyboard has two keys that perform Windows-specific functions.

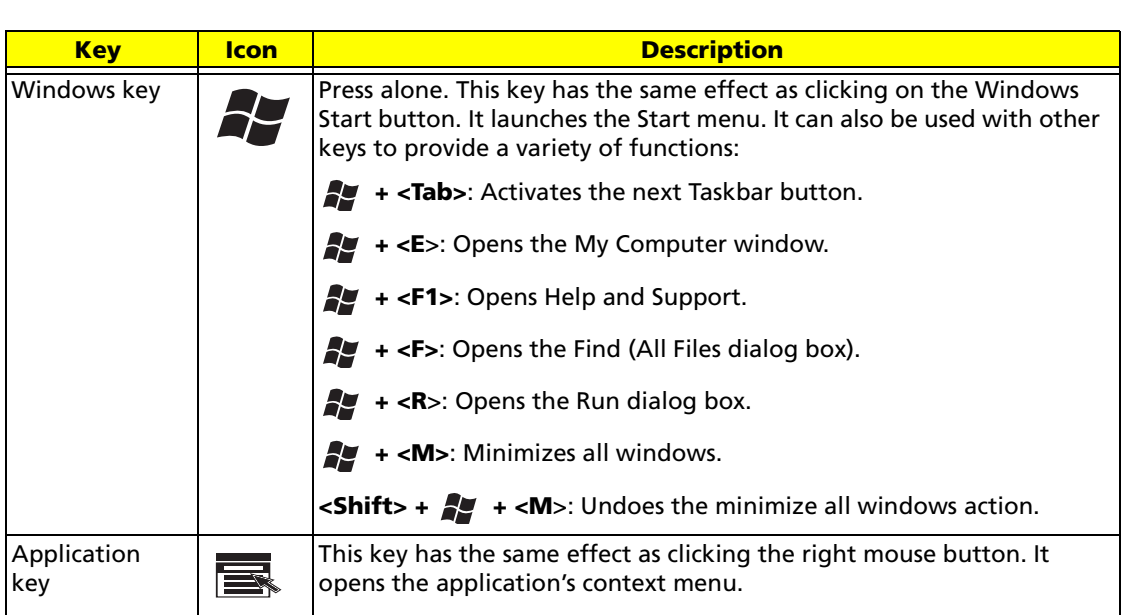

### Hotkeys

The computer employs hotkeys or key combinations to access most of the computer's controls like screen brightness, volume output and the BIOS utility. To activate hotkeys, press and hold the **<Fn>** key before pressing the other key in the hotkey combination. <Fn>

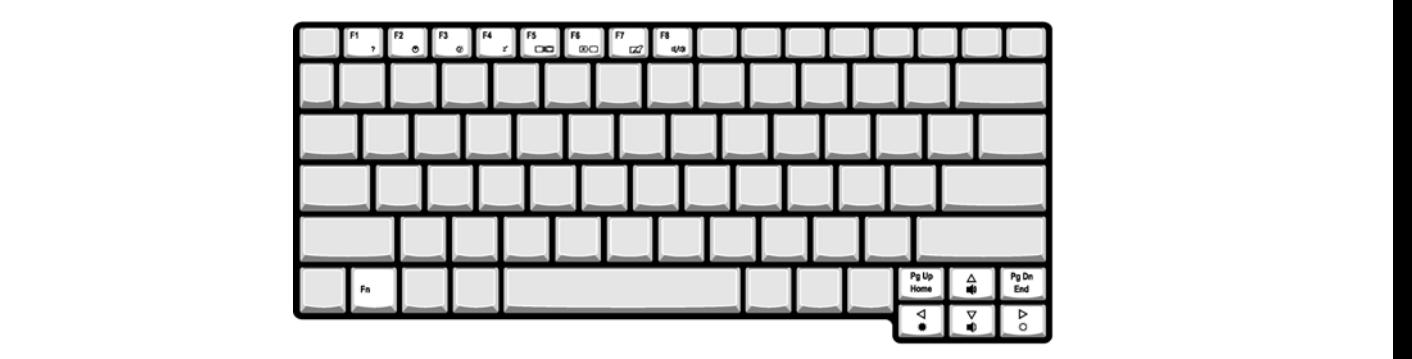

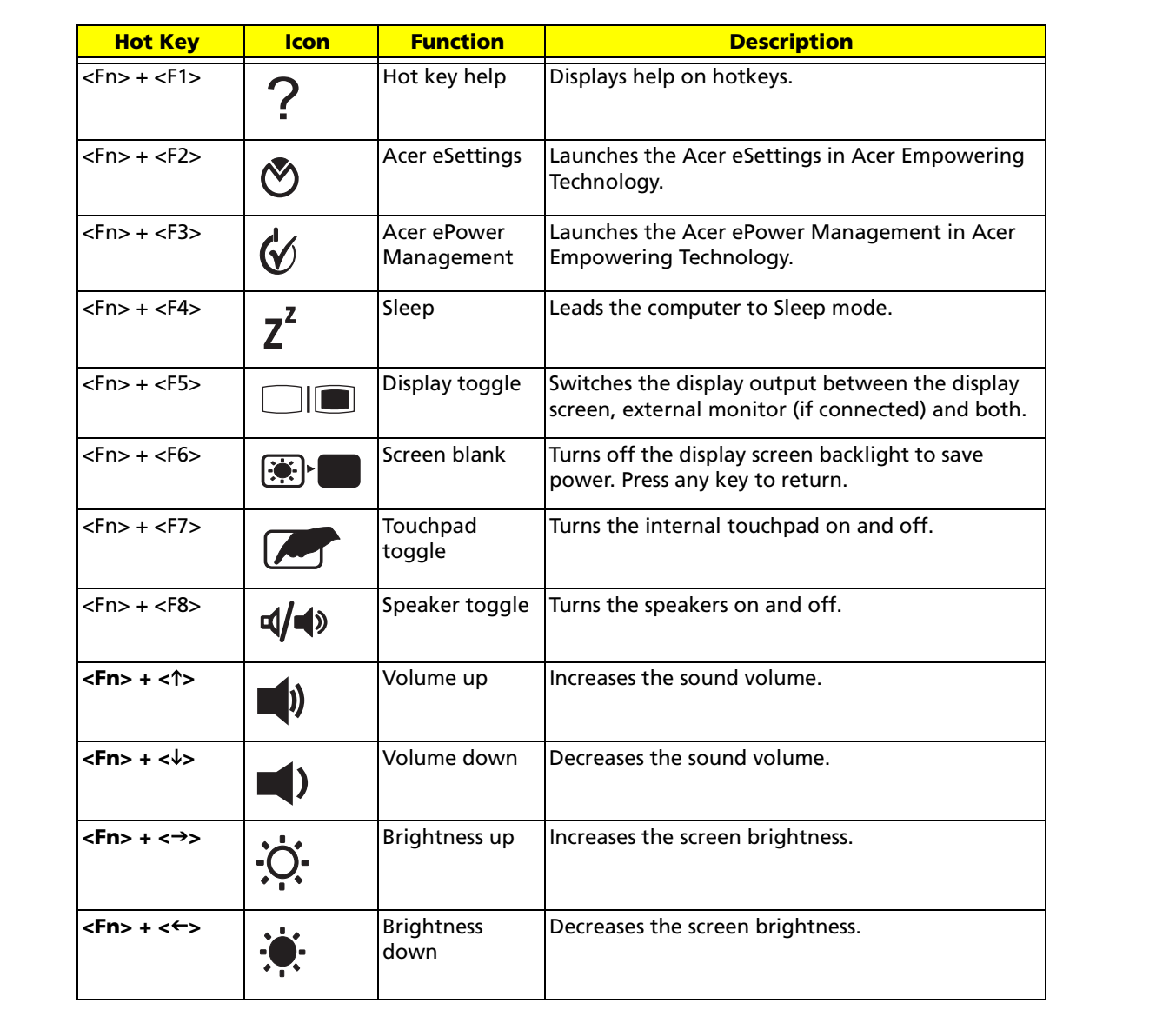

<Fn> + < >

 $\frac{1}{\sqrt{2}}$  ,  $\frac{1}{\sqrt{2}}$  ,  $\frac{1}{\sqrt{2}}$  ,  $\frac{1}{\sqrt{2}}$  ,  $\frac{1}{\sqrt{2}}$  ,  $\frac{1}{\sqrt{2}}$  ,  $\frac{1}{\sqrt{2}}$ 

 $\mathcal{L} = \mathcal{L} \mathcal{L} \mathcal{L} \mathcal{L} \mathcal{L} \mathcal{L} \mathcal{L} \mathcal{L} \mathcal{L} \mathcal{L}$ 

### Special keys

You can locate the Euro symbol and the US dollar sign on the upper-center and/or bottom-right side of the keyboard.

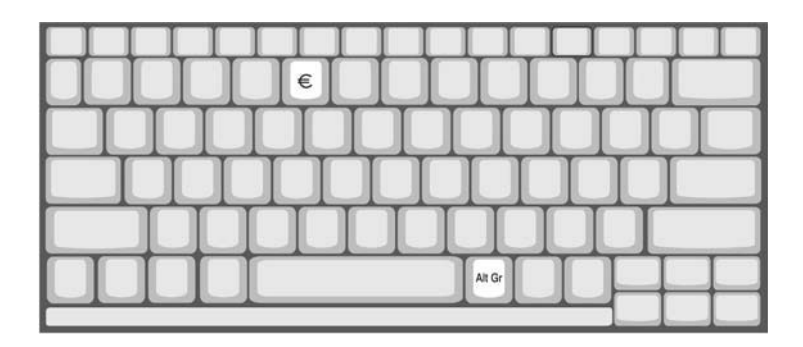

#### **The Euro Symbol**

- 1. Open a text editor or word processor.
- 2. Hold **<Alt Gr>** key then press the number **<5>** key on the upper-center side of the keyboard. Alt Gr> <5>

**Note:** Some fonts and software do not support the Euro symbol. Please refer to www.microsoft.com/ typography/faq/faq12.htm for more information.

#### **The US Dollar Sign**

- 1. Open a text editor or word processor.
- 2. Hold **<Shift>** and then press the US dollar sign on the **<4>** key on the upper-center side of the keyboard.

**Note:** This function varies according to the language settings.

## Using the Bluetooth Optical Mouse

The Ferrari notebook comes with a Bluetooth optical mouse.

### Installation

Installation of the Bluetooth mouse is simple. Enable Bluetooth functionality by pressing the Bluetooth communication button on the front panel.

- 1. Turn the mouse upside down. Make sure the power switch is ON. Press and hold the **Connect** button for three seconds. The mouse is now in pairing mode and is ready to connect to the computer.
- 2. On the notebook, open **My Bluetooth Places** by double-clicking on the Bluetooth icon.
- 3. From the menu bar, select **Bluetooth** and then **Bluetooth Setup Wizard**.
- 4. Select **I want to find a specific Bluetooth device and configure how this computer will use its devices**. Then click **Next**.
- 5. From the drop-down menu, select **Show mice, keyboards and joysticks**, and then click on the **Search Again** button.
- 6. The Acer mouse will be discovered. Click on the Acer mouse icon, and then click **Next**.
- 7. The services that are available from the device will be listed. Select **Bluetooth Mouse** and click **Finish**.
- 8. Wait while the mouse is installed. This may take several seconds.
- 9. The mouse is now connected. Move the mouse to verify the connection.

#### Usage

Use the Bluetooth mouse as you would a traditional mouse. For optimal performance, use a mouse pad. Using the Bluetooth mouse on a transparent or reflective surface will inhibit the ability of the optical sensor to track the cursor.

## Acer Bluetooth**®** VoIP Phone

### Layout

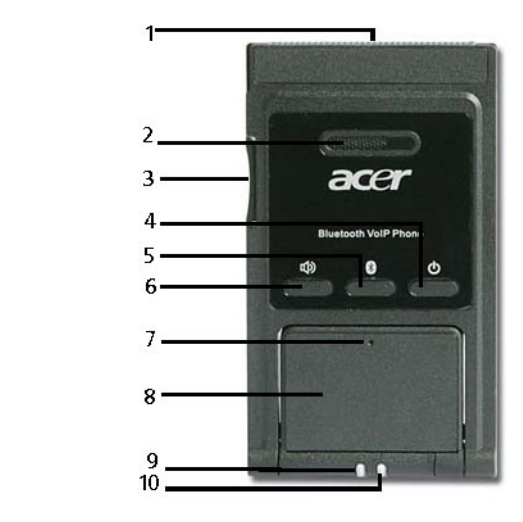

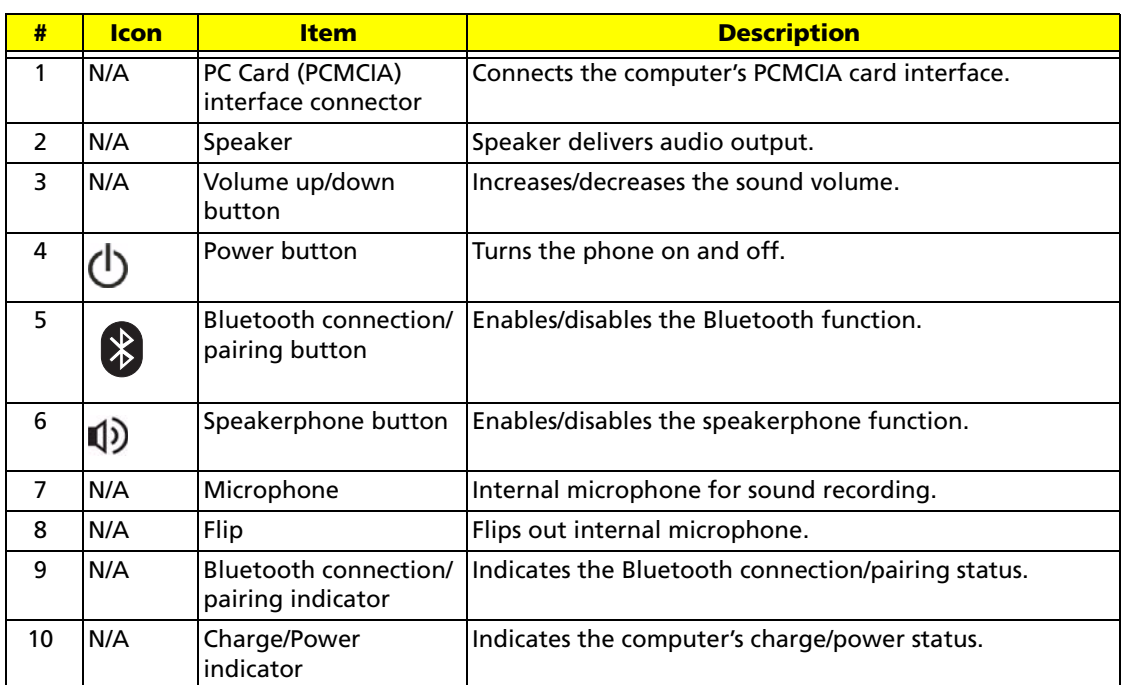

#### LED Indicators

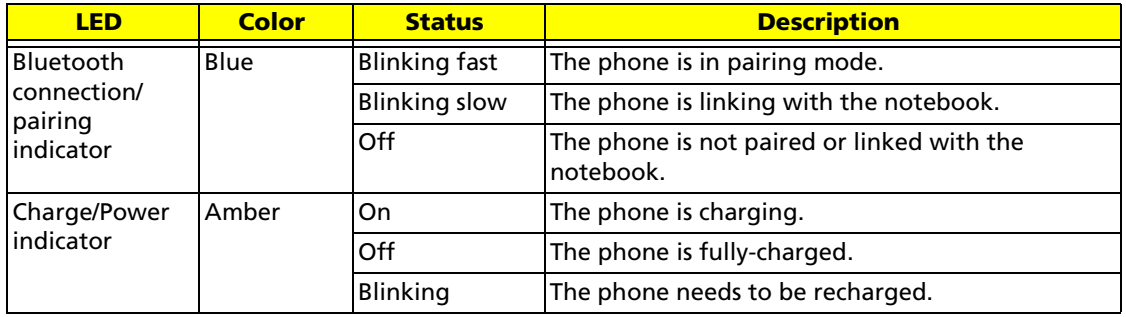

#### Charging the Phone

You need to charge the phone before initial use. It takes approximately four hours for a full charge. To charge the phone:

- 1. Turn the notebook on.
- 2. Locate the PC Card (PCMCIA) slot.
- 3. Insert the phone to the slot label up. Make sure that the phone is completely pushed on the slot.

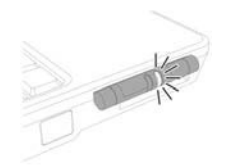

**Note:** The notebook detects the device and displays a **New Device Wizard** window. Click No, not **this time**, then close the window.  $\frac{1}{2}$  and  $\frac{1}{2}$  are the time of the time, the time, the time, the time, the time, the time, the time, the time, the time, the time, the time of the time of the time of the time of the time of the time of the time

4. The power/charge indicator lights up during charge and turns off when the battery is full. Eject the phone from the PC Card slot when charging is finished.

### Using Acer Voice Connection Manager (VCM)

#### **Installing Acer VCM**

**Note:** Quit all applications before installing Acer VCM. The Acer VCM requires system restart after installation.

#### Please follow the steps below to install the Acer VCM application in the notebook.

- 1. Place the Acer VCM installation CD to the optical drive.
- 2. Explore the installation CD, then locate and double-click on the **AcerVCM Setup.exe** file to start installation.
- 3. Follow screen instructions to proceed.

#### **Info Bar**

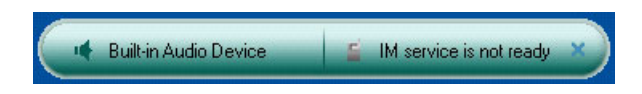

After restart, the Acer VCM displays an info bar that provides information on the current audio device and IM (Instant Messaging) service status. Press (X) to close this bar.

#### **Acer VCM Menu**

Right-click the Acer VCM icon  $\Box$  on the system tray to display a pop-up menu. You can use this menu to manage the VCM functions.

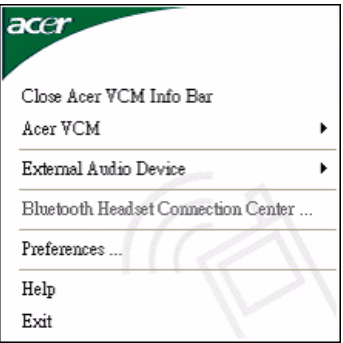

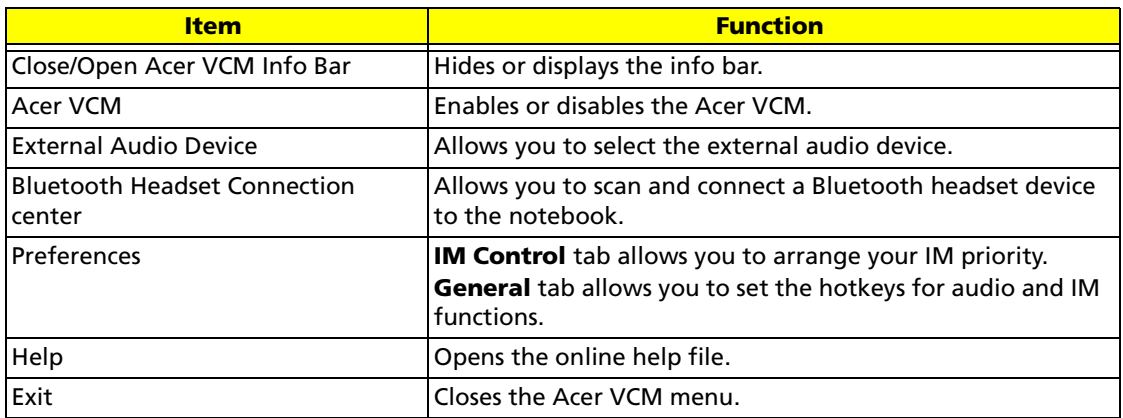

#### Connecting the Phone to Your Notebook

The Acer VCM Bluetooth Headset Connection Center is a convenient tool to connect the phone to your notebook.

To connect the phone to your notebook:

- 1. Eject the phone from the PC Card slot, if necessary, then press the phone power button for three seconds. The phone beeps twice and the charge/power LED flashes to indicate that the phone is on.
- 2. Press the Bluetooth connection/pairing button for three seconds to put the phone in **pair-link mode**. The phone beeps twice, and the connection/pairing and charge/power LEDs flash alternately.
- 3. Right-click the Acer VCM icon on the task bar, then select **Bluetooth Headset Connection Center** from the pop-up menu. If you have not paired any Bluetooth headset devices with the notebook previously, Acer VCM automatically scans all Bluetooth headset devices within range, then displays them in the **Bluetooth Headset List** with a **New** status. Otherwise, any previously paired Bluetooth headset device shows **Read to Use**.

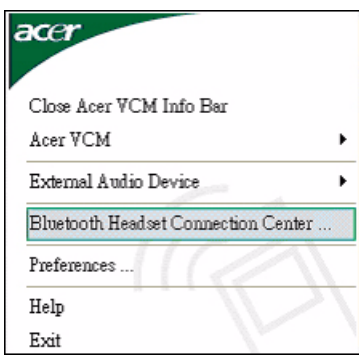

4. Click the **Acer Bluetooth VoIP Phone** from the list, then click **Connect**. Acer VCM automatically pairs the phone to the notebook, then changes the phone status to **Default Use**.

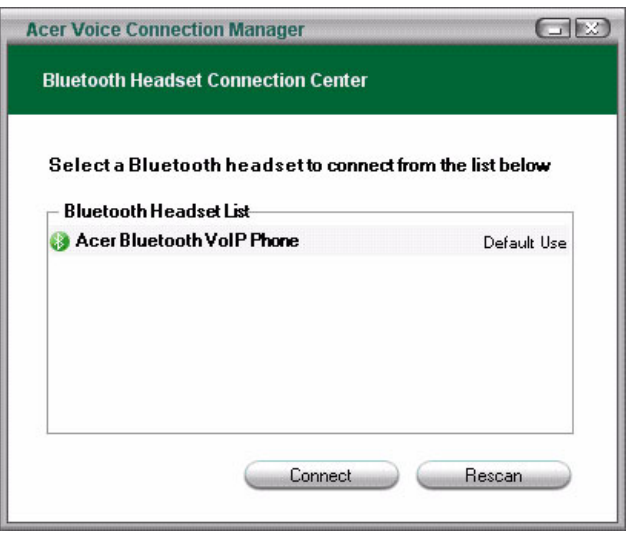

**Note:** Click Rescan if the Acer Bluetooth VoIP Phone does not appear on the list. After pairing, Acer VCM automatically connects the phone to the notebook each time you turn the phone on. There is no need to connect the phone again.

### Using the Phone

You can use the phone in handheld or hands-free (speaker phone) mode. When you receive an internet call from your instant messaging service (i.e. MSN® Messenger, Skype), press the Bluetooth connection/pairing button. The incoming call voice automatically diverts to the phone speaker so you can receive the call.

**Note:** You can only receive/answer internet calls through the phone when it is linked to the notebook. Every time you turn the phone on, Acer VCM automatically links it to the notebook. When linked, the Bluetooth connection/pairing indicator on the phone blinks slowly.

To switch to hands-free mode, rotate the phone flip counterclockwise, then press the speaker phone button. Refer to the illustration on the right.

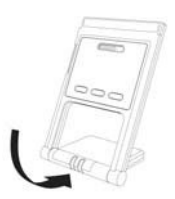

### Acer OrbiCam

The Acer OrbiCam is a 1.3 megapixel CMOS camera appropriately mounted on top of the LCD panel. The camera's 225-degree ergonomic rotation allows you to capture high-resolution photos or videos up front or at the back of the LCD panel. The Acer OrbiCam fully supports the Acer Video Conference technology so you transmit the best video conference quality over an instant messenger service.

#### Front View

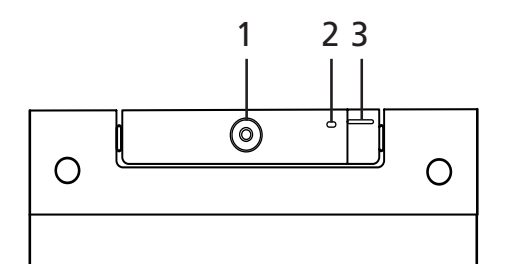

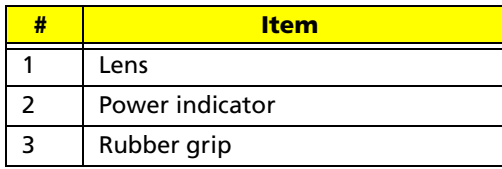

#### Rotating the Acer OrbiCam

The Acer OrbiCam rotates 225 degrees counterclockwise to achieve the desired angle. Refer to the illustrations below:

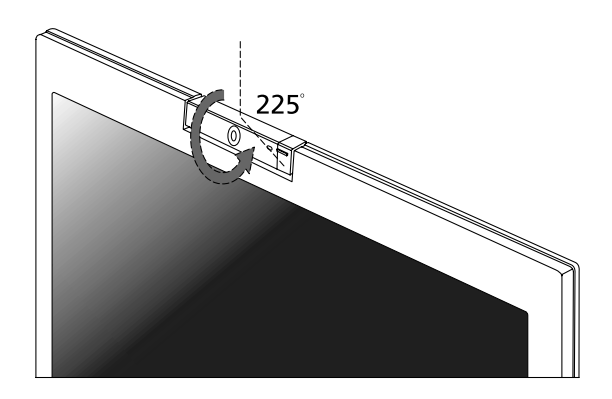

**Note:** Do NOT rotate the camera clockwise to prevent damage to the device.

For your convenience, the camera snaps 45 degrees to match the position of your face in front or at the back of the LCD panel.

### Launching the Acer OrbiCam

To launch the Acer OrbiCam, double-click on the Acer OrbiCam icon on the screen, or Click Start > All Programs > Acer > Acer OrbiCam. The Acer OrbiCam capture window will appear as below.

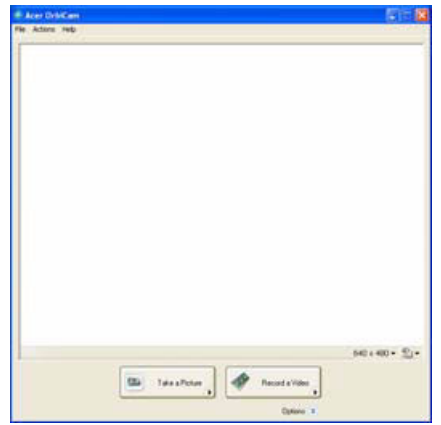

### Changing the Acer OrbiCam Settings

#### **Resolution**

To change the capture resolution, click the displayed resolution at the bottom right corner of the capture window, then select the desired resolution.

**Note:** Setting the camera resolution to 640 x 480 or larger does not change the capture window size.

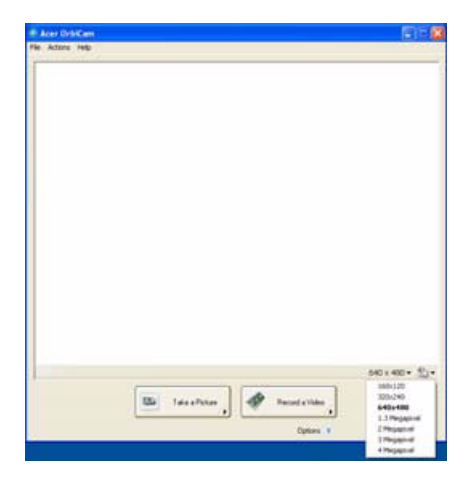
#### **Options**

Click **Options** to display the **Window**, **Preview**, and **Folder** tabs. Use the options to change the capture window size, preview settings, and the folder for captured photos or videos.

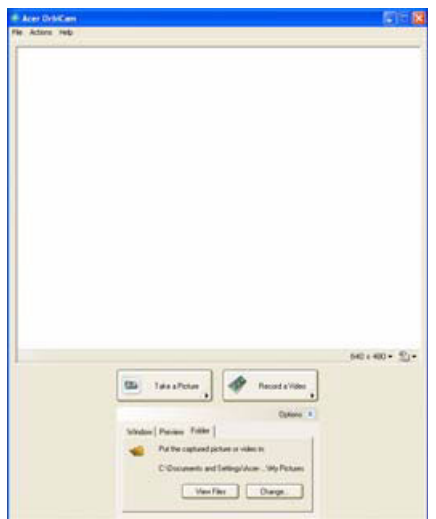

#### **Camera Settings**

#### **Basic Settings**

Click the Camera Settings icon on the bottom right corner of the capture display, then select **Camera Settings** from the pop-up menu. You can adjust the **Video**, **Audio**, and **Zoom/Face tracking** options from this window.

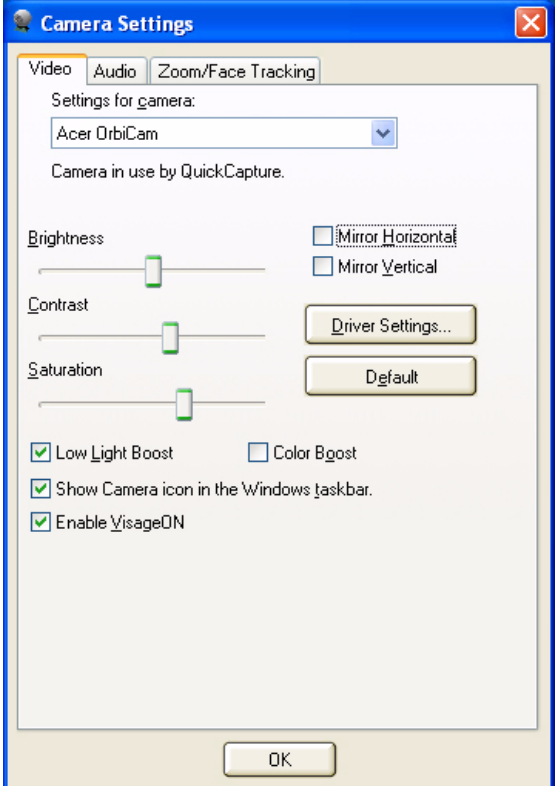

#### **Capture Settings**

From the Camera Settings window, click the **Driver Settings** button. The **Properties** window will appear.

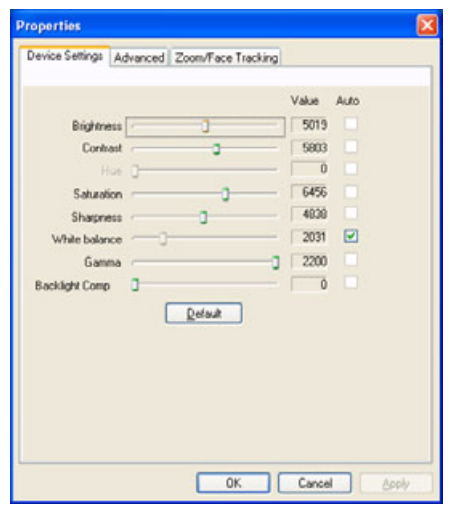

**Device Settings** allows you to change the camera brightness, contrast, hue, saturation, sharpness, etc.

**Advanced Settings** allows you to achieve gain control, implement image mirror, select image enhancements and anti-flicker settings, and turn on/off the camera indicator.

**Zoom/Face Track Settings** allows you to adjust the zoom level and turn the face tracking feature on or off.

## Capturing Photos or Videos

To capture a photo or a video clip, rotate the Acer OrbiCam to get the desired angle, then click the **Take a Picture** or **Record a Video** button. The **Windows Picture and Fax Viewer** or the **Windows Media Player** automatically launches to display or play a preview of the photo or video clip.

**Note:** By default, all photos and videos are saved in the **My Pictures** and **My Videos** folder.

# Using the Acer OrbiCam as Webcam

The Acer OrbiCam is automatically selected as the capture device of any instant messenger (IM) application. To use the Acer OrbiCam as a webcam, open the IM service, then select the video/ webcam feature. You can now broadcast from your location to an IM partner anywhere in the world.

#### **Enabling the Acer VisageON**

The Acer VisageON technology comes with two features: Face tracking and Video effects. The Face Tracking feature tracks your head movement and automatically centers your face in the capture window. The video effects feature allows you to select and apply an effect to your video transmissions.

**Note:** The face tracking feature is not capable of centering your face beyond the capture window frame. Minimal head movements are tracked more efficiently.

#### Please follow the steps below to enable the Acer VisageON.

1. Right click on this icon, then select **VisageON** from the pop-up menu.

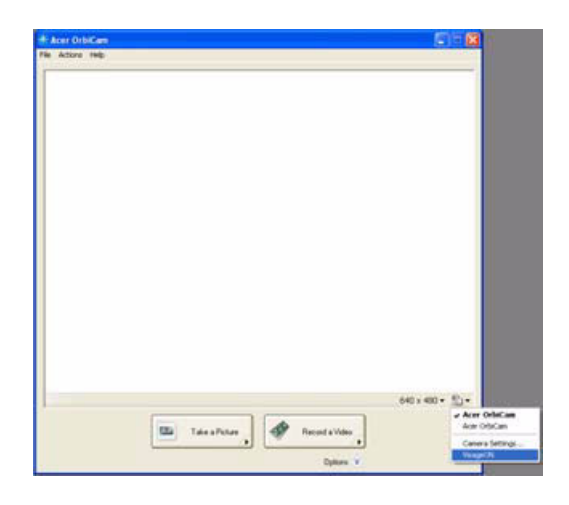

The VisageON window will appear as below:

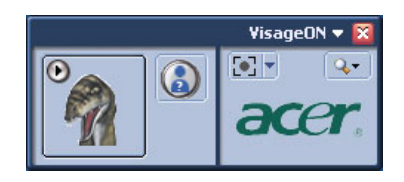

2. Select and apply a video effect in the left section of the VisageON window. Change the face tracking settings and options in the right section.

#### **Using the Face Tracking Feature**

To use the face tracking feature:

1. Click the left icon down arrow button, then select Single User or Multiple Users from the pop-up menu. For multiple users, the face tracking feature automatically centers all the users' face in the capture window, otherwise the utility centers the face of the user closest to the camera.

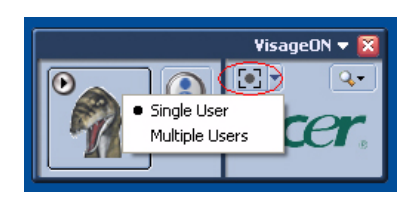

2. Click the right icon to zoom in/out or reset the current view.

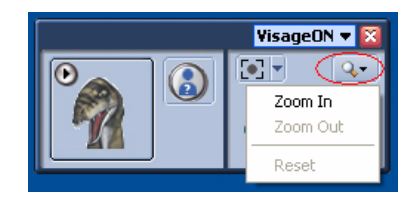

3. Click VisageON to display a menu that allows to change the configuration of the camera, face tracking and video effects settings.

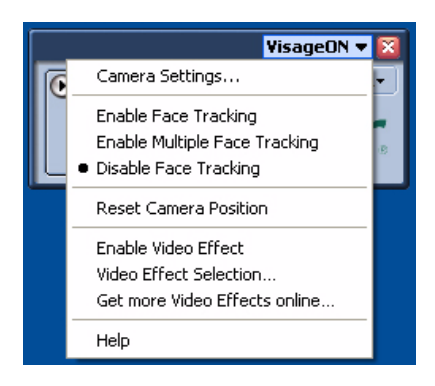

#### **Using Video Effects (selected models only)**

The **Video Settings** section allows you to select an avatar or accessory video effect from the list. To select an effect:

1. Click the encircled icon to display the available video effects. The **Video Effect Selection** window will appear as below.

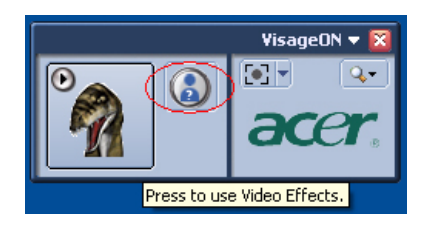

2. Click on a video effect to use. The selected effect appears in the video effects section of the VisageON window.

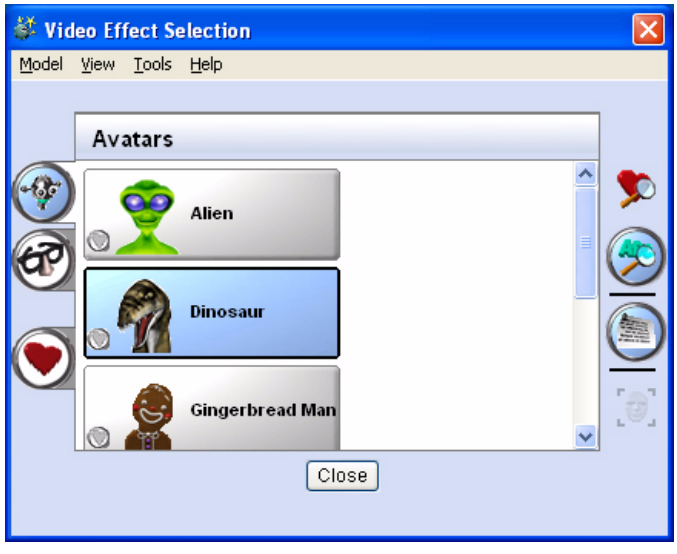

**Note:** 1. When using avatars, you may have to calibrate the face points to achieve better tracking. Follow screen instructions in the VisageON window to continue. 2. You may use video effects when using the camera for IM chat/video sessions or call conferences.

# Acer Empowering Technology

Acer's innovative Empowering Technology toolbar makes it easy to have access to the frequently used functions and manage the notebook. Displayed by default in the upper-right corner of the screen, it features the following handy utilities:

- **Acer ePower Management** extends battery power via versatile usage profiles.
- **Acer ePresentation Management** connects to a projector and adjusts dispaly settings conveniently.
- **Acer eDataSecurity Management** protects data with passwords and advanced encryption algorithms (for selected models).
- **Acer eRecovery Management** backs up and recovers data flexibly, reliably and completely.
- **Acer eSettings Management** accesses system information and adjusts settings easily.
- **Acer ePerformance Management** improves system performance by optimizing disk space, memory and registry setting.

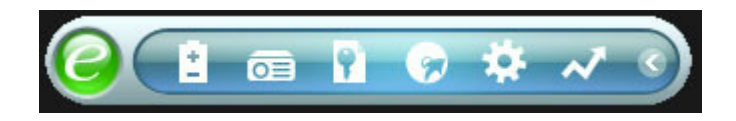

For more information, right click on the Empowering Technology toolbar, then select the Help or Tutorial function.

# Empowering Technology Password

Before using Acer eLock Management and Acer eRecovery Management, You must initialize the Empowering Technology password. Right click on the Empowering Technology toolbar and select **Password Setup** to do so. If you do not initialize the Empowering Technology password, you will be prompted to do so when running Acer eLock Management or Acer eRecovery Management for the first time.

**Note:** If you lose your password, there is no method to reset it except by reformatting your notebook or taking your notebook to an Acer Customer Service Center. Be sure to remember or write down your password.

## Acer ePower Management

Acer ePower Management features a straightforward user interface. To launch it, select Acer ePower Management from the Empowering Technology interface.

#### **AC Mode (Adapter Mode)**

The default setting is Maximum Performance. You can adjust CPU speed, LCD brightness and other settings, or click on buttons to turn the following functions on/off: wireless LAN, Bluetooth, CardBus, fireware (1394), wired LAN and optical device if supported.

#### **DC Mode (Battery Mode)**

There are four pre-defined profiles: Entertainment, Presentation, Word Processing, and Battery Life. You can also define up to three of your own.

#### **To Create a New Power Profile**

- 1. Change power settings as desired.
- 2. Click **Save as...** to save to a new power profile.
- 3. Name the newly created profile.
- 4. Select whether this profile is for Adapter or Battery mode, then click **OK**.
- 5. The new profile will appear in the profile list.

#### **Battery Status**

For real-time battery life estimates based on current usage, refer to the panel on the upper half side of the window.

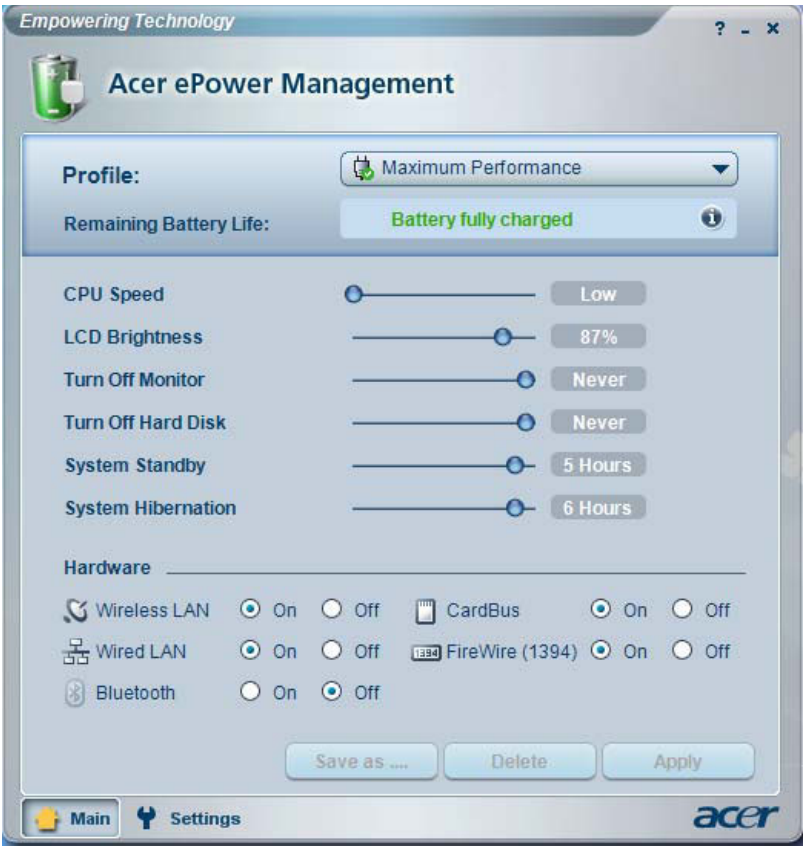

#### For additional options, click **Settings** to:

- Set alarms.
- Reload factory defaults.
- Select what actions to be taken when the cover is closed or the power button is pressed.
- Set passwords for accessing the system after Hibernation or Stand-by.
- View information about Acer ePower Management.

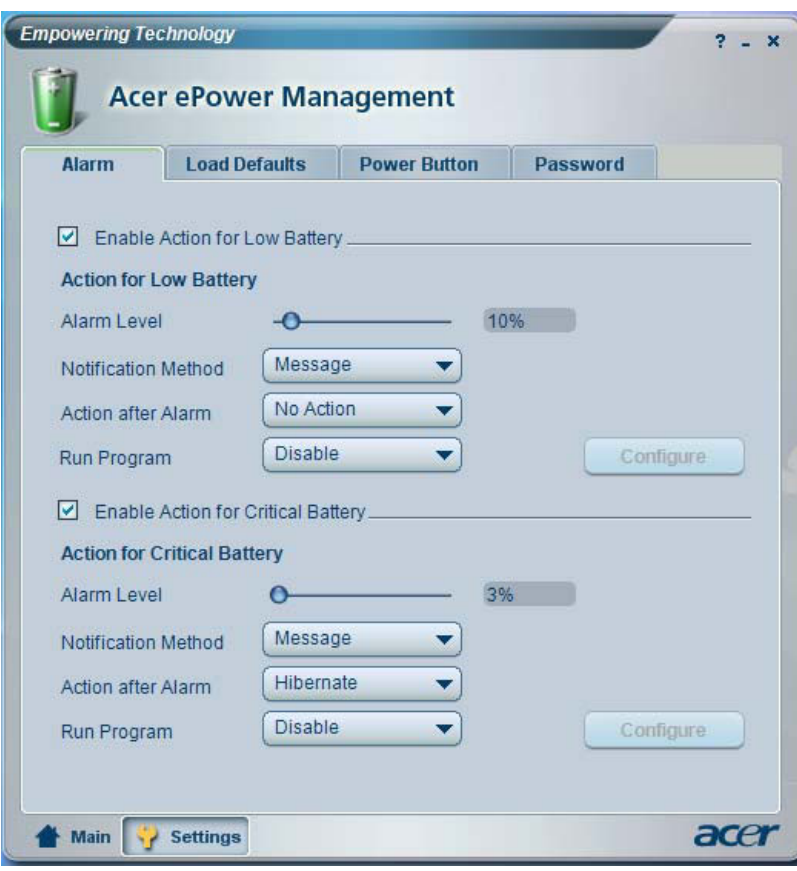

# Acer ePresentation Management

Acer ePresentation Management lets you project your computer's display to an external device or projector using the hotkey: **<Fn> + <F5>**. If auto-detection hardware is implemented in the system and the external display supports it, your system display will be automatically switched out when an external display is connected to the system. For projectors and external devices that are not auto-detected, launch Acer ePresentation Management to choose an appropriate display setting.

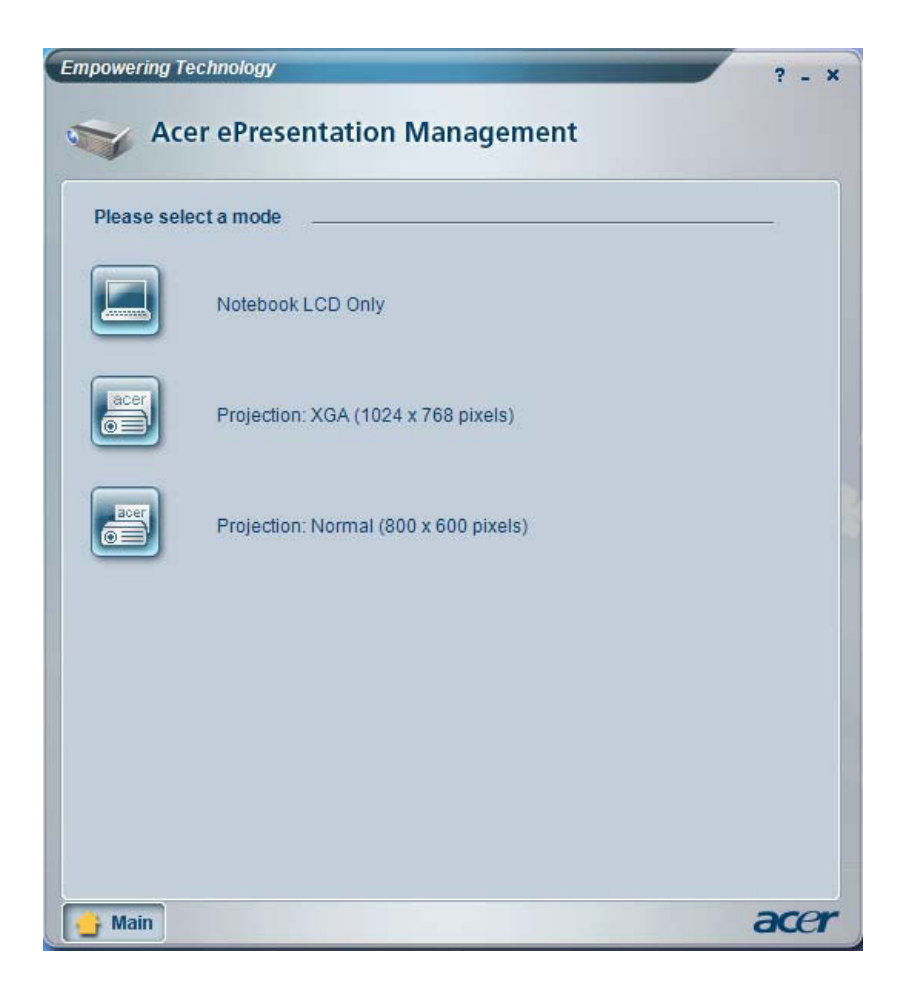

**Note:** If the restored resolution is not correct after disconnecting a projector, or you need to use an external resolution that is not supported by Acer ePresentation Management, adjust your display settings using Display Properties or the utility provided by the graphics vendor.

# Acer eDataSecurity Management (for selected models)

Acer eDataSecurity Management is a handy file encryption utility that protects the files from being accessed by unauthorized persons. It is conveniently integrated with Windows Explorer as a shell extension for quick and easy data encryption/decryption and also supports on-the-fly file encryption for MSN Messenger and Microsoft Outlook.

The Acer eDataSecurity Management setup wizard will prompt you for a supervisor password and default encryption. This encryption will be used to encrypt files by default, or you can choose to enter your own file-specific password when encrypting a file.

**Note:** The password used to encrypt a file is the unique key that the system needs to decrypt it. If you lose the password, the supervisor password is the only other key capable of decrypting the file. If you lose both passwords, there will be no way to decrypt your encrypted file! Be sure to safeguard all related passwords!

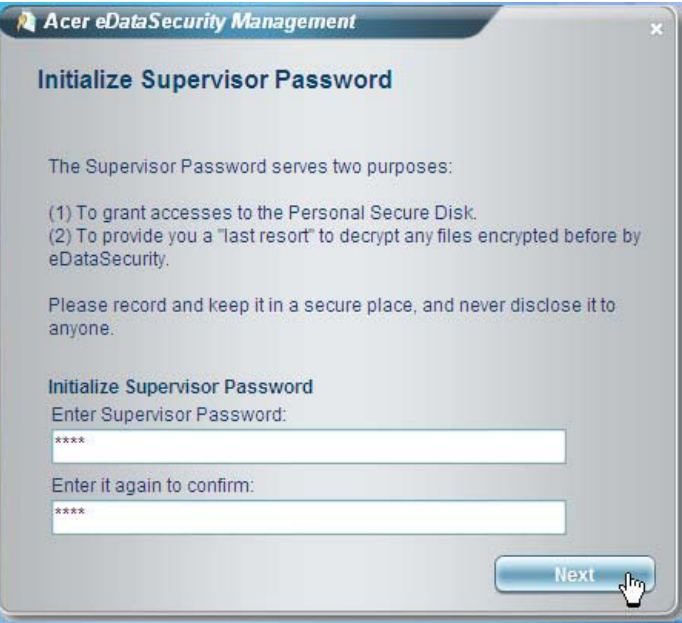

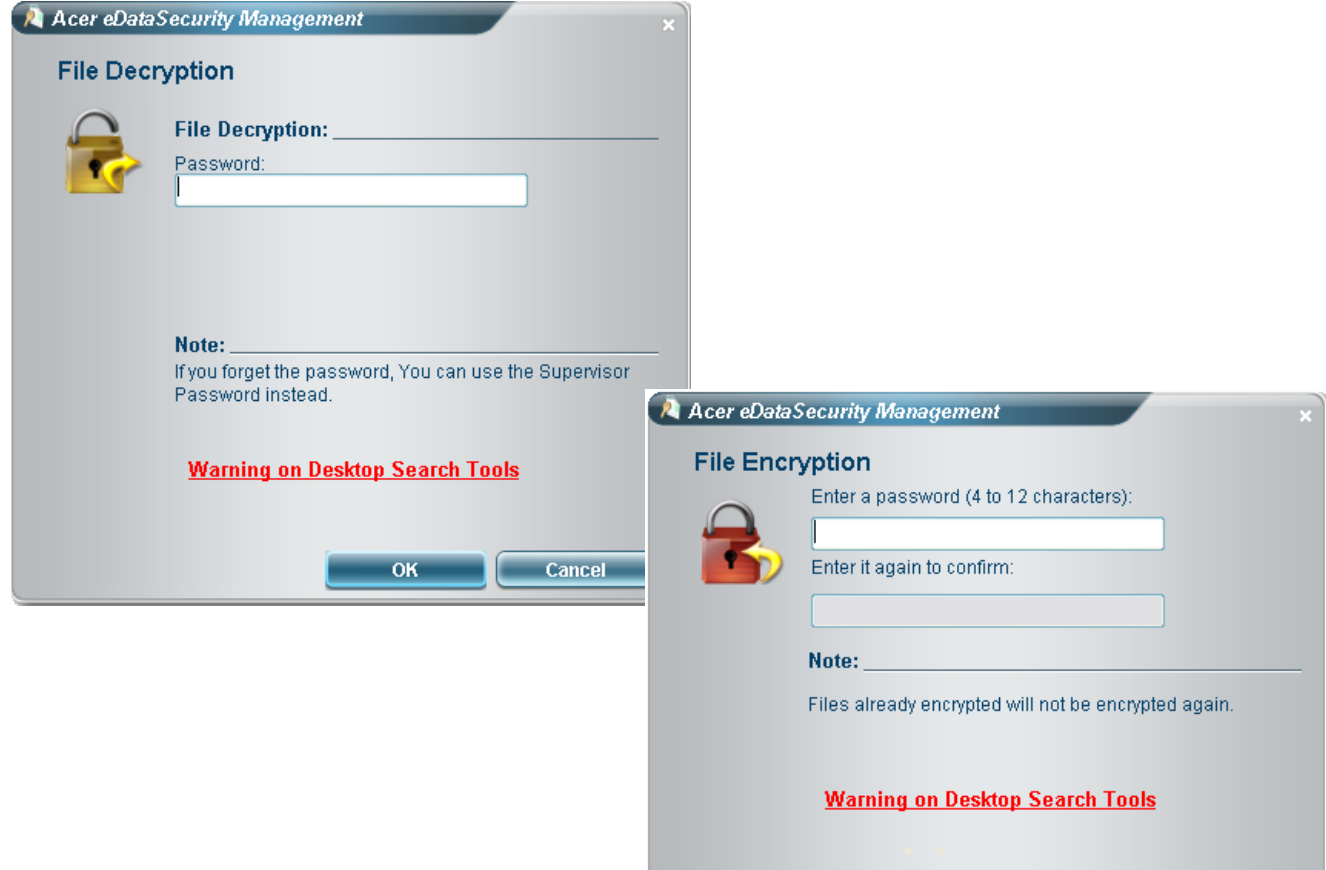

 $\overline{\text{OK}}$ 

 $Cancel$ 

## Acer eRecovery Management

Acer eRecovery Management is a powerful utility with the need for recovery disks provided by the manufacturer. The Acer eRecovery Management utility occupies space in a hidden partition on the system's HDD. Be default, user-created backups are stored on D:\ drive. Acer eRecovery Management provides:

- Password protection
- Recovery of applications and drives
- Image or data backup:
	- Backup to HDD (set recovery point)
	- Backup to CD or DVD
- Image/data recovery tools:
	- Recovery from a hidden partition (factory defaults)
	- Recovery from the HDD (most recent user-defined recovery point)
	- Recovery from CD or DVD

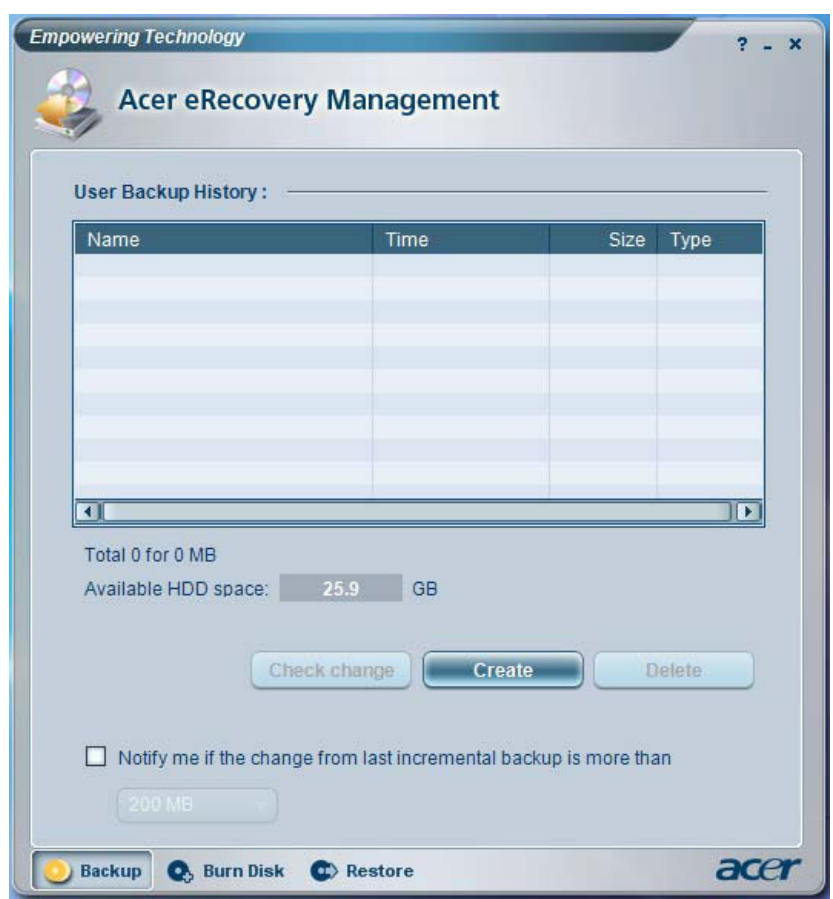

**Note:** If the computer did not come with a Recovery CD or System CD, please use Acer eRecovery Management's **System backup to optical disk** feature to burn a backup image to CD or DVD. To ensure the best results when recovering the system using a CD or Acer eRecovery Management, detach all peripherals (except external Acer ODD, if equipped), including the Acer ezDock.

# Acer eSettings Management

Acer eSettings Management allows you to inspect hardware specification, change BIOS passwords or other Windows settings, and to monitor the system health status.

#### Acer eSettings Management also:

- Provides a simple graphical user interface for navigation.
- Displays general system status and advanced monitoring for power users on Acer computer.

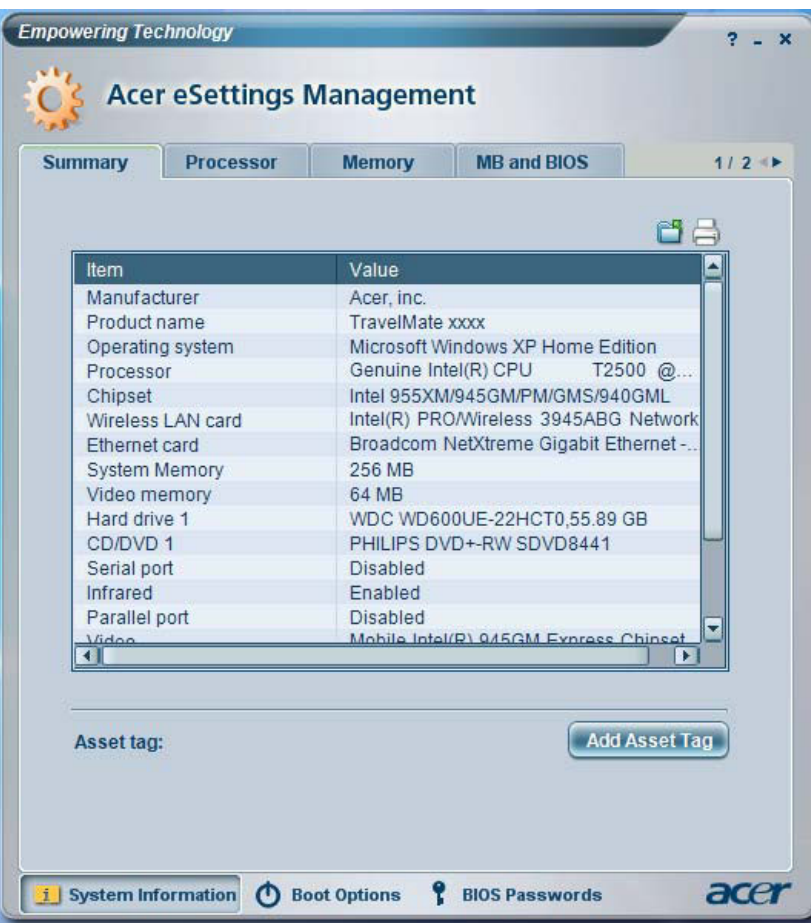

# Acer ePerformance Management

Acer ePerformance Management is a system optimization tool that boosts the performance of the Acer notebook. It provides an express optimization method to release unused memory and disk space quickly. The user can also enable advanced options for full control over the following options:

- Disk optimization: removes unneeded items and files.
- Speed optimization: improves the usability and performance of the Windows XP system.
- Memory optimization: releases unused memory and check usage.

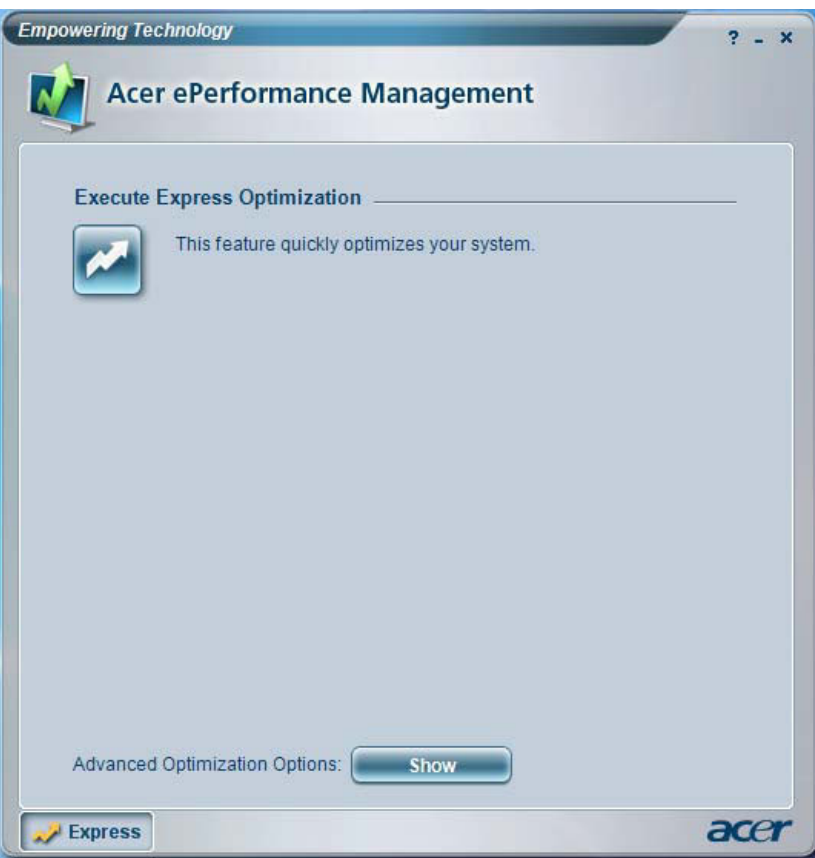

### Using the System Utilities Note:

**Note:** The system utilities work under Microsoft Windows XP only.

# Acer GridVista (dual-display compatible)

**Note:** This feature is only available on certain models.

To enable the dual monitor feature of the notebook, first ensure that the second monitor is connected, then select **Start**, **Control Panel**, **Display** and click on **Settings**. Select the secondary monitor (2) icon in the display box and then click the check box **Extend my windows** desktop onto this monitor. Finally, click Apply to confirm the new settings and click OK to complete the process.

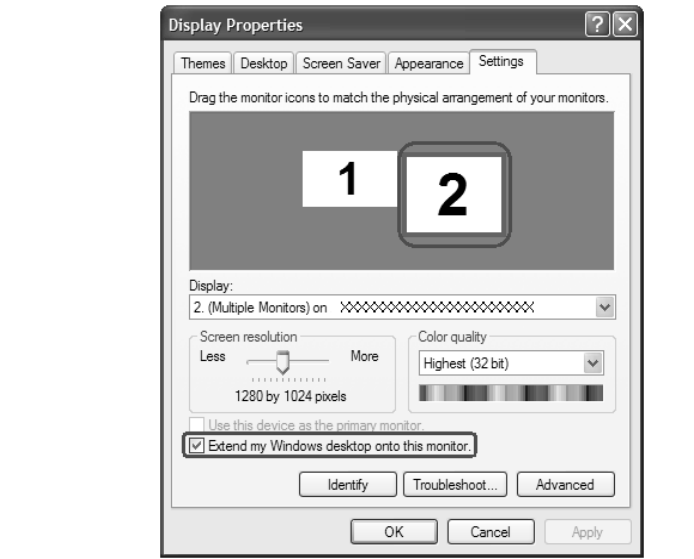

Acer GridVista is a handy utility that offers four pre-defined display settings so you can view multiple windows on the same screen. To access this function, please go to Start > All Programs and click on Acer GridVista. You may choose any one of the four display settings indicated below:

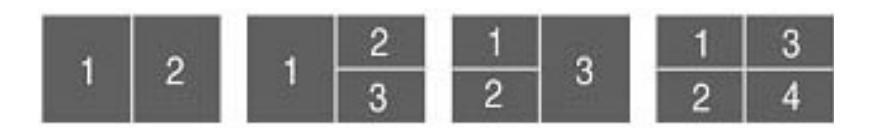

#### Acer Gridvista is dual-display compatible, allowing two displays to be partitioned independently. Acer GridVista is simple to set up:

- 1. Run Acer GridVista and select your preferred screen configuration for each display from the task bar.
- 2. Drag and drop each window into the appropriate grid.
- 3. Enjoy the convenience of a well-organized desktop.

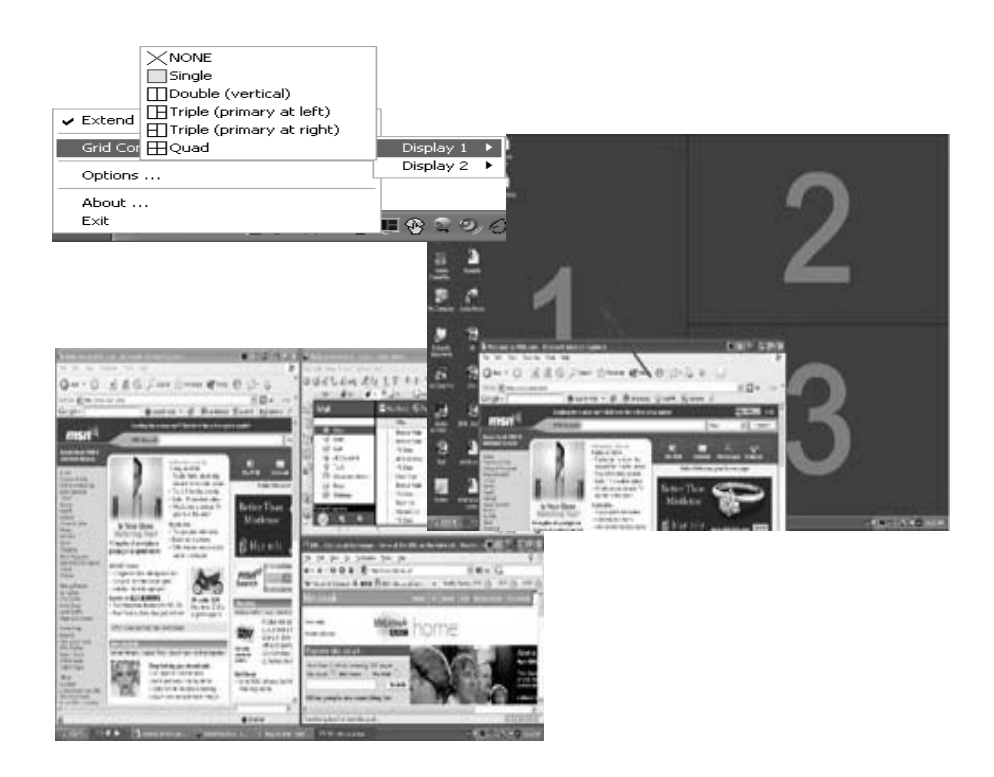

**Note:** Please ensure that the resolution setting of the second monitor is set to the manufacturer's recommended value.

## Launch Manager

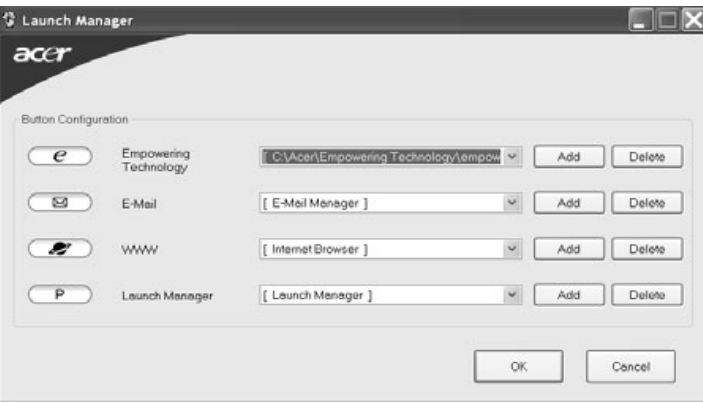

Launch Manager allows you to set the four easy-launch buttons located above the keyboard. You can access the Launch Manager by clicking on Start > All Programs > Launch Manager to start the application.

# Norton AntiVirus

Norton AntiVirus is an anti-virus software that finds and repairs infected files, and protects against viruses to keep you computer data safe and secure.

## How do I check for viruses?

A Full System Scan scans all files on your computer. To perform a system scan:

- 1. Start Norton Antivirus: Double click on the **Norton AntiVirus** Icon on the desktop or click on the **Start** menu in the Windows task bar, highlight **Programs**, and select **Norton Antivirus**.
- 2. In the Norton Antivirus main window, click **Scans**.

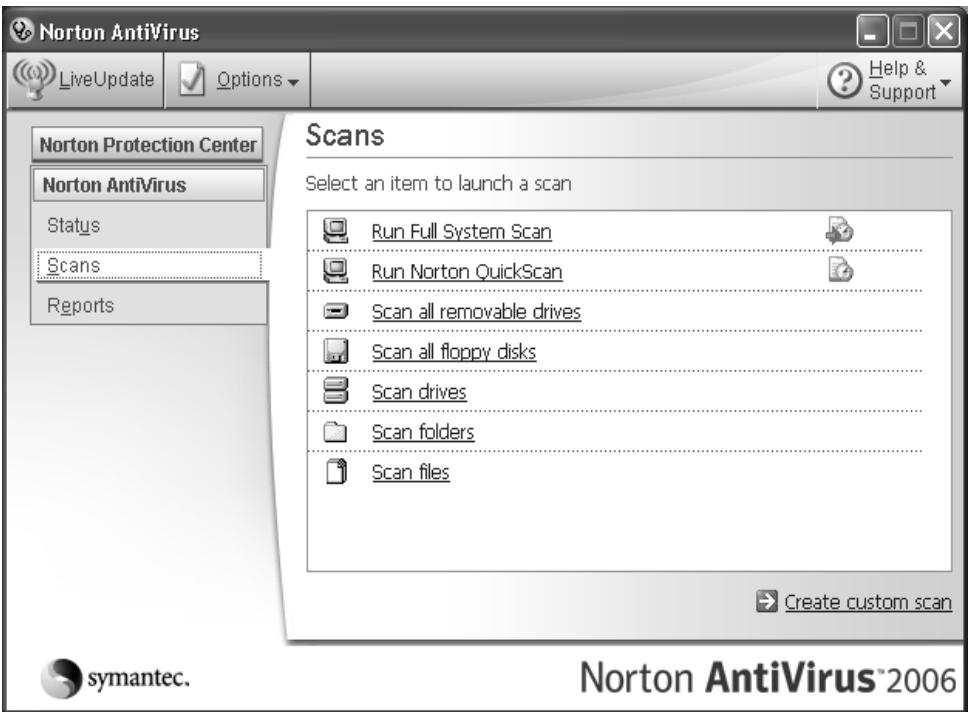

- 3. In the **Scans** panel, click **Run Full System Scan**.
- 4. When the scan is complete, a scan summary appears. Click **Finished**.

You can schedule customized virus scans that tun unattended on specific dates and times or at periodic intervals. If you are using the computer when the scheduled scan begins, it runs in the background so that you do not have to stop working.

For more information, please refer to the Norton AntiVirus Help menu.

# Hardware Specification and Configuration

#### **Processor**

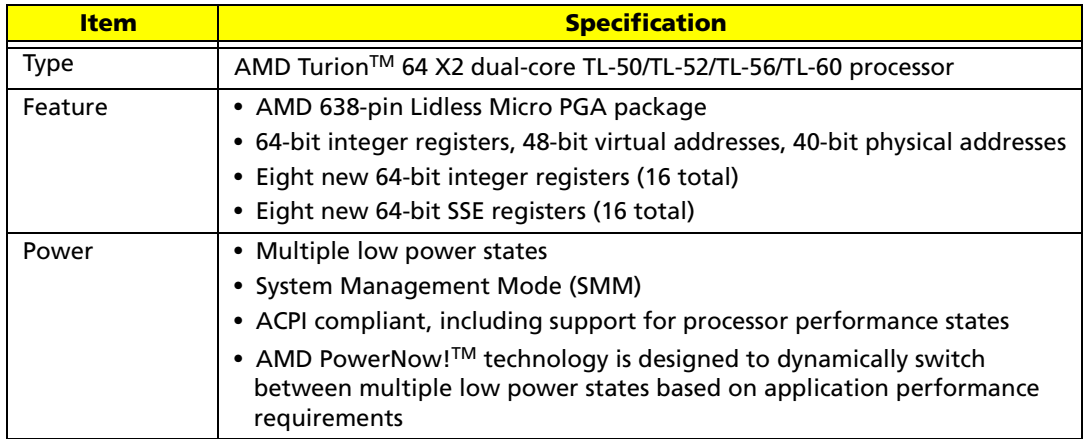

## **System Main Chipset**

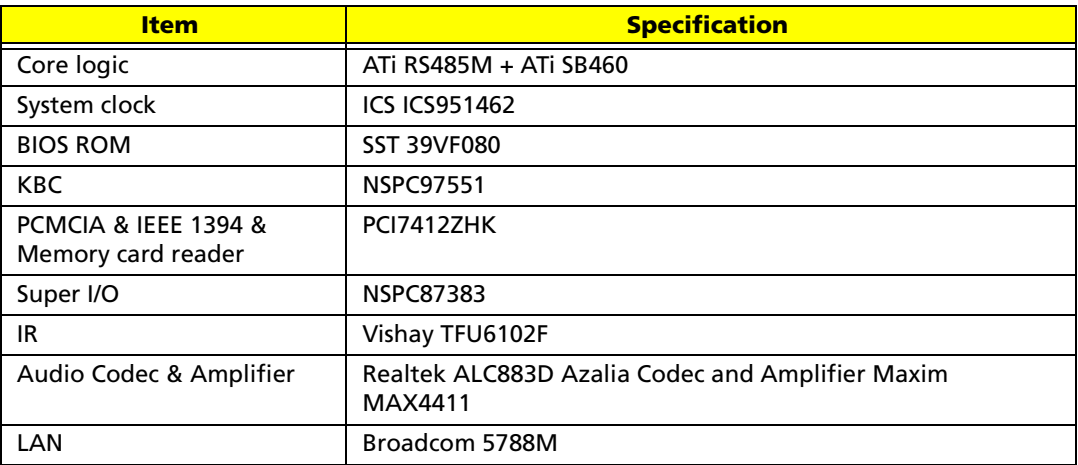

## **North Bridge**

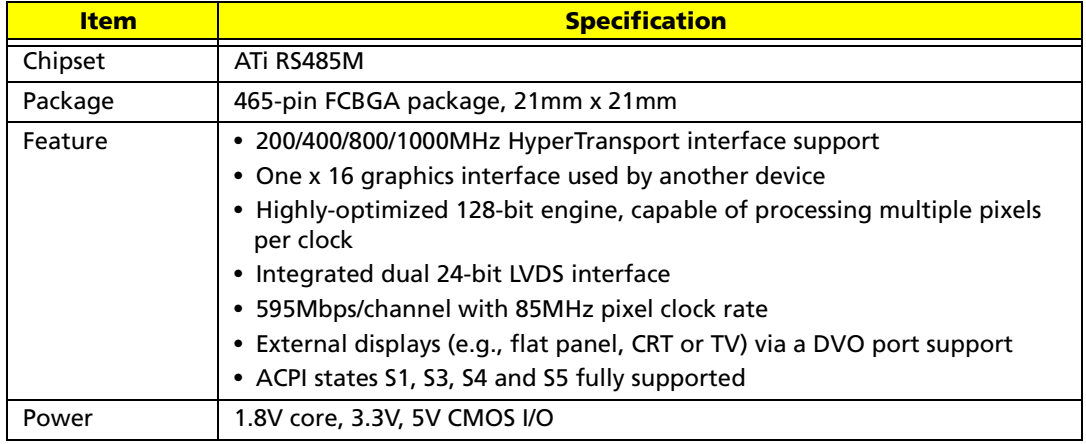

## **South Bridge**

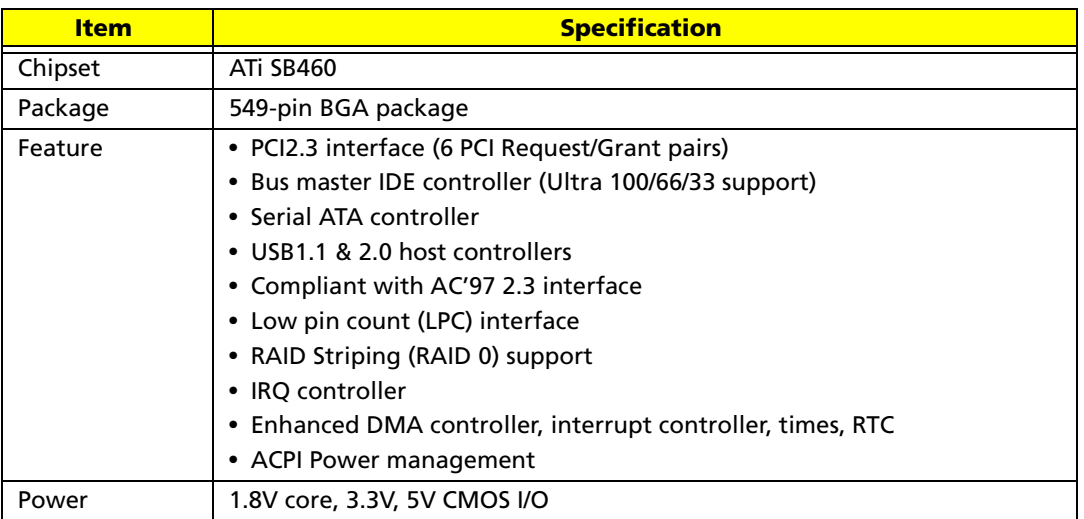

## **System Clock**

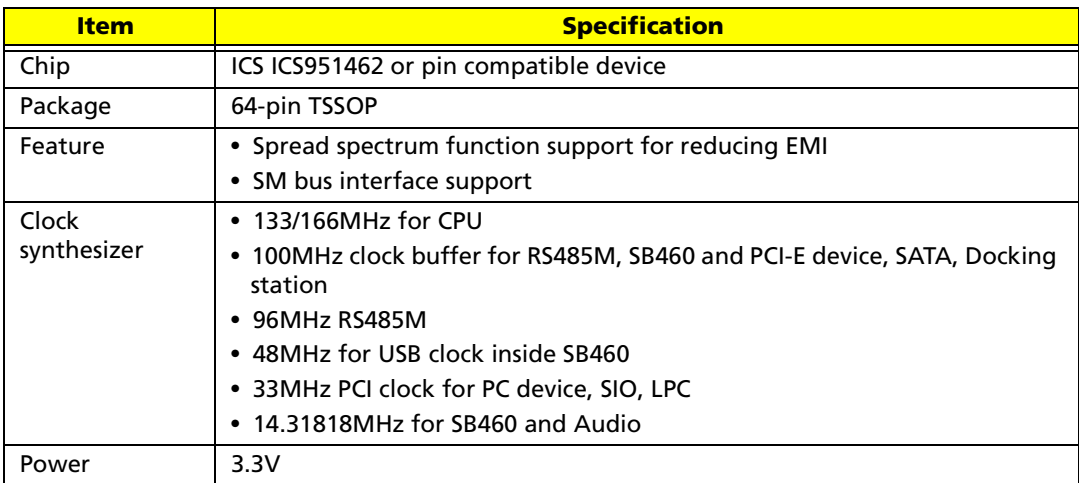

### **System Memory**

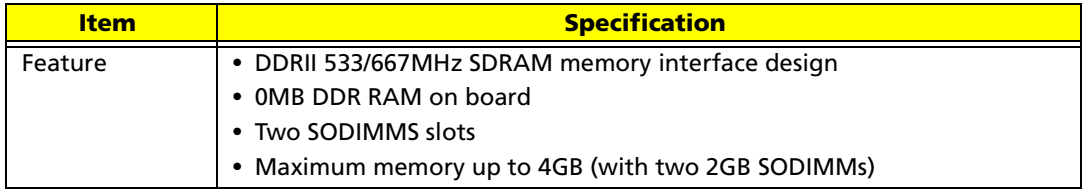

### **Hard Disk Drive**

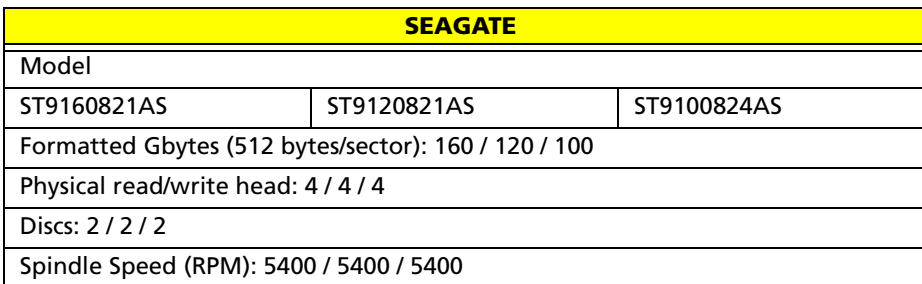

#### **SEAGATE**

I/O data transfer rate (Mbytes/sec. max.): 150 / 150 / 150

Internal transfer rate (Mbytes/sec. max.): 57.6 / 57.6 / 57.6

ATA data transfer mode supported:

SATA 1.0, SATA II, PIO modes 0-4, Multiword DMA modes 0-2, Ultra DMA modes 0-6

Cache buffer: 8MB

Bytes per sector: 512 / 512 / 512

Voltage tolerance: +5.0V +/- 5%

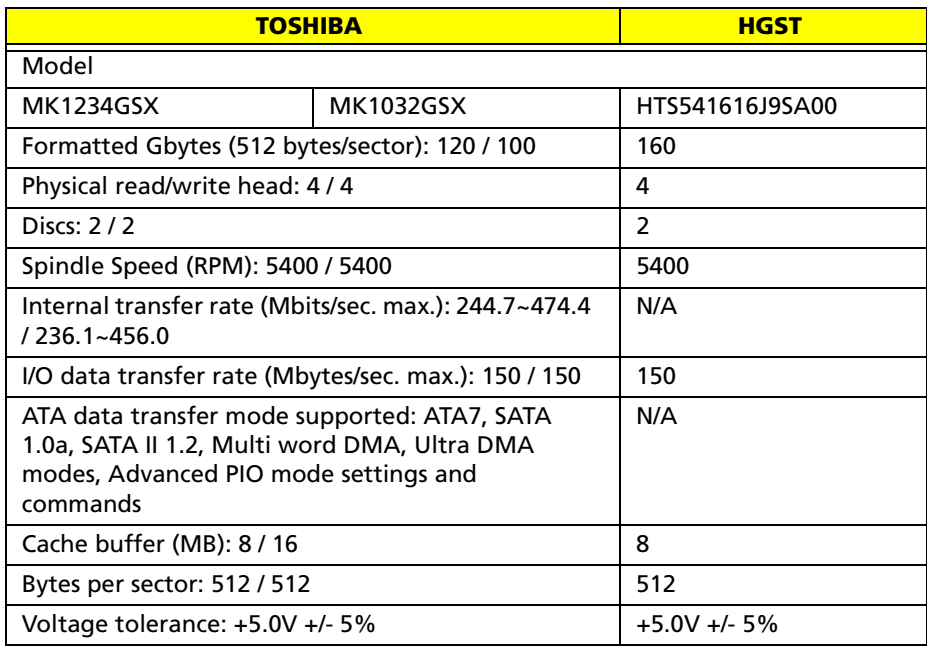

## **Optical Disk Drive**

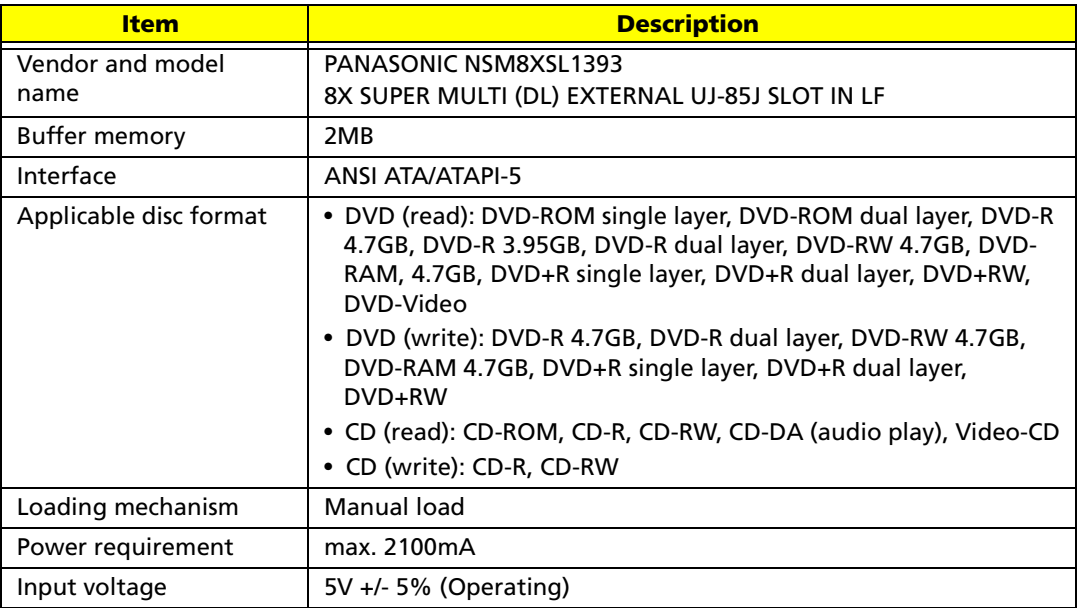

### **BIOS ROM**

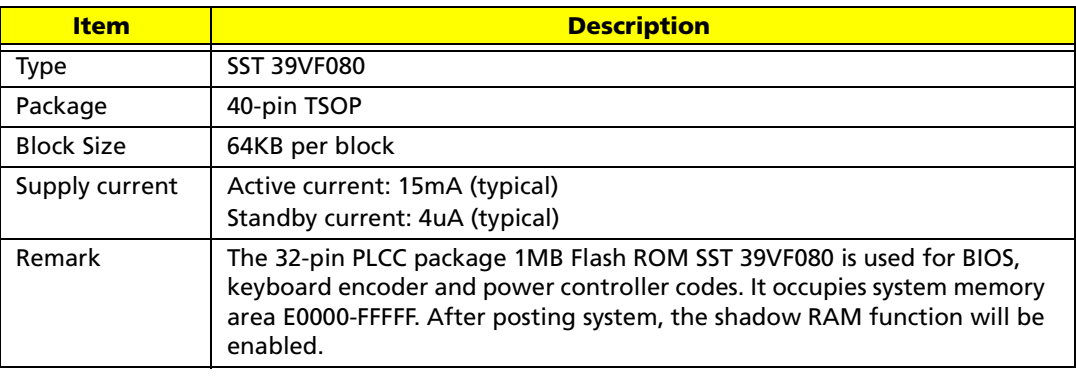

#### **BIOS**

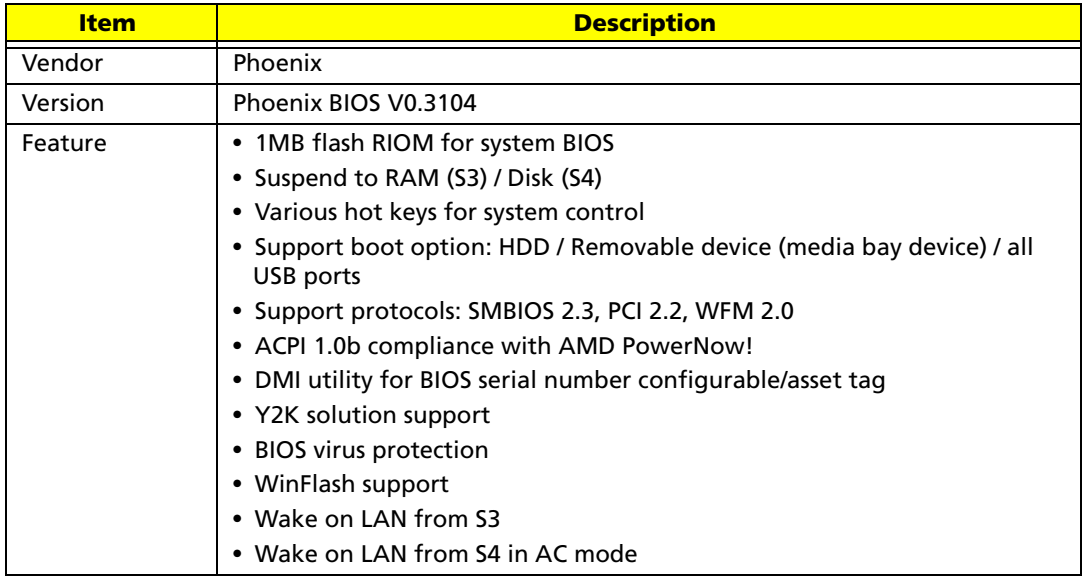

**KBC**

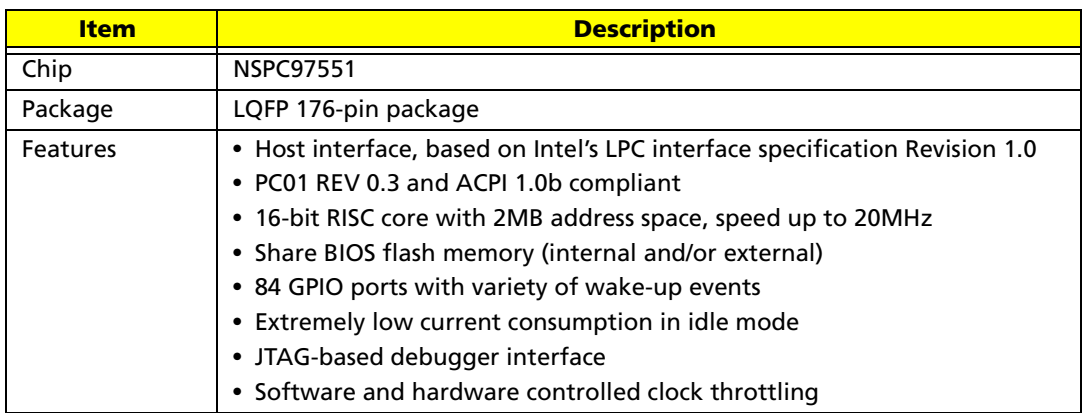

### **PCMCIA Express Card**

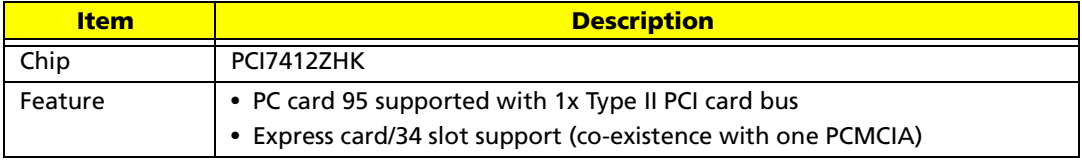

### **IEEE 1394**

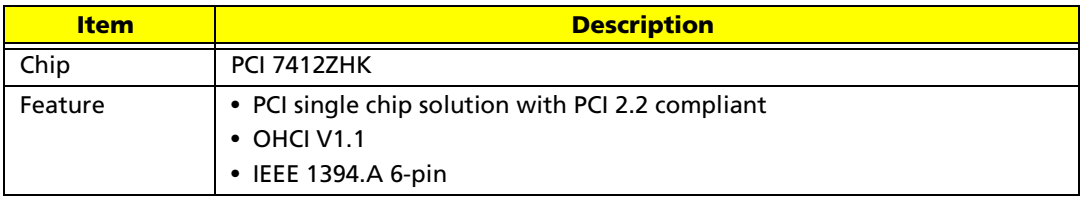

### **IR Interface**

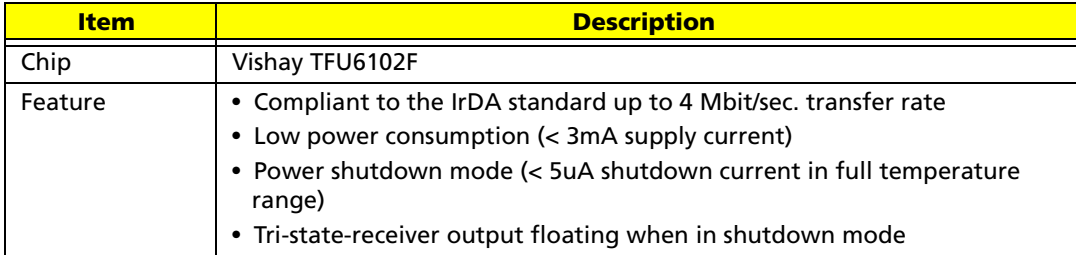

## **LAN Interface**

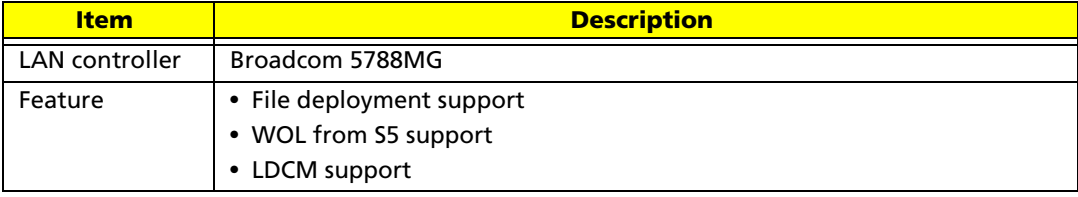

## **Audio Codec & Amplifier**

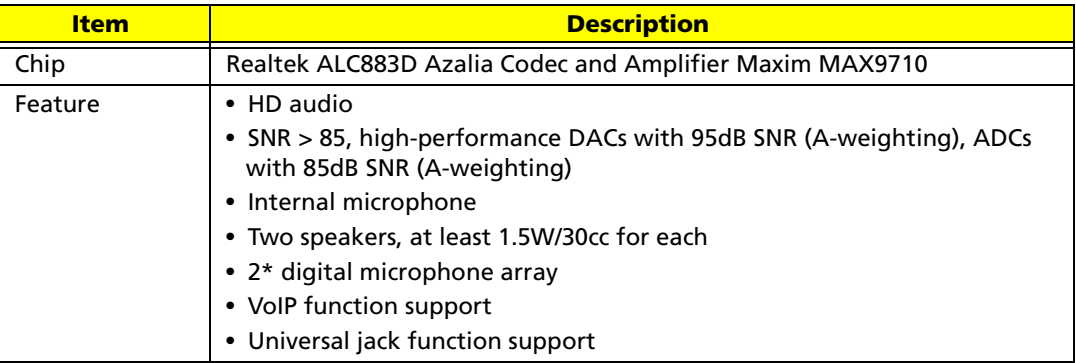

### **Wireless LAN**

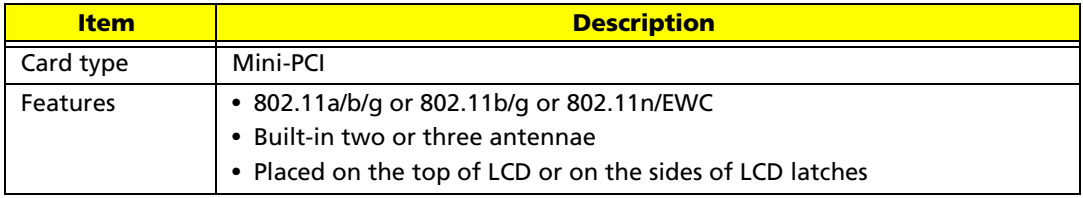

### **MDC Card**

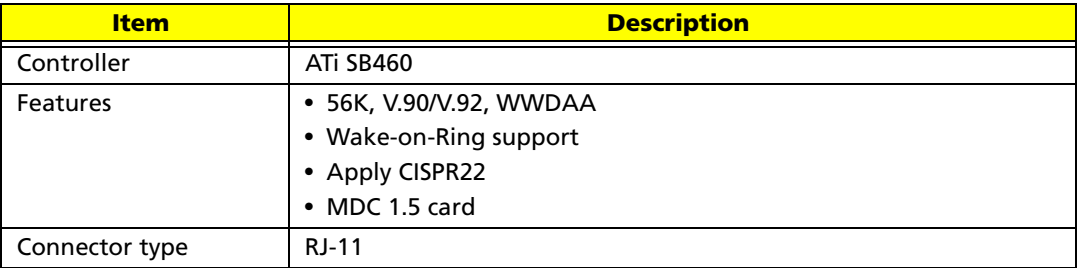

## **Super I/O**

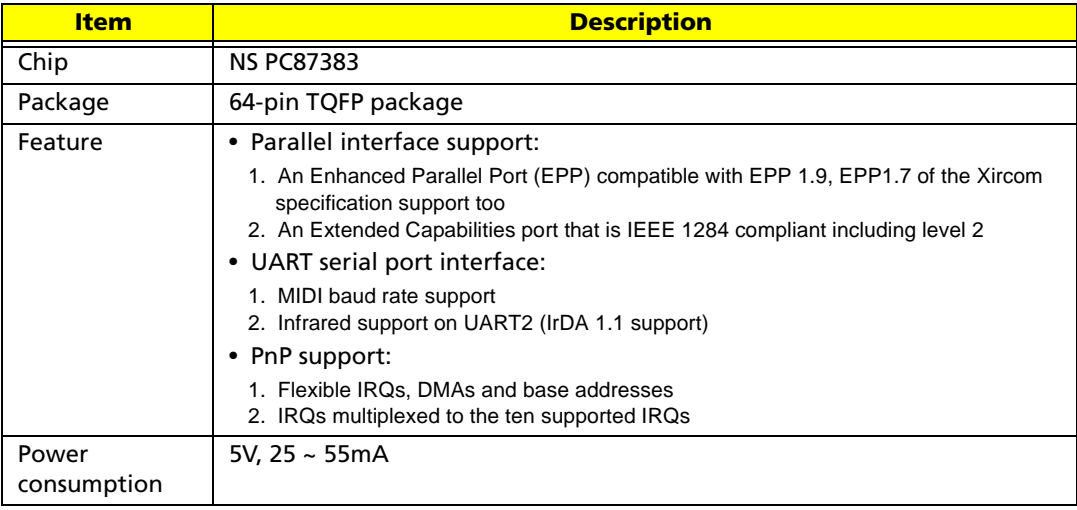

### **Battery**

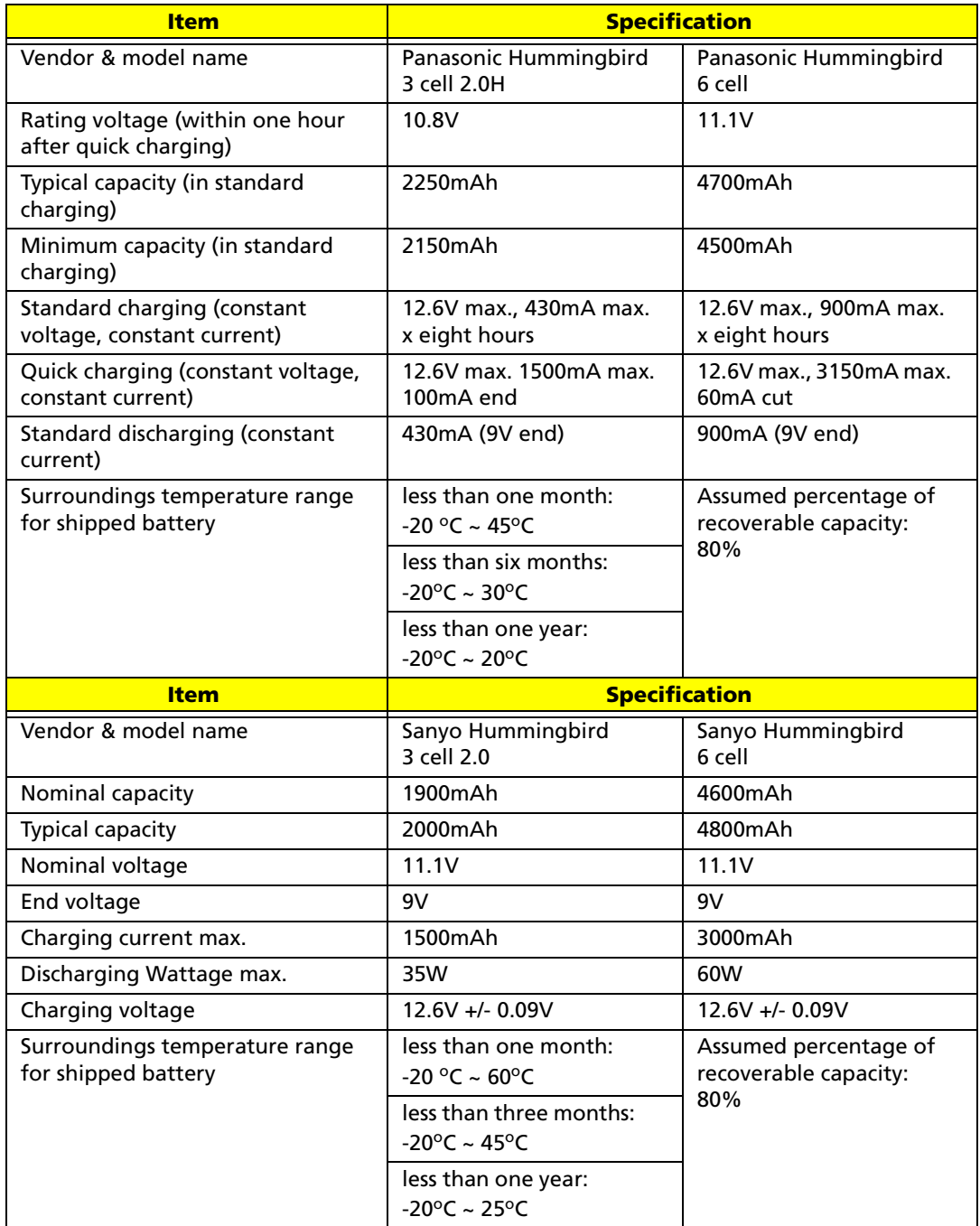

#### **LCD 12.1"**

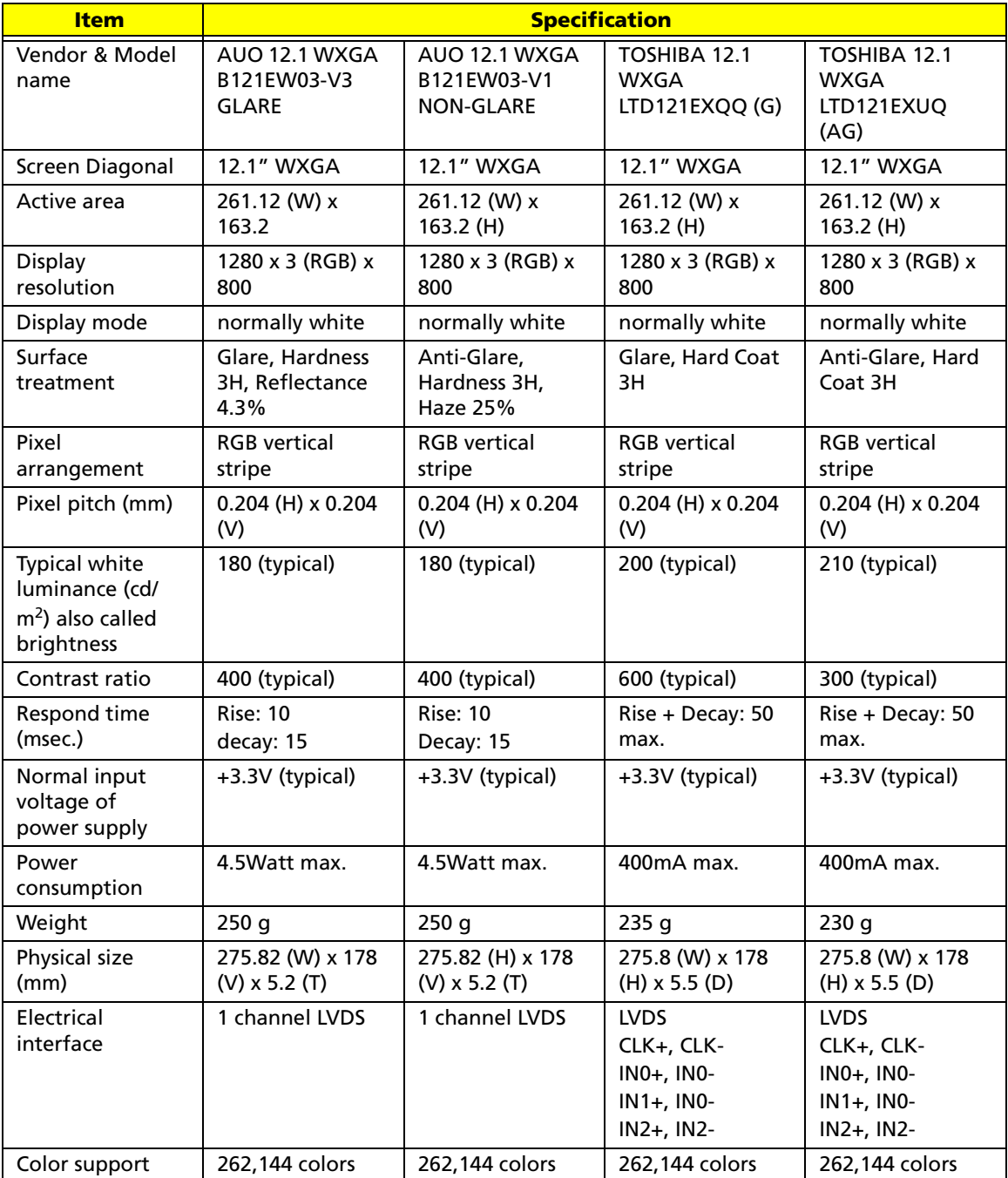

# **AC Adaptor**

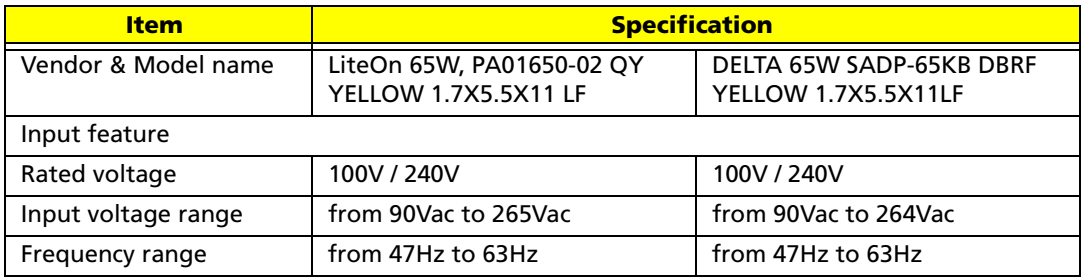

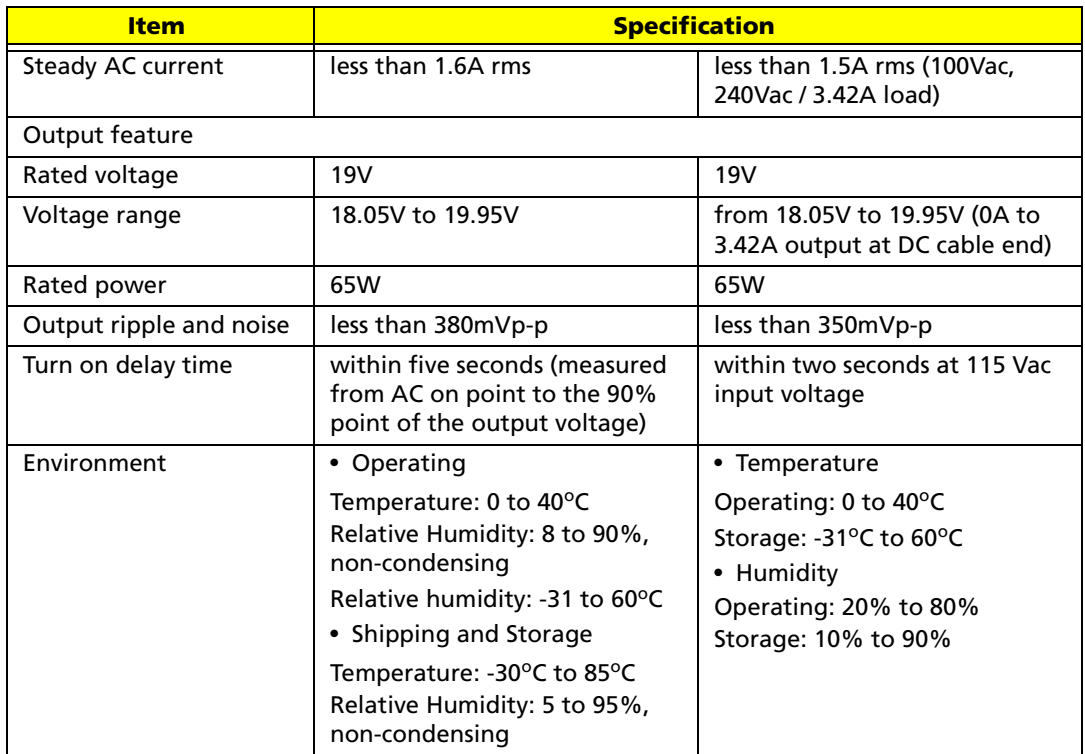

## **System Fan True Value Table**

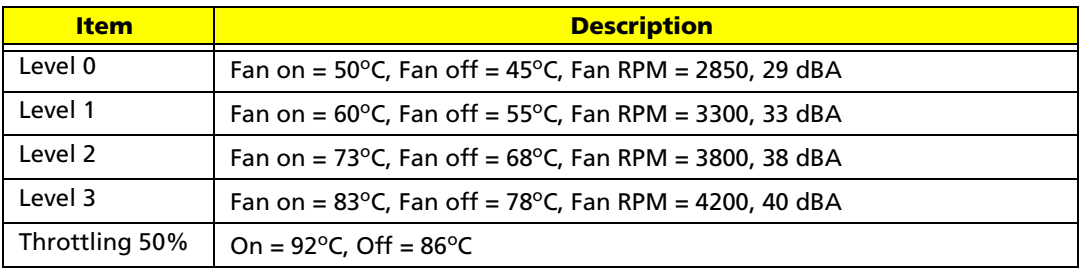

## **Port Replicator**

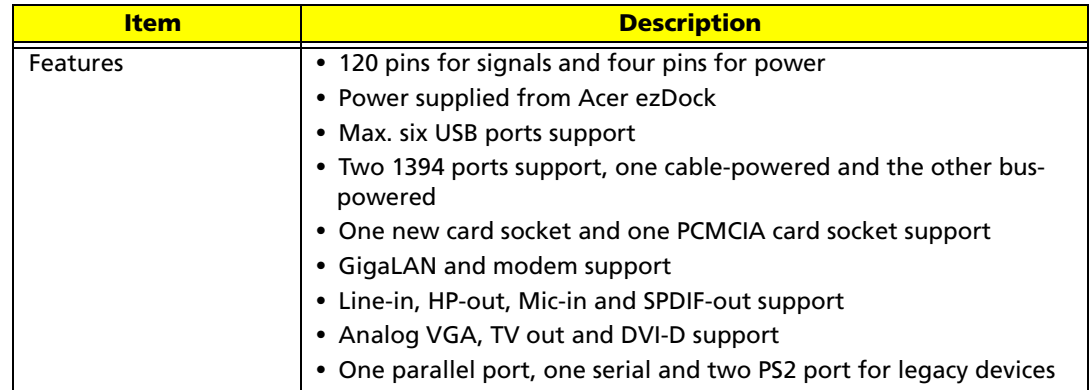

# System Utilities

# BIOS Setup Utility

The BIOS Setup Utility is a hardware configuration program built into your computer's BIOS (Basic Input/Output System). Your computer is already properly configured and optimized, and you do not need to run this utility. However, if you encounter configuration problems, you may need to run Setup. Please also refer to Chapter 4 Troubleshooting when problem arises.

To activate the BIOS Utility, press **[82]** during POST (when "Press <F2> to enter Setup" message is prompted on the bottom of screen). The setup screen displays BIOS as follows:

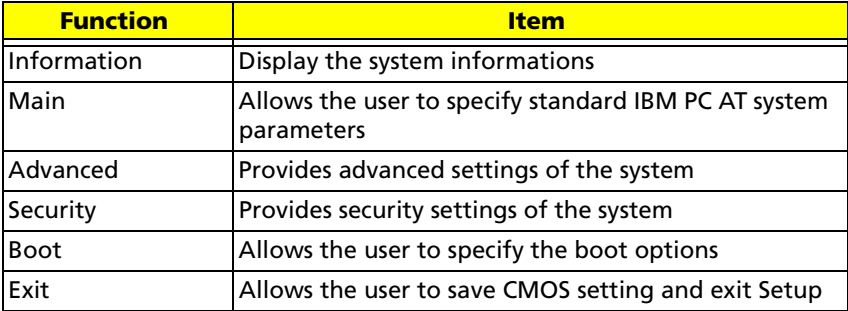

During setup, all Fn function keys and power saving functions are disabled. There are five menu options: Main, Advanced, Security, Boot and Exit. Follow these instructions below

- To choose a menu, use the cursor left/right keys ( $\Box$ ).
- **To choose a parameter, use the cursor up/down keys (** $\mathbb{F}$ **).**
- To change the value of a parameter, press **F5** or **F6**.
- Press **<b>ESC** while you are in any of the menu options to go to the Exit menu.
- **In any menu, you can load default settings by pressing <b>in**. You can also press **in** to save any changes made and exit the BIOS Setup Utility.

**NOTE:** You can change the value of a parameter if it is enclosed in square brackets. Navigation keys for a particular menu are shown on the bottom of the screen. Help for parameters are found in the Item Specific Help part of the screen. Read this carefully when making changes to parameter values.

# Information

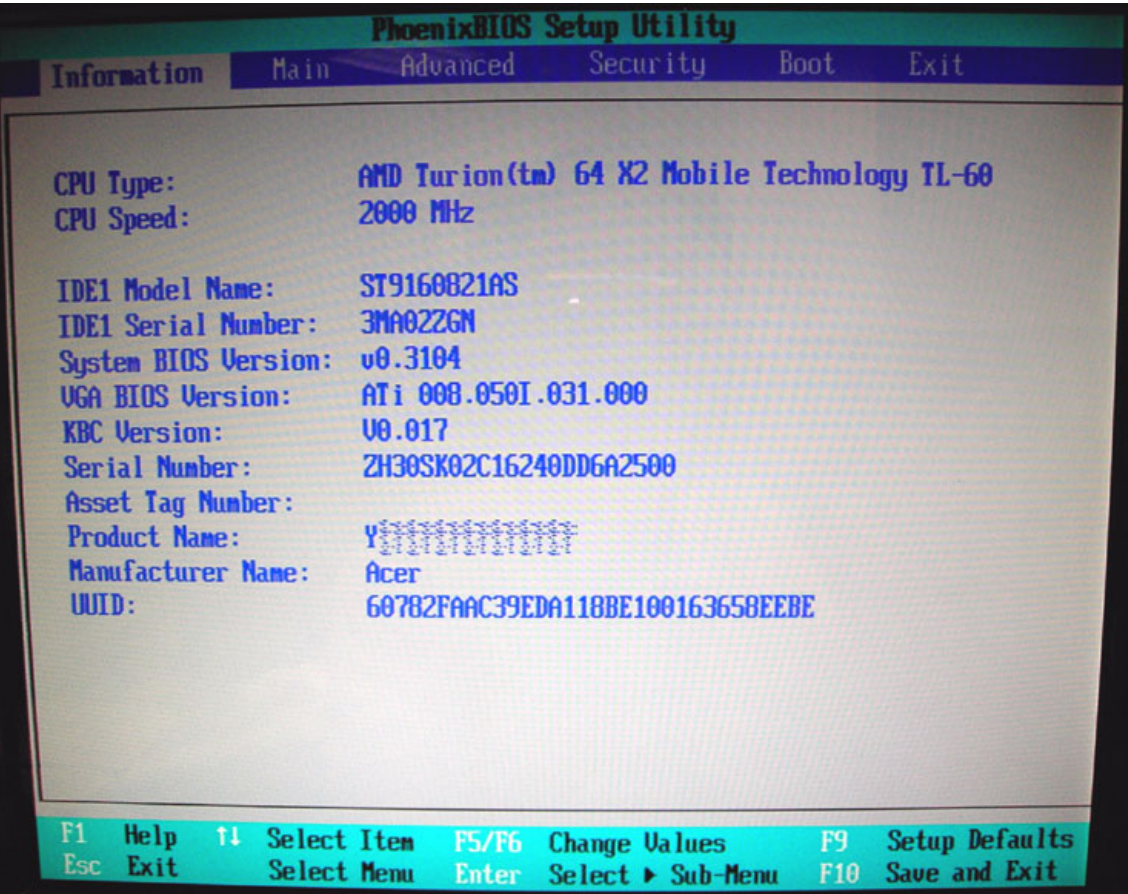

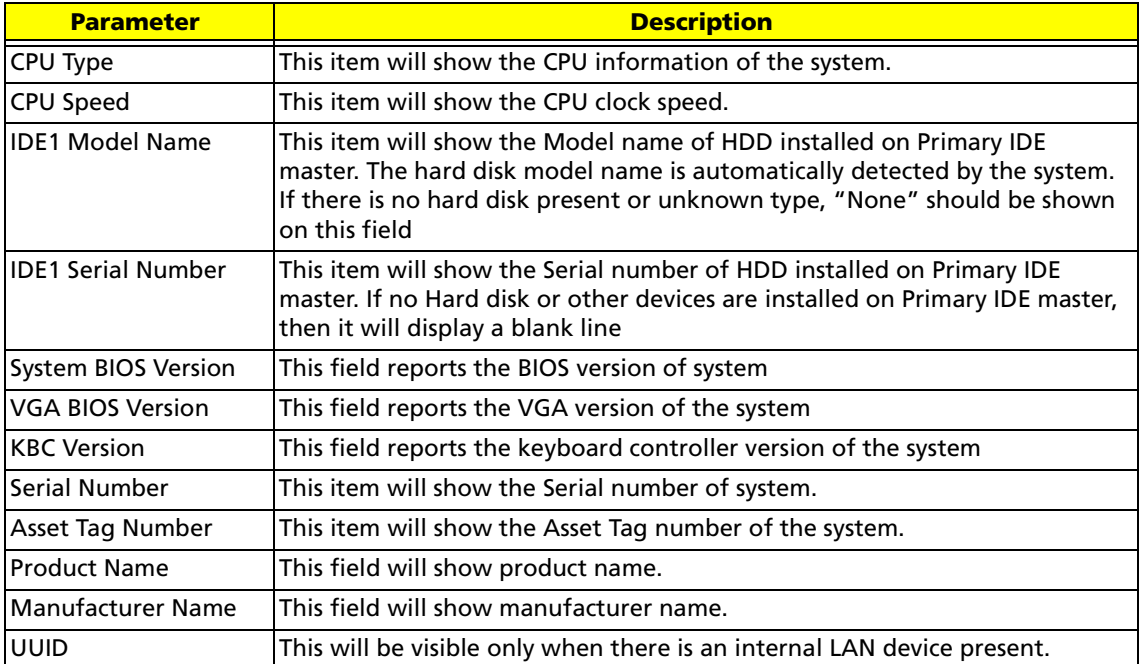

# Main

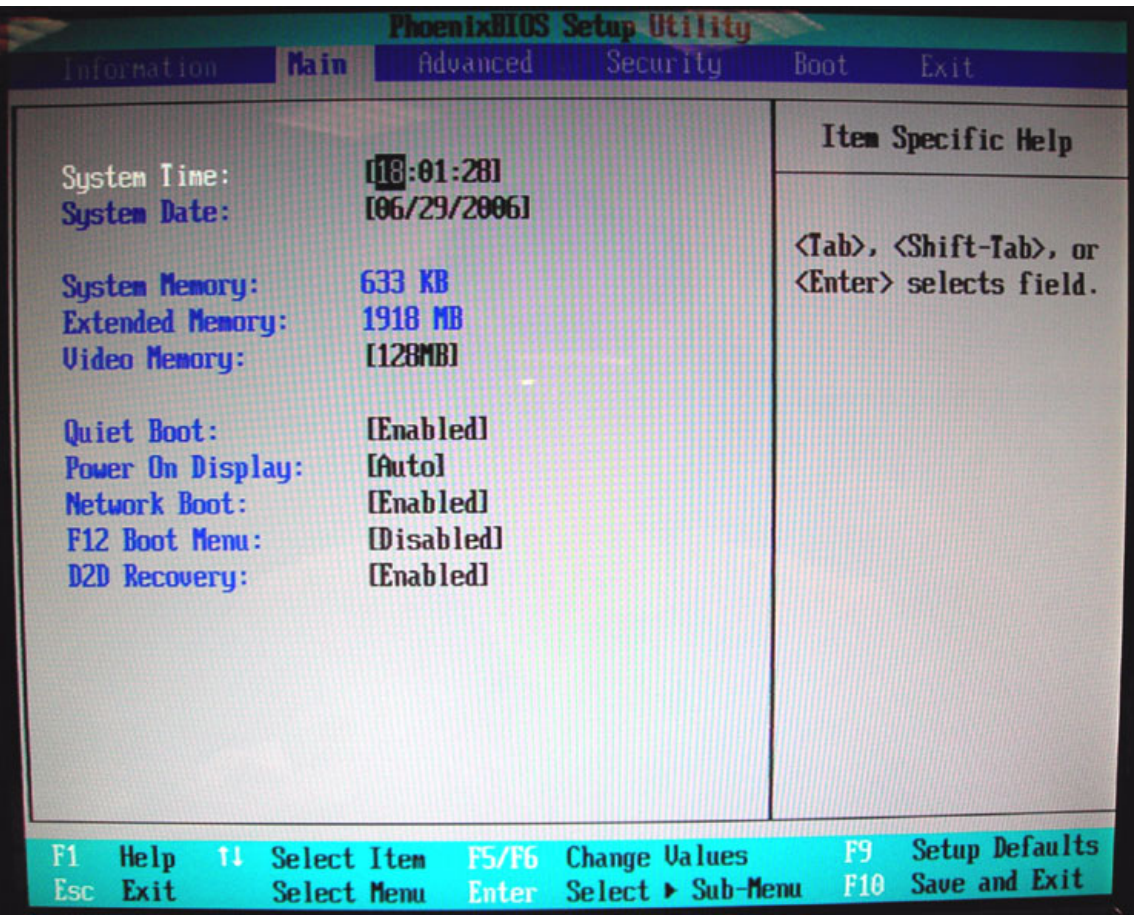

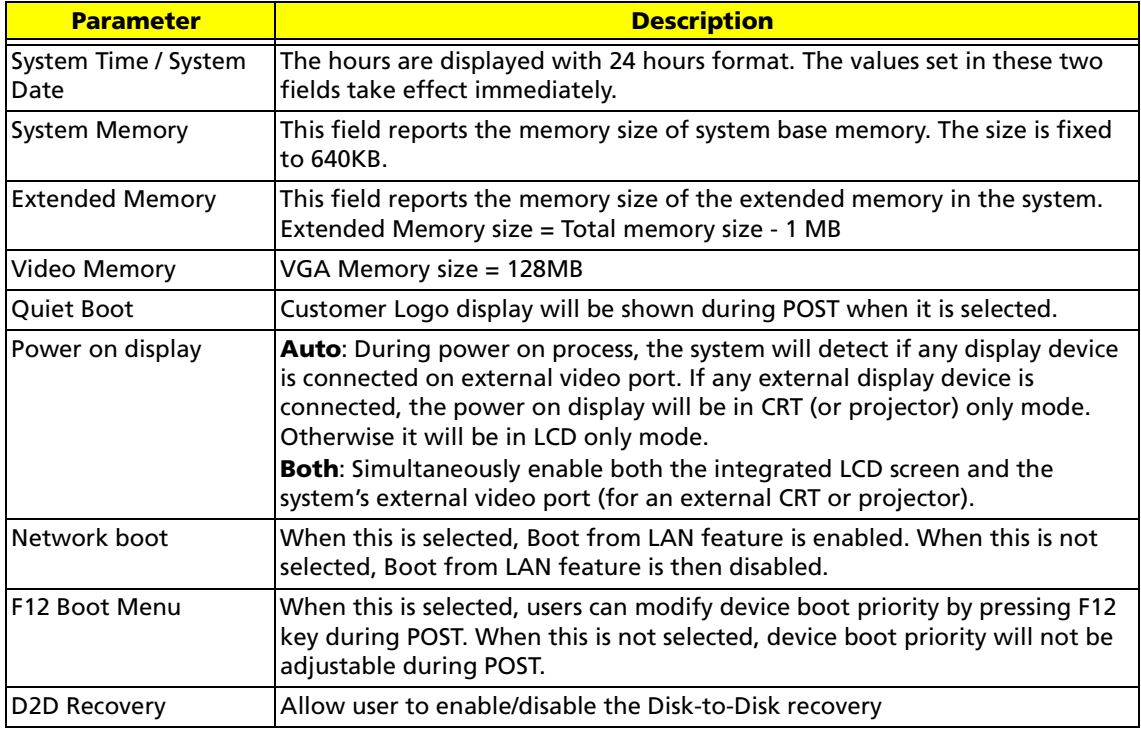

# Advanced

The Advanced menu screen contains parameters involving your hardware devices. It also provides advanced settings of the system.

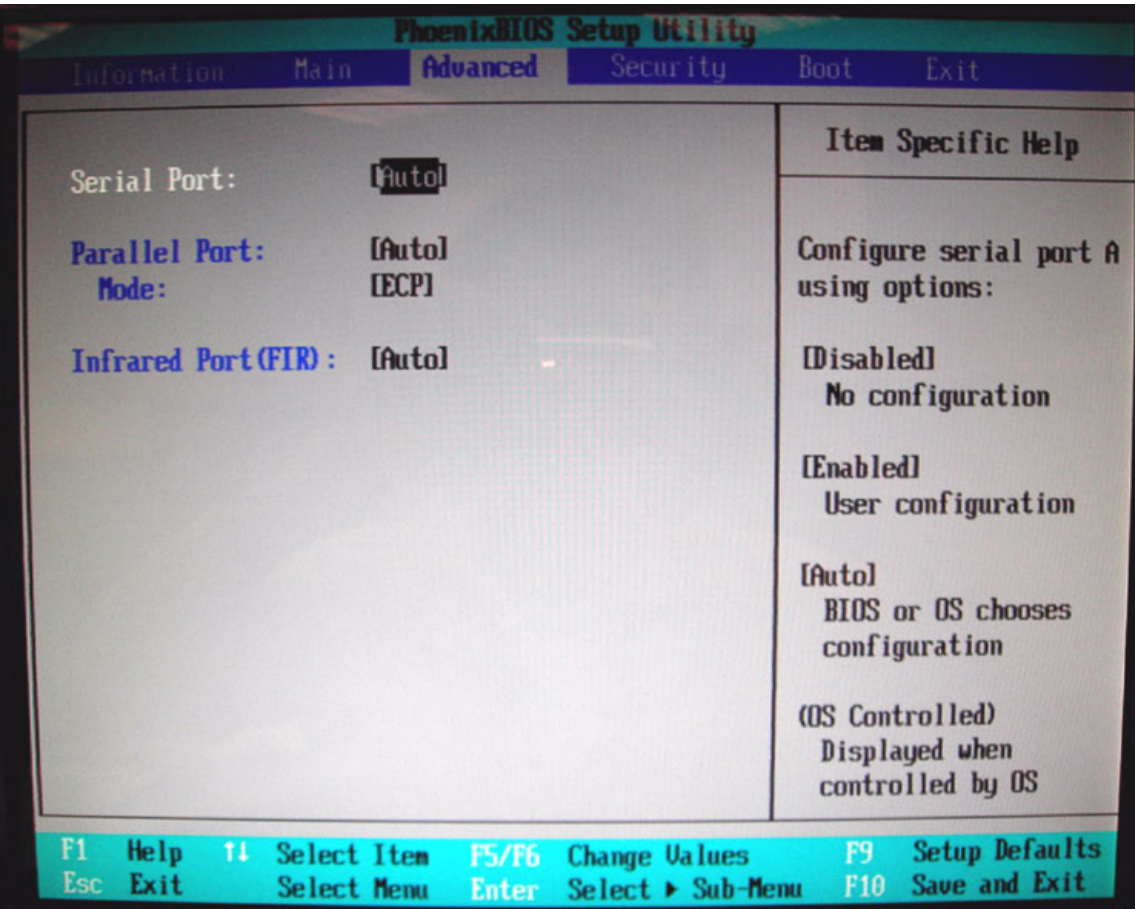

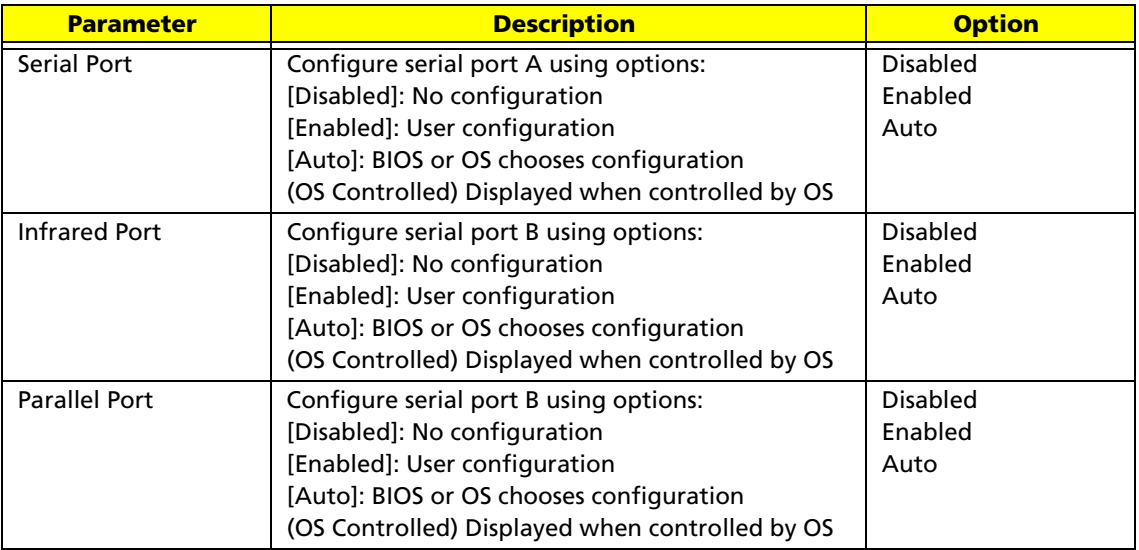

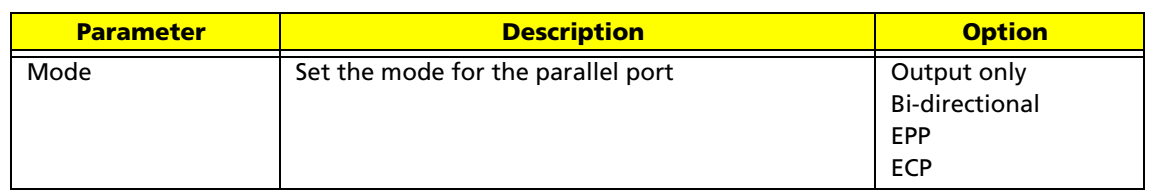

# Security

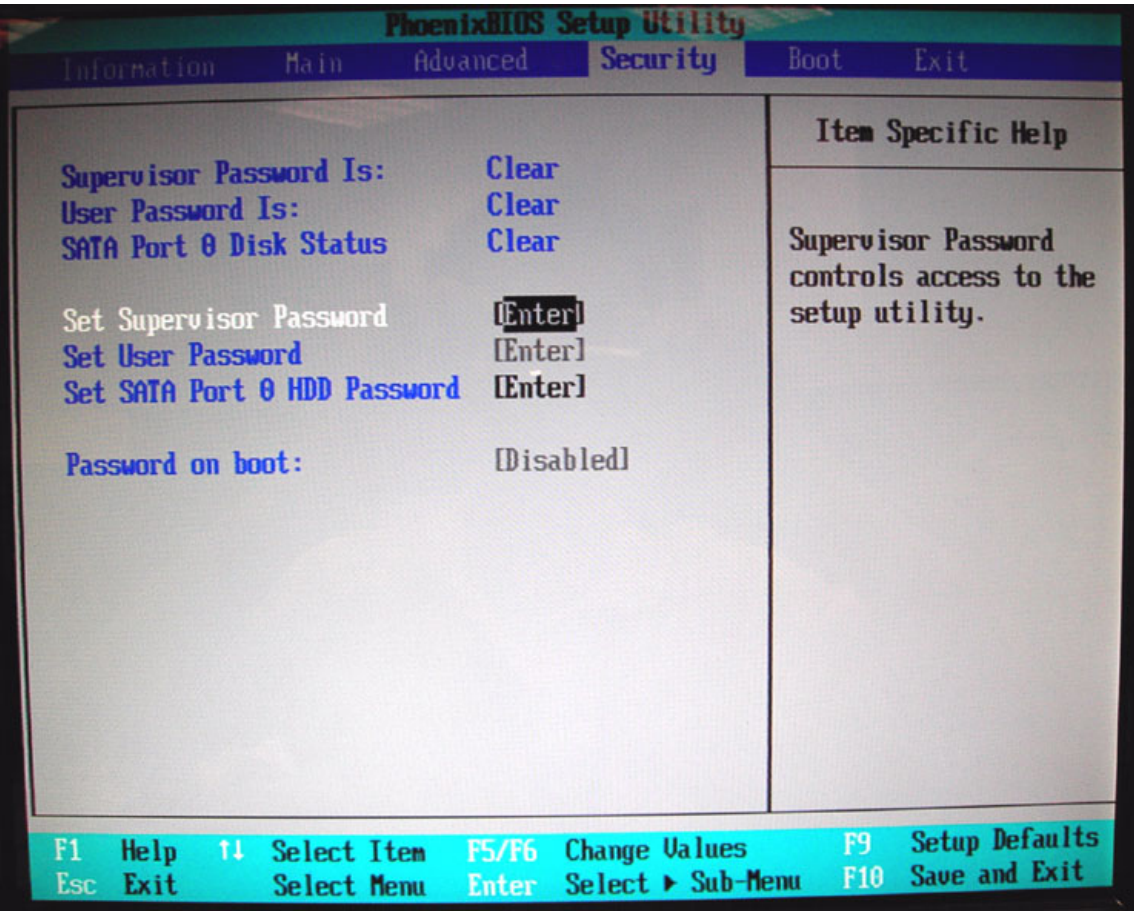

The system supports three levels of password protection. The password support consists of a Supervisor Password, User Password, and Hard Disk Password. All the passwords are stored in a non-volatile storage device (EEPROM).

All the passwords obeys the following rules:

- **•** Password Policy
	- **•** All the passwords can be set or cleared in BIOS Setup Security screen.
	- **•** The password entry consists of eight alphanumeric characters. At least one character must be assigned.
	- **•** The valid keys are listed in the table below:

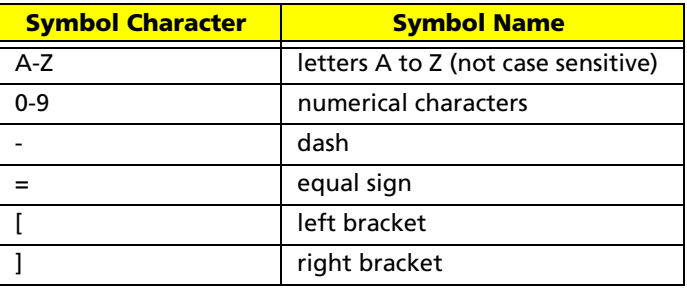

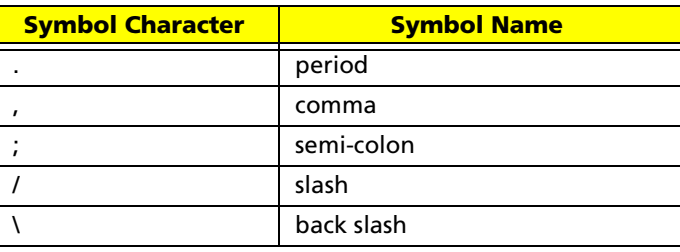

- **•** The users can not change or remove password during resuming from S4.
- The max. number of times to retry the password is limited to three.
- **•** Supervisor Password:
	- **•** Supervisor Password controls the access of the whole BIOS Setup Utility. If the Supervisor Password is set, the system will pop up the password dialog box to ask for the password when the users press <F2> for entering BIOS Setup Utility.
	- **•** If the Supervisor Password is set and Password on boot is enabled, the system will pop up the password dialog box to ask for the password when the system is powered on or resumes for S4 state.
	- **•** If the users fail three times consecutively in password verification, the system will be hung up and the users need to manually power off the system.
- **•** User Password:
	- **•** If the User Password is set, the system will pop up the password dialog box to ask for the password when the users press <F2> for entering BIOS Setup Utility.
	- **•** If the Supervisor Password is not set at first, the User Password can not be set. If the Supervisor Password is cleared, the User Password will be cleared, too.
	- **•** If the User Password is set and Password on boot is enabled, the system will pop up the password dialog box to ask for the password when the system is powered on or resumes for S4 state.
	- If the users fail three times consecutively in password verification, the system will be hung up and the users need to manually power off the system.
- **•** Set Supervisor Password / User Password:
	- **•** Highlight the item and press "Enter", a dialog box will be shown to ask the users to enter new password and confirm new password.
	- **•** If the users want to reset password, a current password will be required to be tapped in at first. If the current password is correct, the users are permitted to enter new password and confirm new password for verification. If the verification is OK, the password setting will be complete after the users press "Enter".
	- **•** If the password entered does not match the current password, a dialog box will be shown to ask to re-enter the password.
- **•** Set HDD Password: When shown as "Locked", the hard drive password currently can not be changed or disabled. To change or disable it, turn off the system and enter Setup immediately after turning it back on. Press "Enter" to input change, or disable hard drive password.
- **•** Password on Boot: It allows the user to specify whether or not a password is required to boot.

# Boot

This menu allows the users to decide the order of bootable devices to load the operating system. It identifies all the bootable devices in the system and attempts to boot them in the order specified. Bootable devices include the diskette drive in module bay, the hard disk and the CD-ROM/DVD drive in module bay and onboard LAN device.

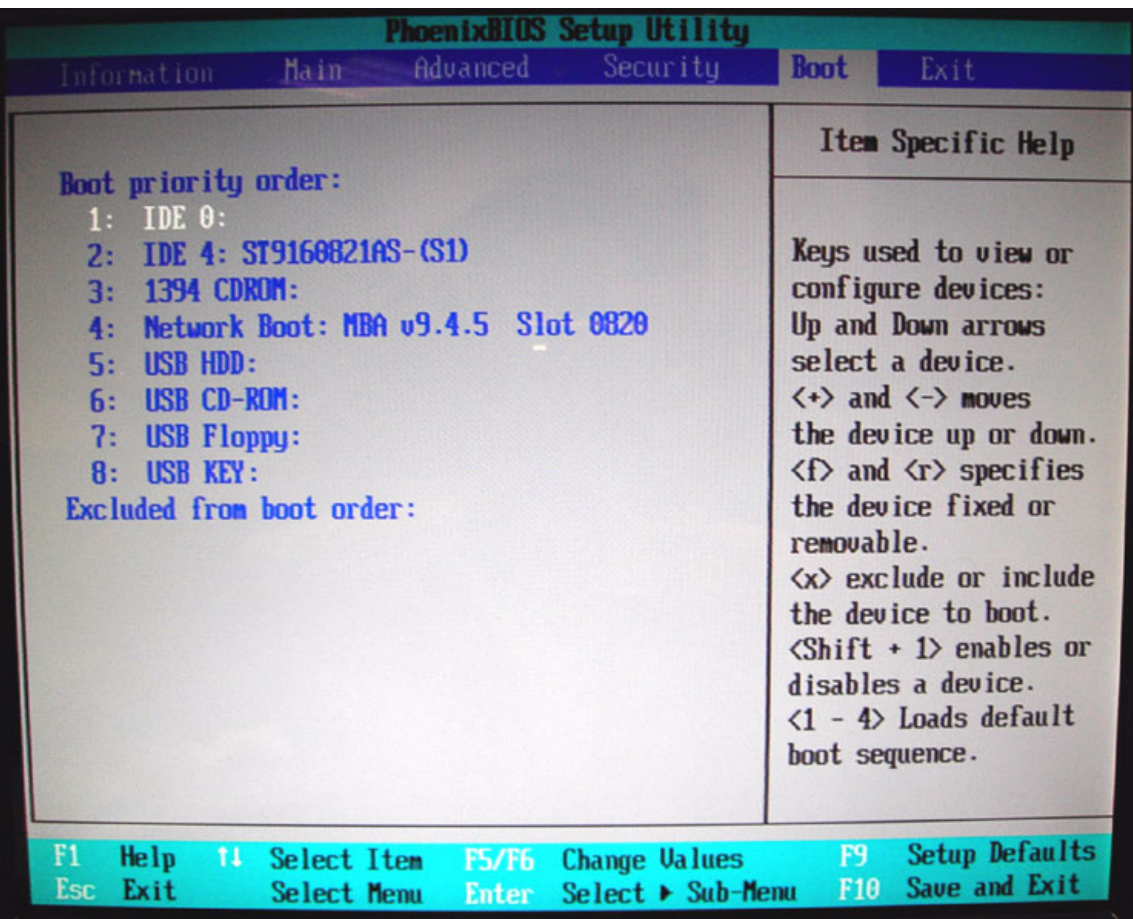

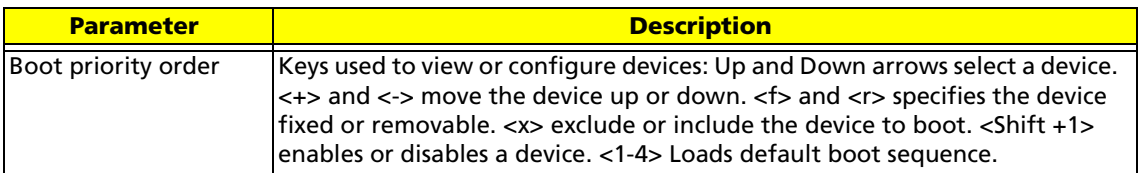

# Exit

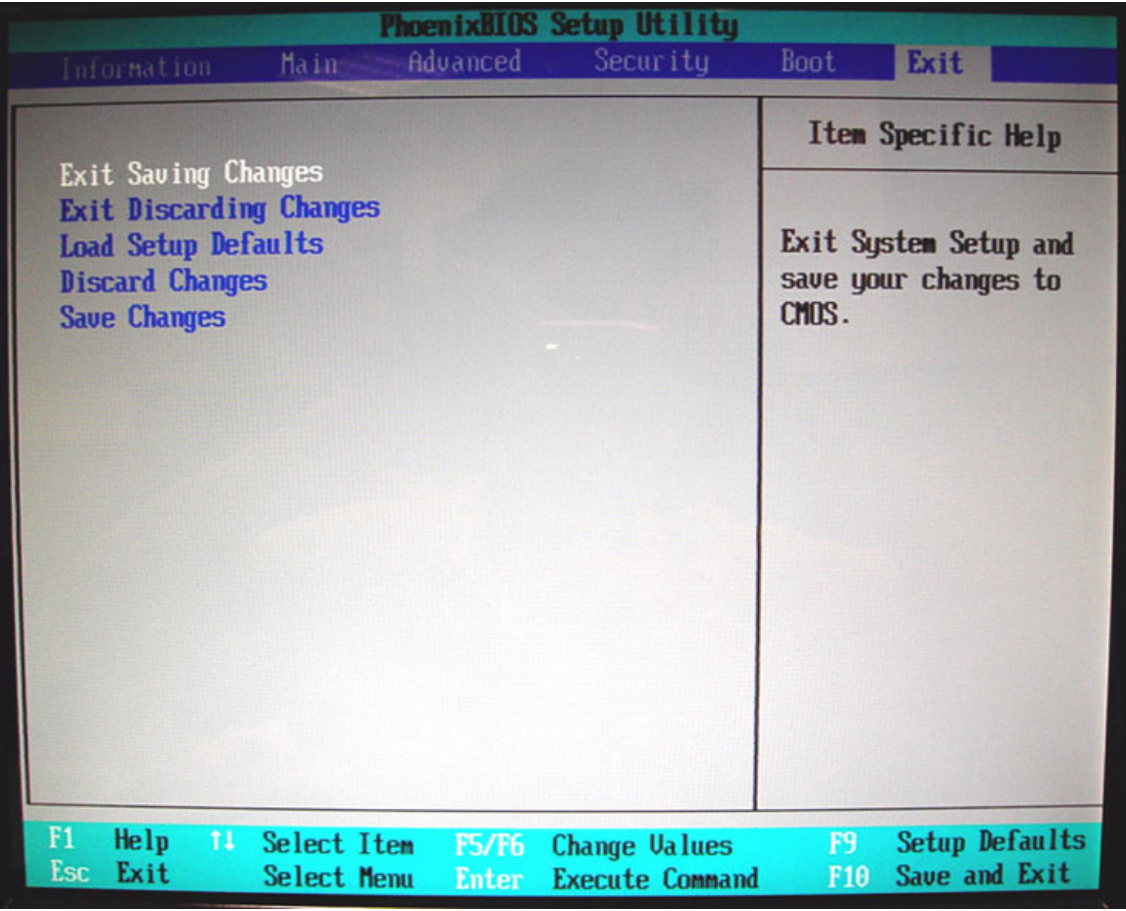

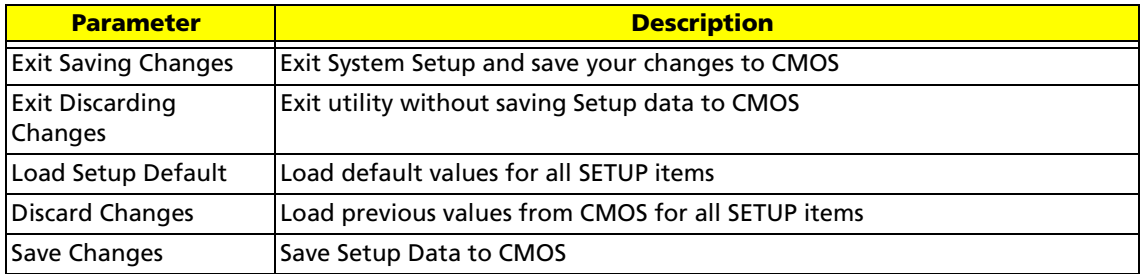

# BIOS Password Removal SOP

Please follow the steps below to remove the BIOS password.

#### **Step One Machine 1**

Key in wrong Supervisor Password three times and **System Disabled** will show.

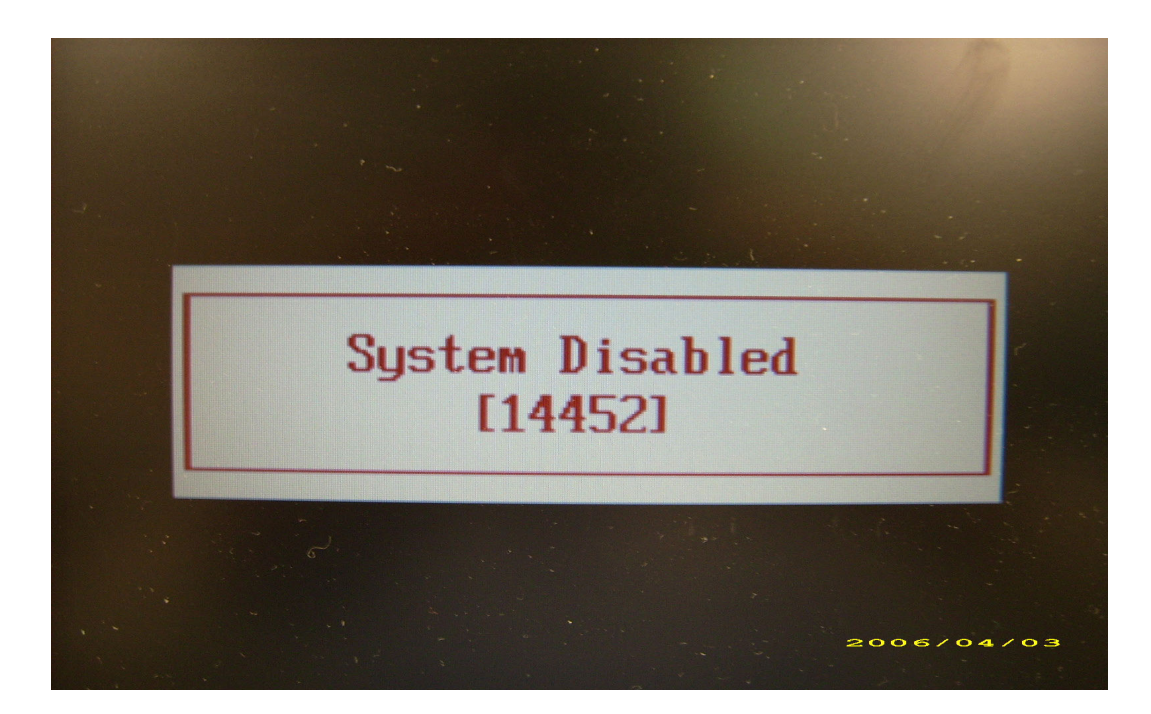

#### **Step Two Machine 2: Run BIOS\_PW.EXE**

- 1. Key in **bios\_pw 14452 0**
- 2. Then choose one string.

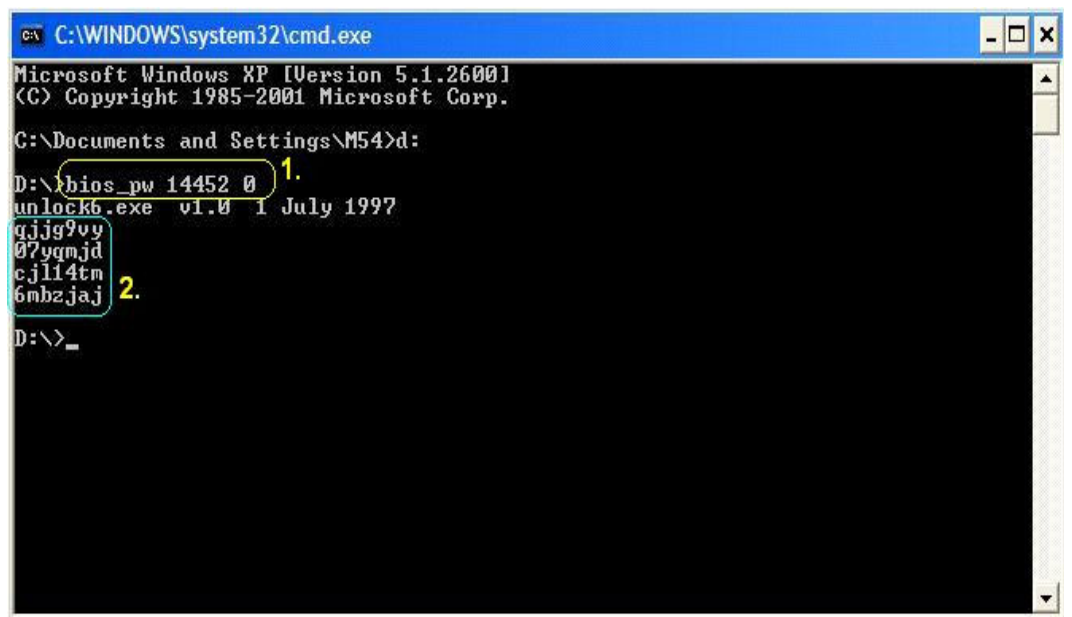
### **Step Three Machine 1**

1. Reboot system and key in **qjjg9vy** or **07yqmjd** in the BIOS user password column.

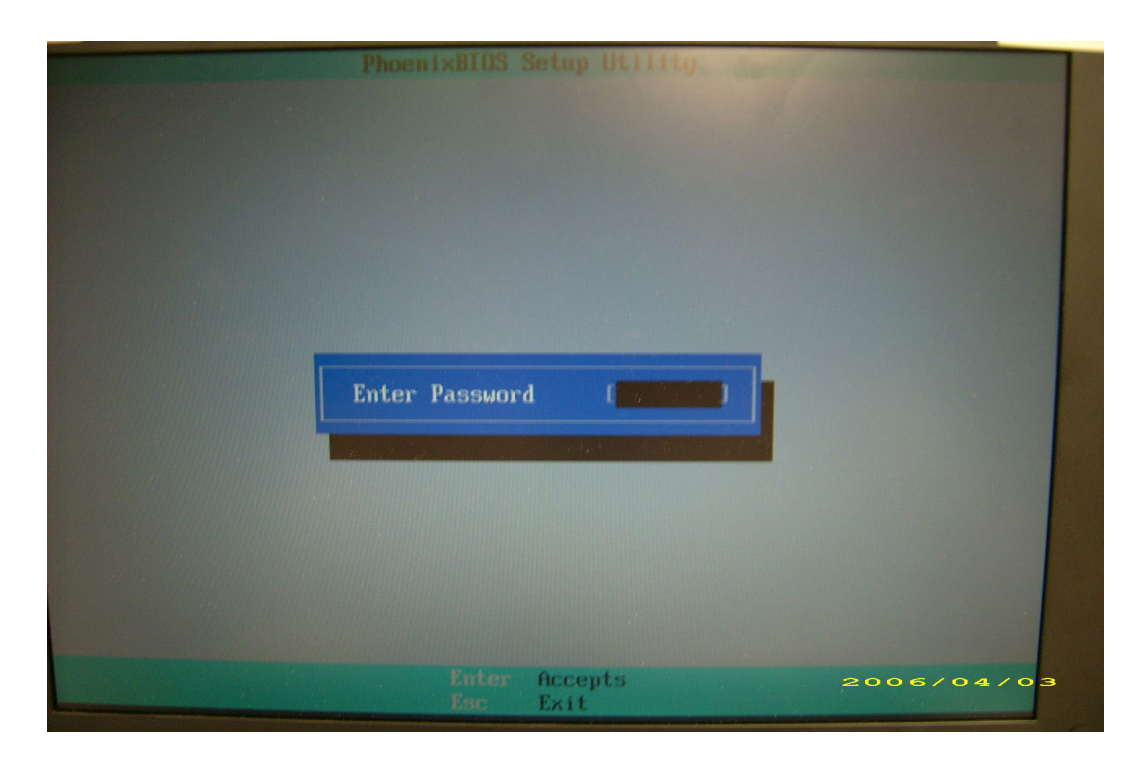

# HDD Password Removal SOP

Please follow the steps below to remove the HDD password.

### **Step One Machine 1**

1. Key in wrong HDD password three times and **HDD password error code** will come out.

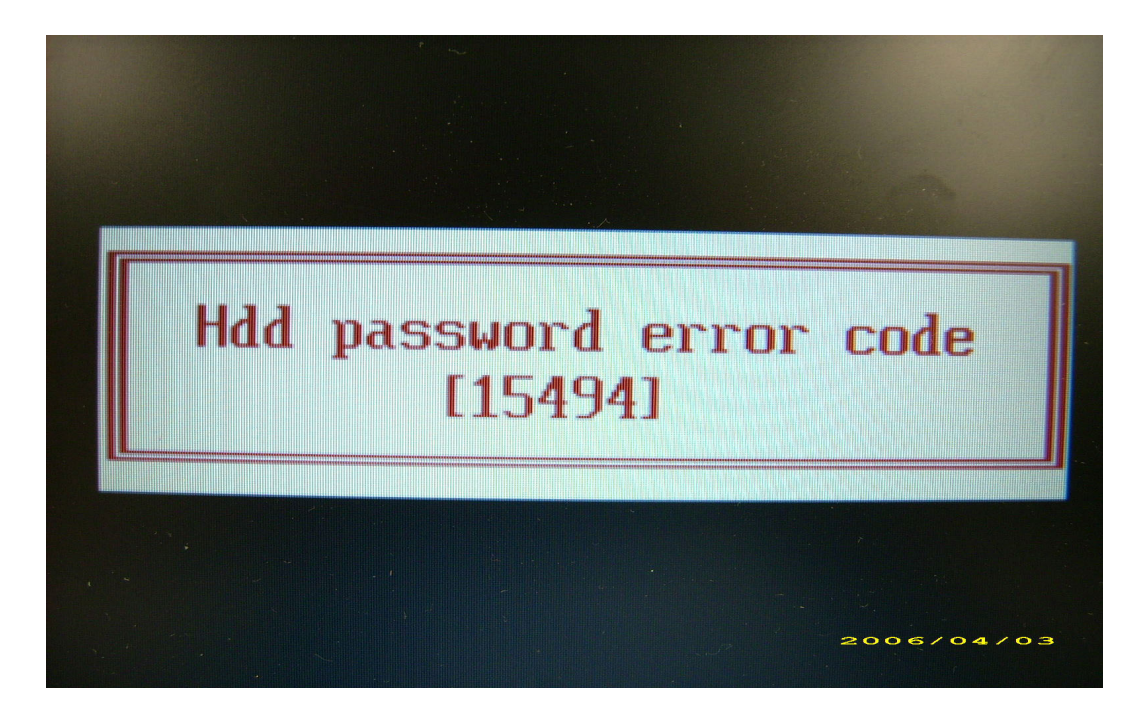

**Step Two Machine 2: Run HDD\_PW.EXE**

- 1. Key in **hdd\_pw 15494 0**
- 2. Select **2 (upper case ASCII Code)**.
- 3. Then choose one string.

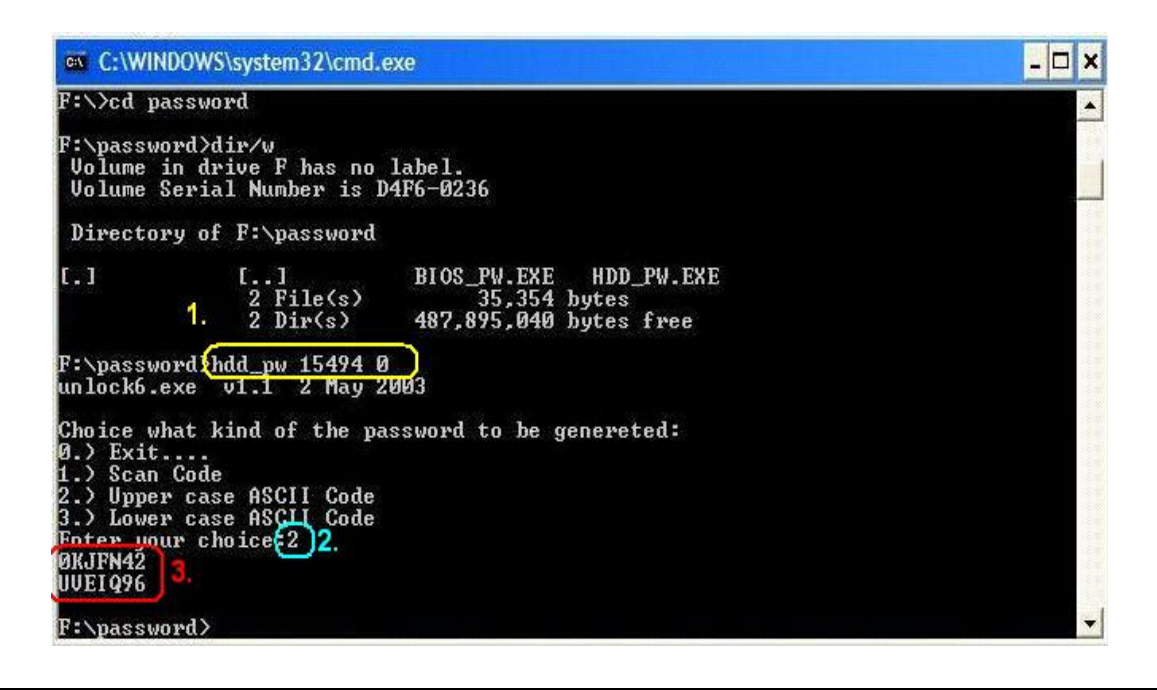

### **Step Three Machine 1**

Reboot system and key in **0KJFN42** or **UVEIQ96** in the HDD user password column.

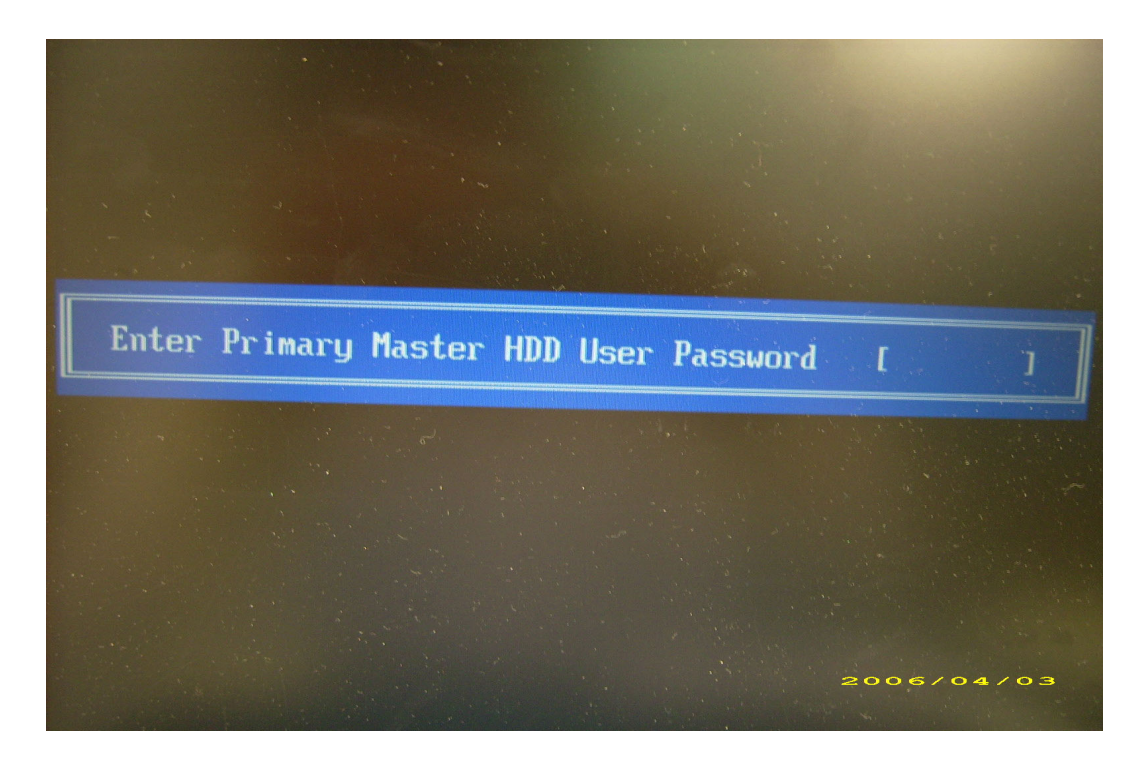

# Machine Disassembly and Replacement

# General Information

This chapter contains step-by-step procedures on how to disassemble the Ferrari 1000 for maintenance and troubleshooting.

#### To disassemble the notebook, you need the tools below:

- Wrist ground strap and conductive mat for preventing electrostatic discharge
- Small Philips screw driver
- Flat head screw driver
- Hexagonal driver
- **Tweezers**

**NOTE:** The screws for the different components vary in size. During the disassembly process, group the screws with the corresponding components to avoid mismatch when putting back the components. When you remove the stripe cover, please be careful not to scrape the cover.

## Before You Begin

#### Before proceeding with the disassembly procedure, you have to make sure that:

- The system and all peripherals are powered off.
- The AC adaptor and all power and signal cables from the system are unplugged.
- The battery pack is removed.

**NOTE:** There are several types of screws used to secure the main unit. The screws vary in length. Please refer to the screws table after the flowchart. Group the same type of screws together during service disassembling. Please also remember the screw location for each screw type. If you fasten the screws on the wrong location, the long screws may cause irrecoverable damage to the main board.

# Disassembly Procedure Flowchart

The flowchart gives you a graphic representation on the entire disassembly and reassembly and instructs you how to remove the components.

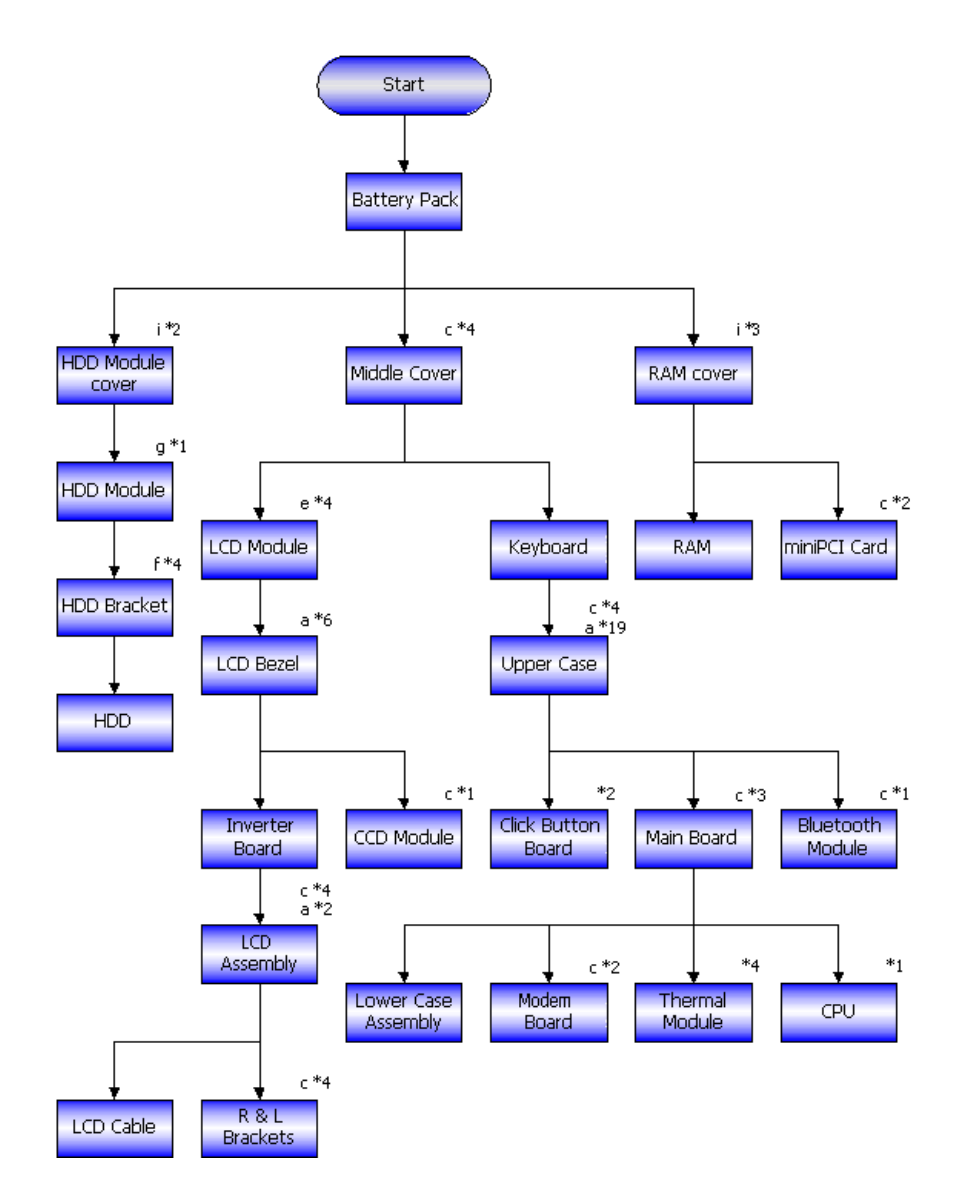

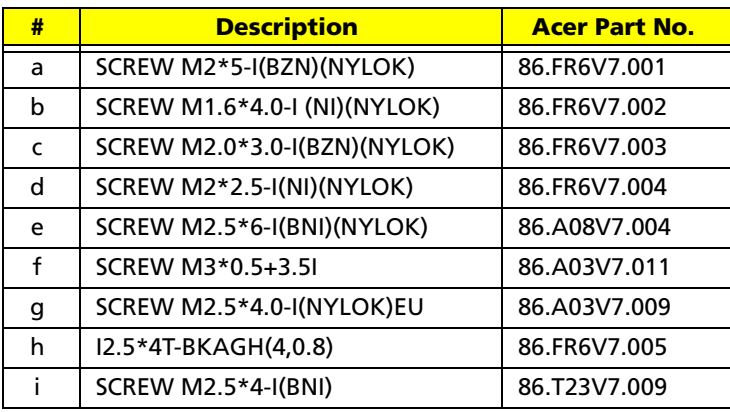

# Disassembly Procedure

## Removing the Battery Pack

- 1. Unlock the battery lock to the end as the arrow indicates.
- 2. Slide the battery latch to the end and hold it. Then remove the battery pack.

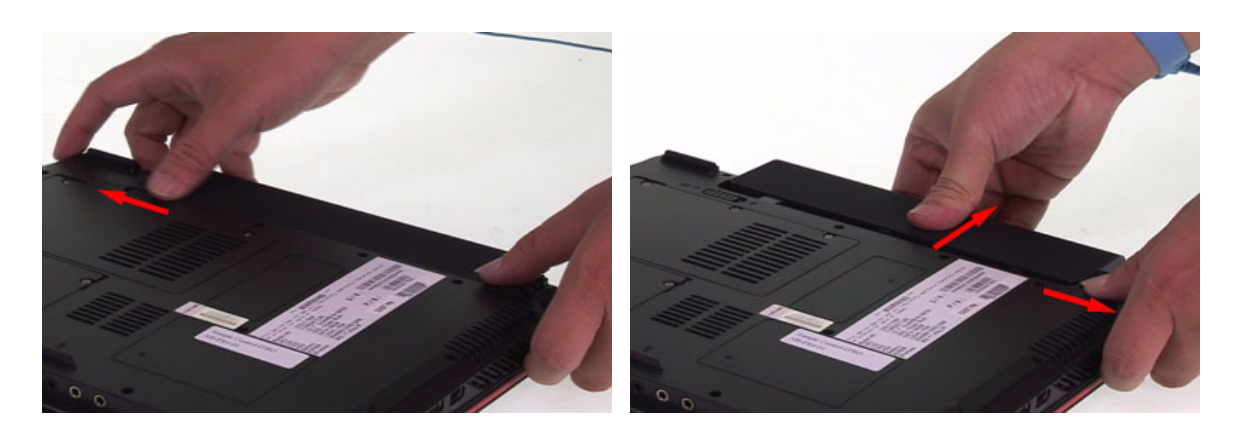

## Removing the HDD Module

- 1. Release the two screws fastening the HDD module cover.
- 2. Detach the HDD module cover.
- 3. Release the screw securing the HDD module.
- 4. Pull the HDD module then lift the HDD module as the arrow indicates.

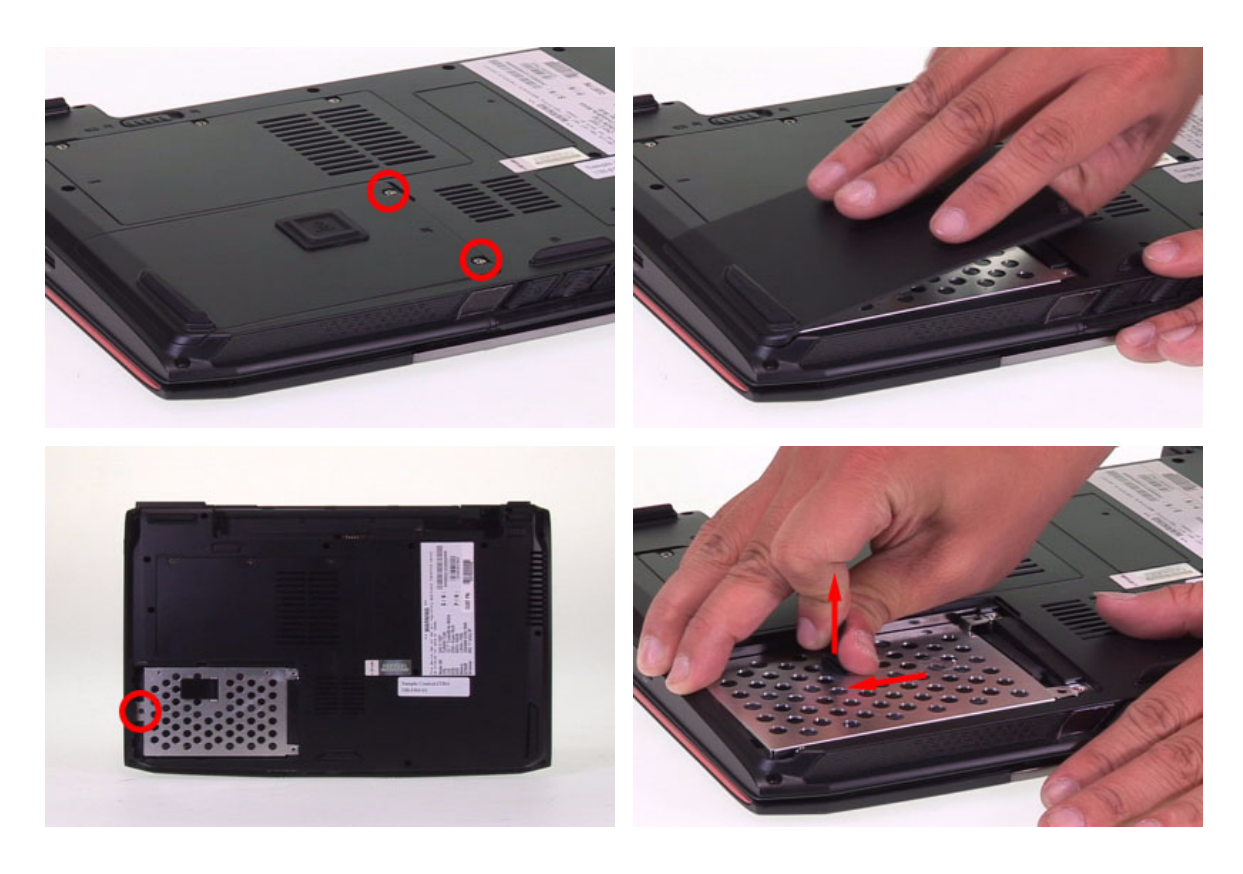

## Removing the RAM Module/Mini PCI Card

- 1. Release the three screws holding the RAM and Mini PCI card cover.
- 2. Then remove the cover.
- 3. Press the RAM module locks at the same time as the arrows indicate. The RAM module will pop up then detach it. Repeat this step to detach another RAM module.
- 4. Disconnect the main and the auxiliary antennae. The main antenna is black and the auxiliary antenna is white. The gray cable is protected by a plastic cover and serves for nothing in this model.
- 5. Release the two screws holding the Mini PCI card.
- 6. The Mini PCI card will pop up then detach it.

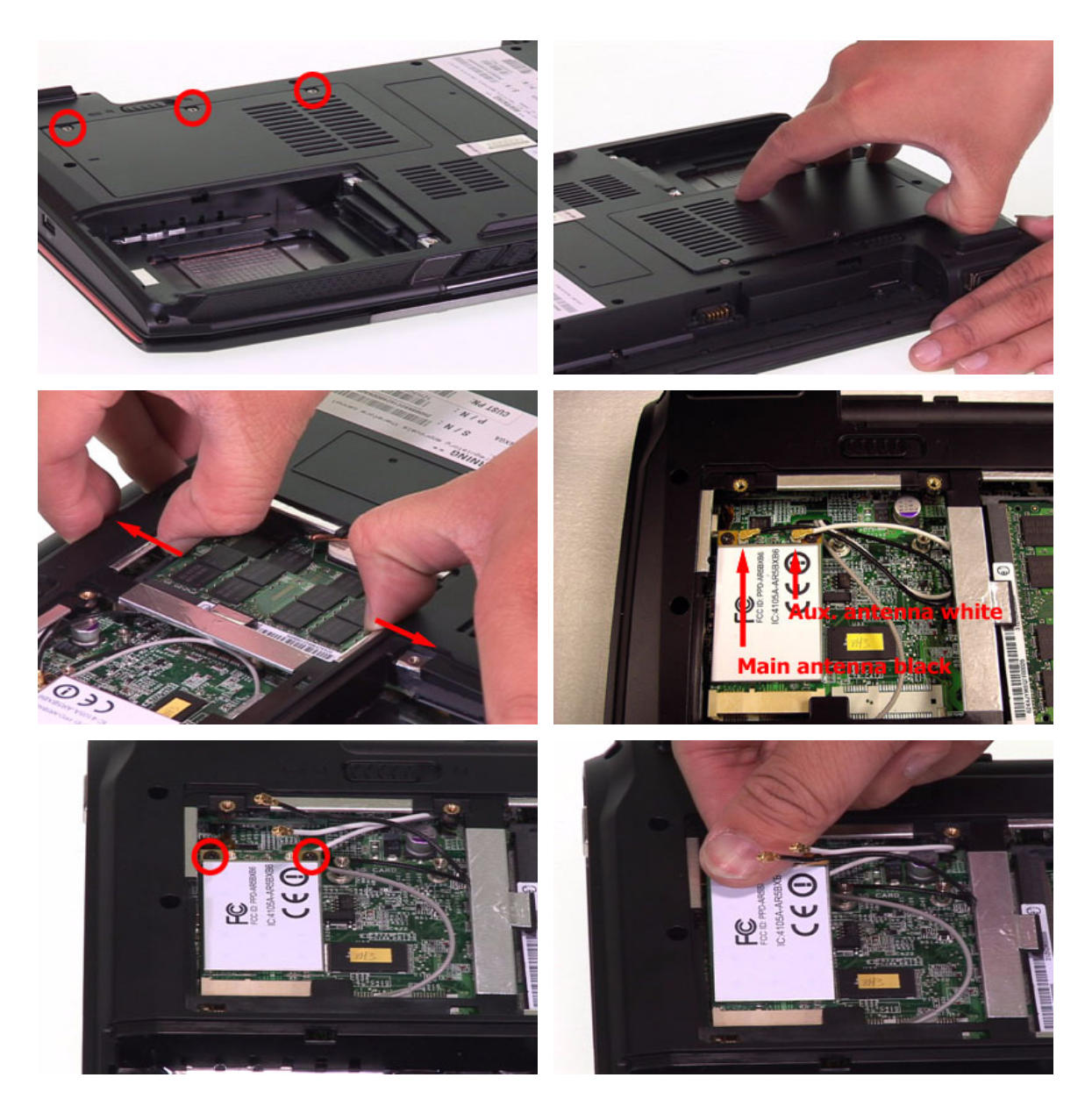

## Removing the Keyboard

- 1. Release the left latch securing the keyboard plate.
- 2. Release the right latch securing the keyboard plate.
- 3. Carefully detach the keyboard plate and place the keyboard plate as shown.
- 4. Release the keyboard FFC lock carefully because it is fragile. Then detach the keyboard plate.

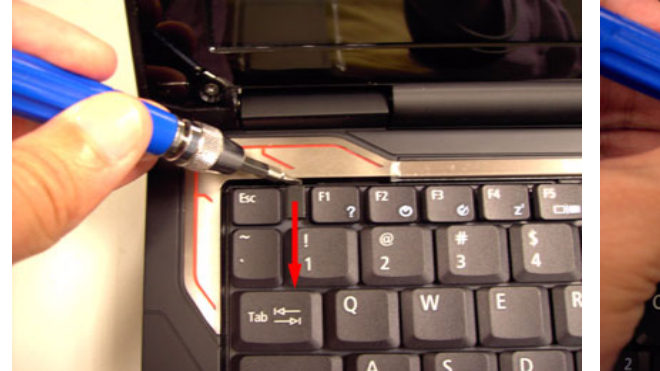

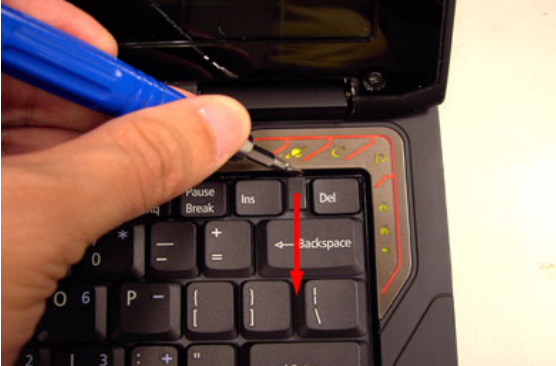

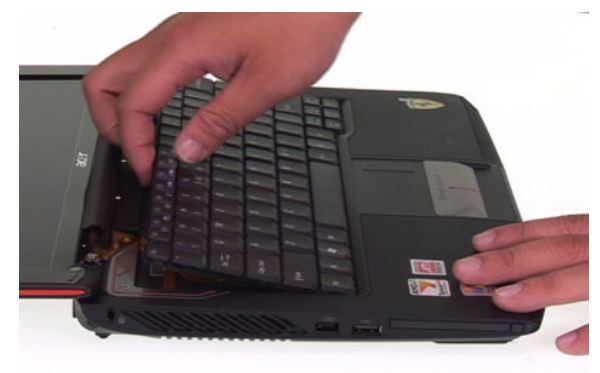

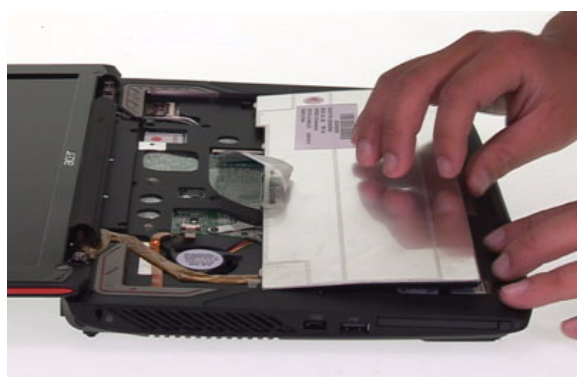

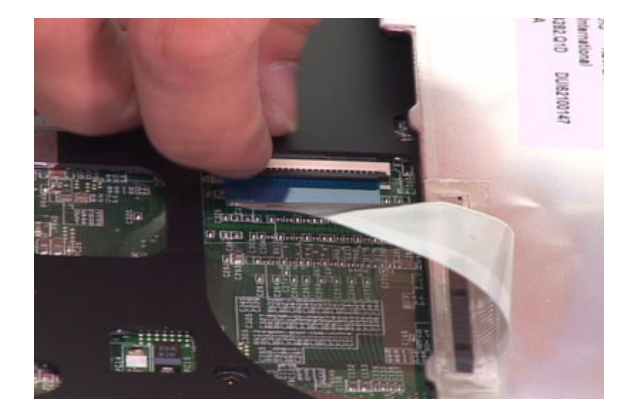

## Removing the LCD Module from the Main Unit

After removing the keyboard plate, please follow the steps below to remove the LCD module.

- 1. Slightly pull out the main and the auxiliary antennae and the gray cable.
- 2. Disconnect the microphone cable.
- 3. Release the four screws holding the LCD module.
- 4. Slightly pull out the four cables then remove the LCD module.

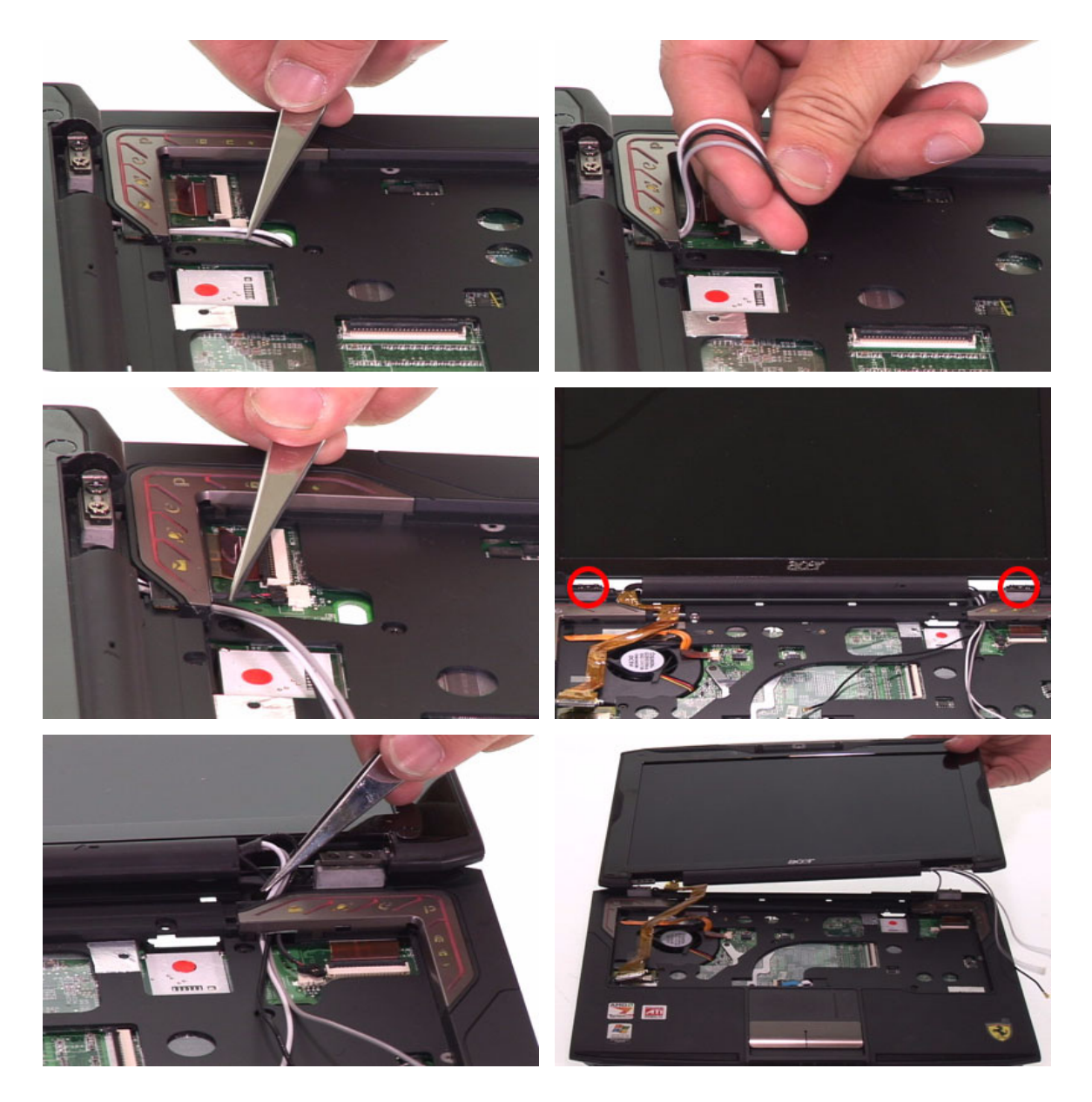

## Disassembling the Main Unit

## Separating the Upper Case and the Lower Case

- 1. Carefully release the button board FFC lock then disconnect the button board FFC.
- 2. Slightly release the click button board FFC lock then disconnect the click button board FFC.
- 3. Release the power button board lock then disconnect the power button board FFC.
- 4. Release the five screws securing the upper case and the lower case on the upper side.
- 5. Release the 18 screws securing the upper case and the lower case on the bottom side. The screw indicated by arrow is under the rubber cushion so you have to remove the rubber cushion at first.
- 6. Then detach the upper case from the main unit.

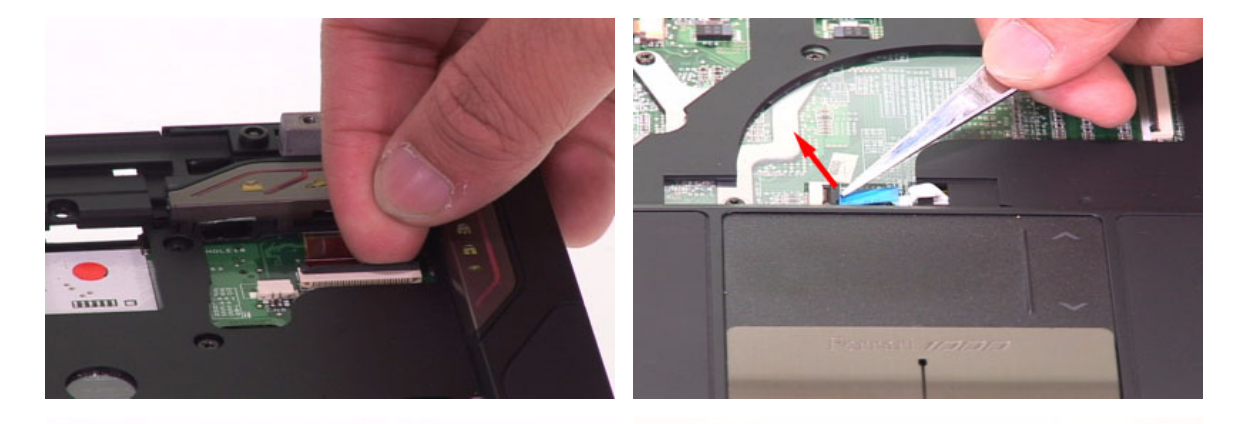

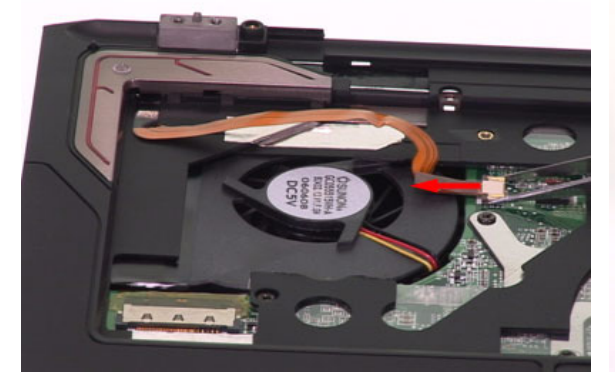

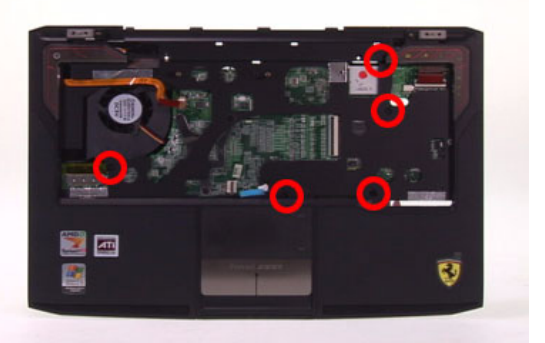

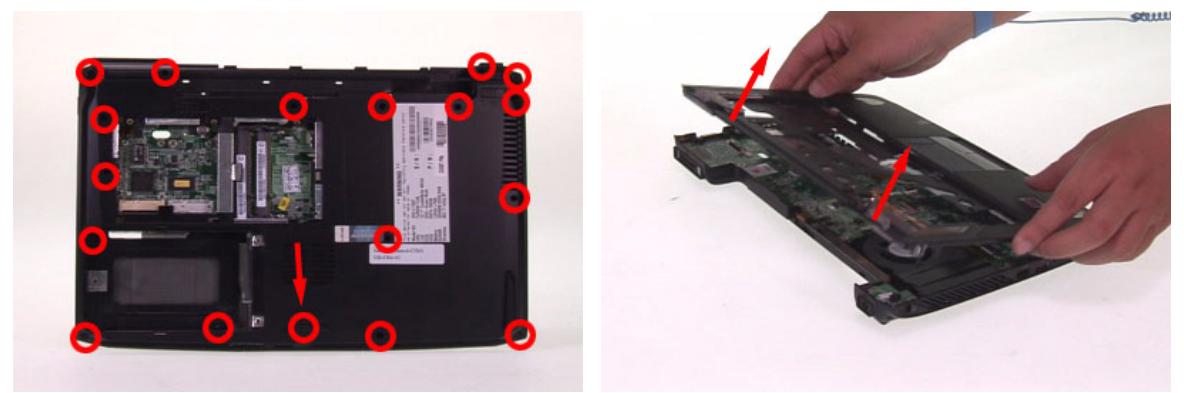

### Removing the Bluetooth Module

- 1. Disconnect the Bluetooth module cable.
- 2. Release the screw holding the Bluetooth module then detach the Bluetooth module.

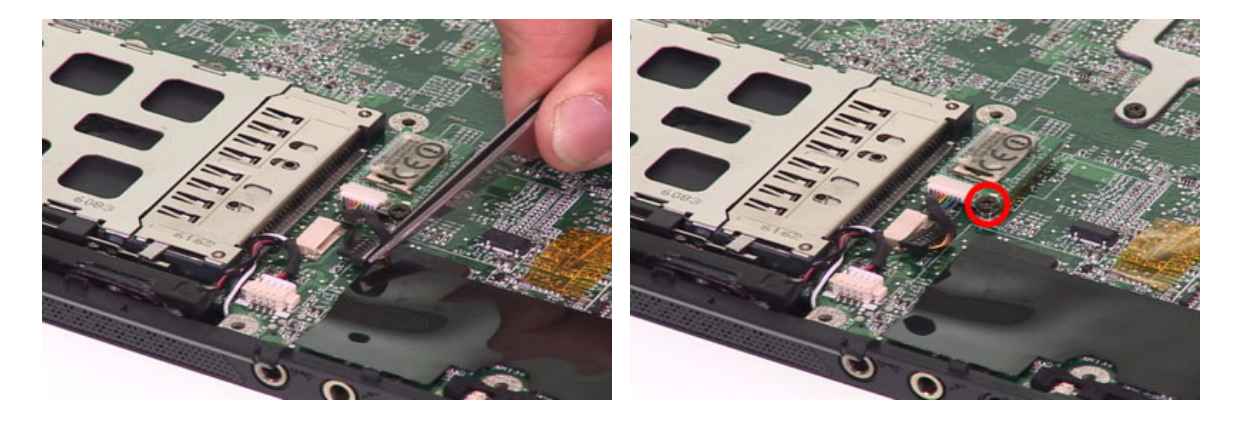

### Removing the Main Board

- 1. Disconnect the speaker cable.
- 2. Slightly pull the edge of the lower case as the arrow indicates because the DC board is stuck by the edge of the lower case. Then detach the DC board from the lower case.
- 3. Release the three screws securing the main board.
- 4. Slightly pull the edge of the lower case as the arrow indicates because the main board is stuck by the edge of the lower case. Then detach the main board.

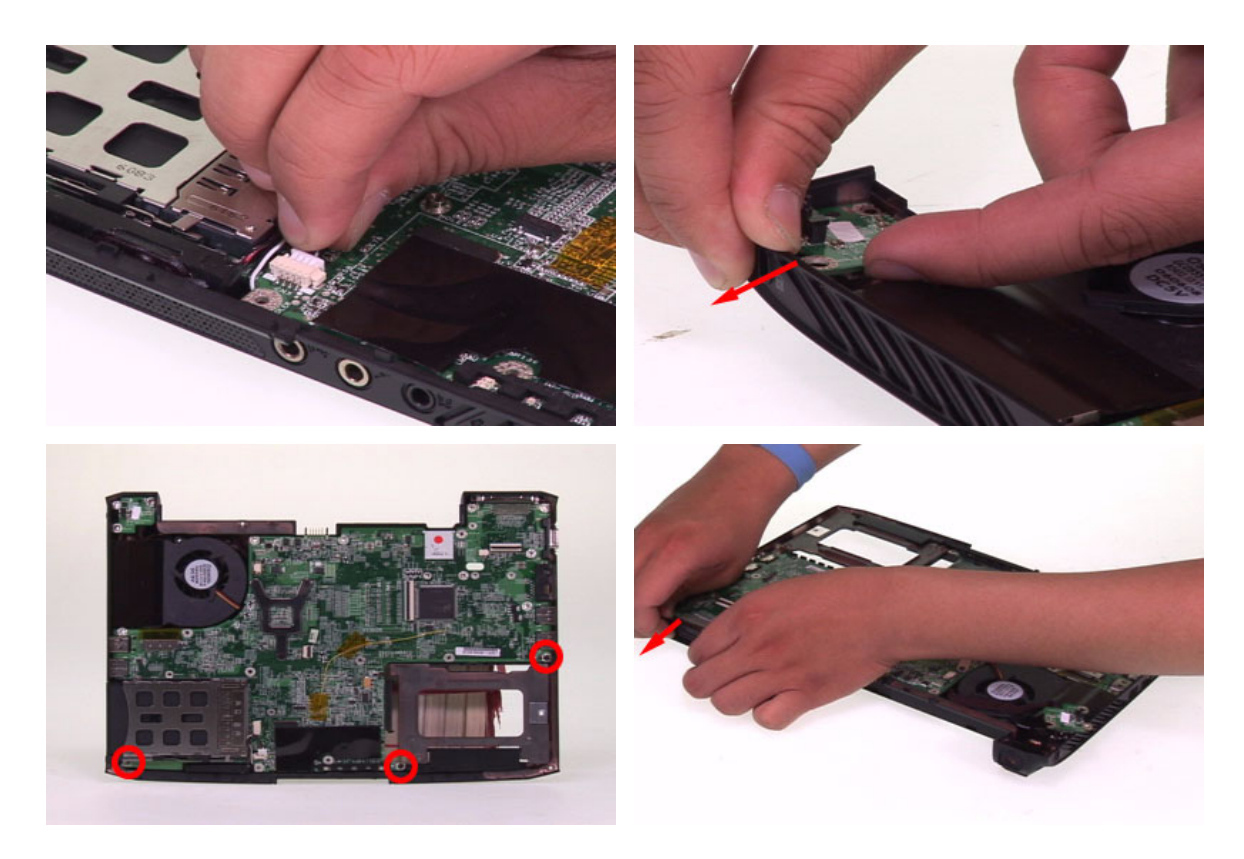

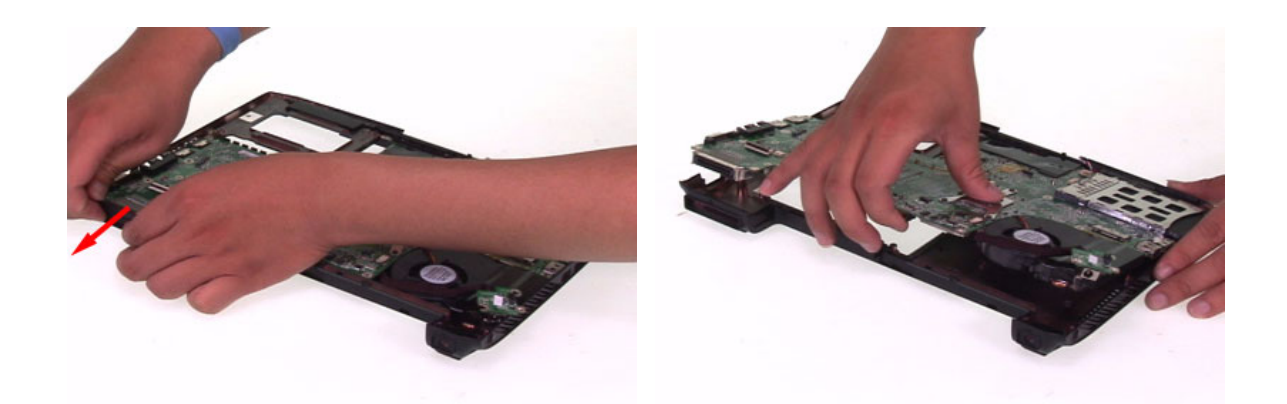

## Removing the Modem Board

- 1. Release the screw holding the modem board.
- 2. Detach the modem board from the main board and disconnect it.

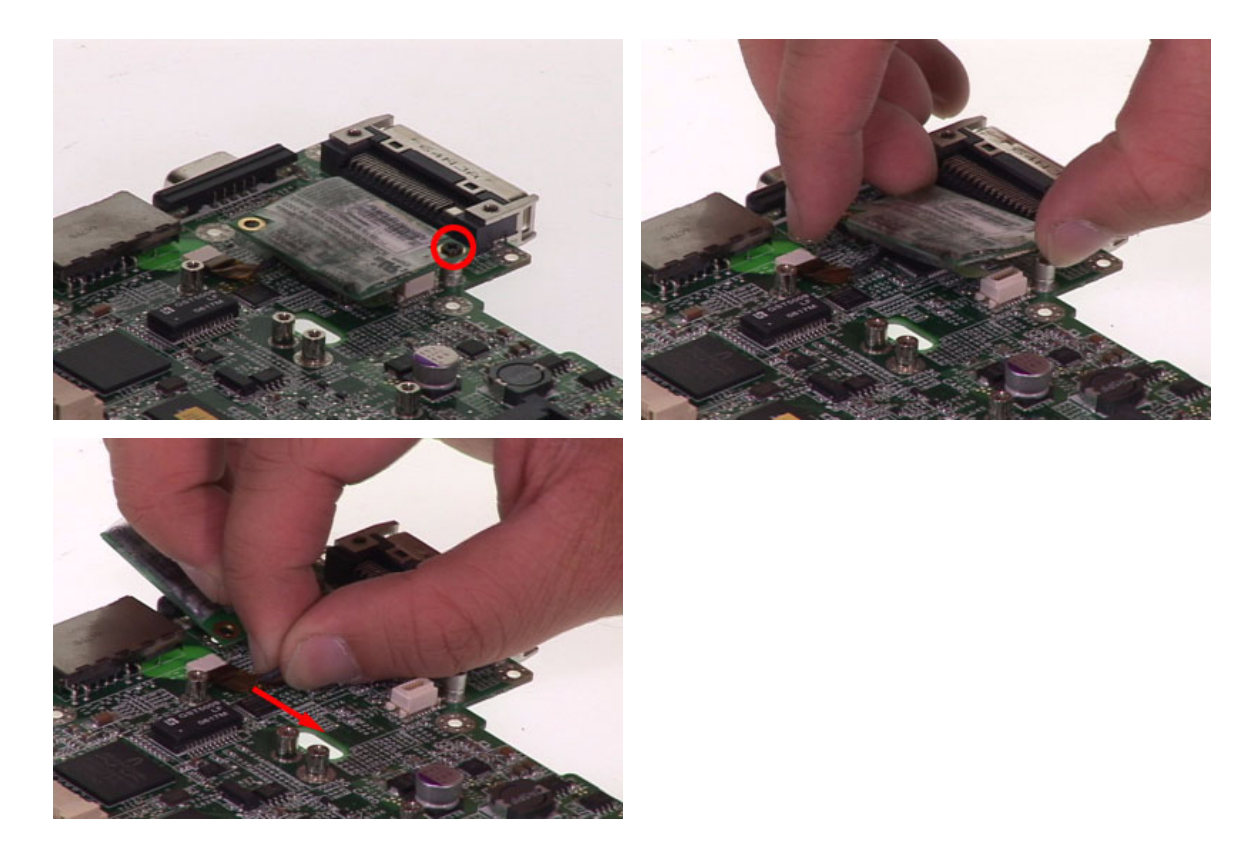

### Removing the Thermal Module

- 1. Slightly disconnect the system fan cable.
- 2. Release the four screws holding the thermal module then detach the thermal module.
- 3. Disconnect the DC board cable.

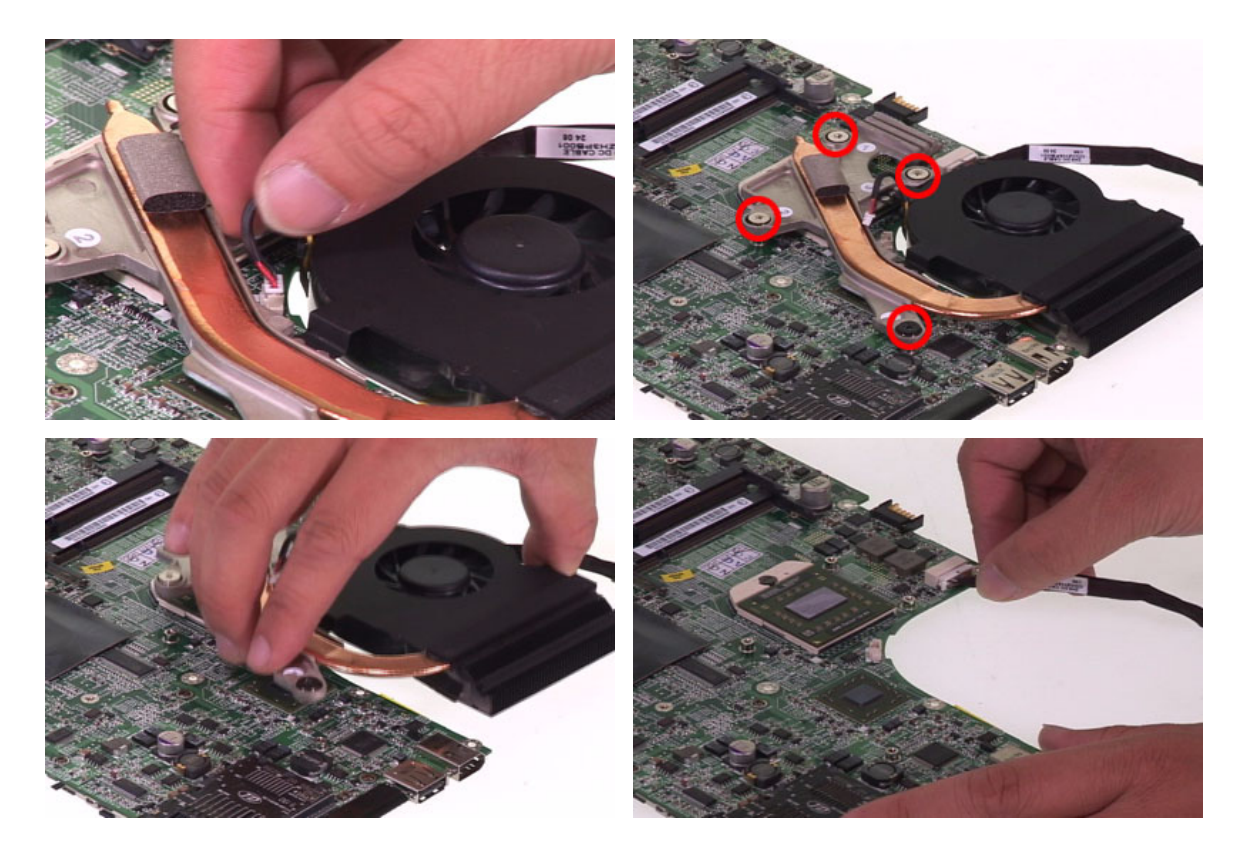

### Removing the CPU

- 1. Release the screw securing the CPU by turning the flat-headed screw driver counter clockwise.
- 2. Then carefully detach the CPU from the socket.

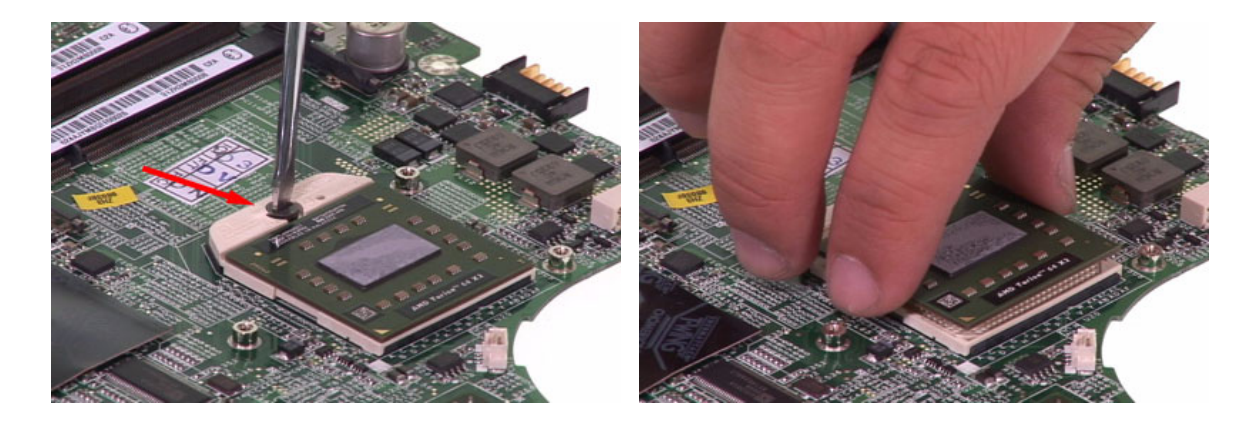

## Disassembling the LCD Module

## Removing the LCD Bezel

- 1. Detach the mylars covered on screws then release the six screws securing the LCD bezel.
- 2. Carefully detach the LCD bezel from the LCD module as shown till the LCD bezel is total removed.

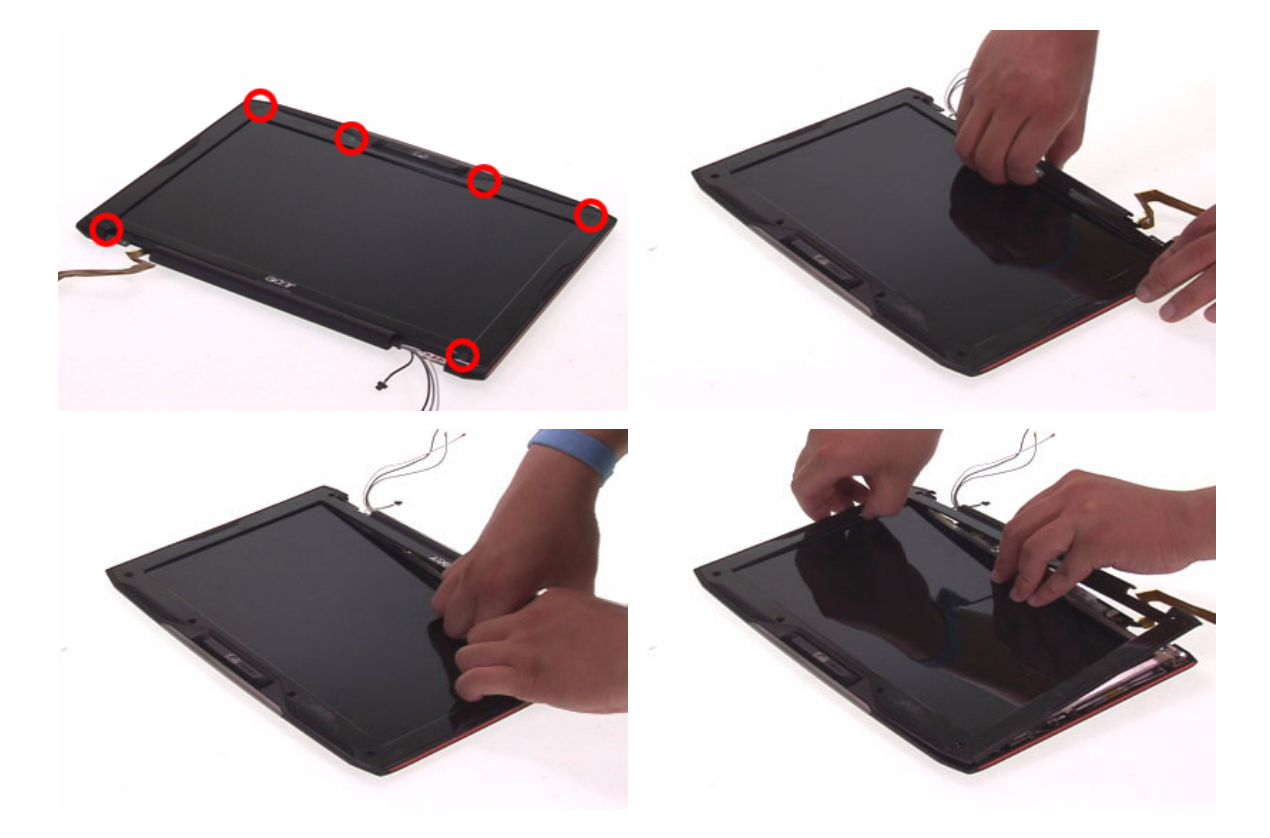

### Removing the Inverter Board

- 1. Carefully disconnect the LVDS cable.
- 2. Carefully disconnect the LCD cable then remove the inverter board.

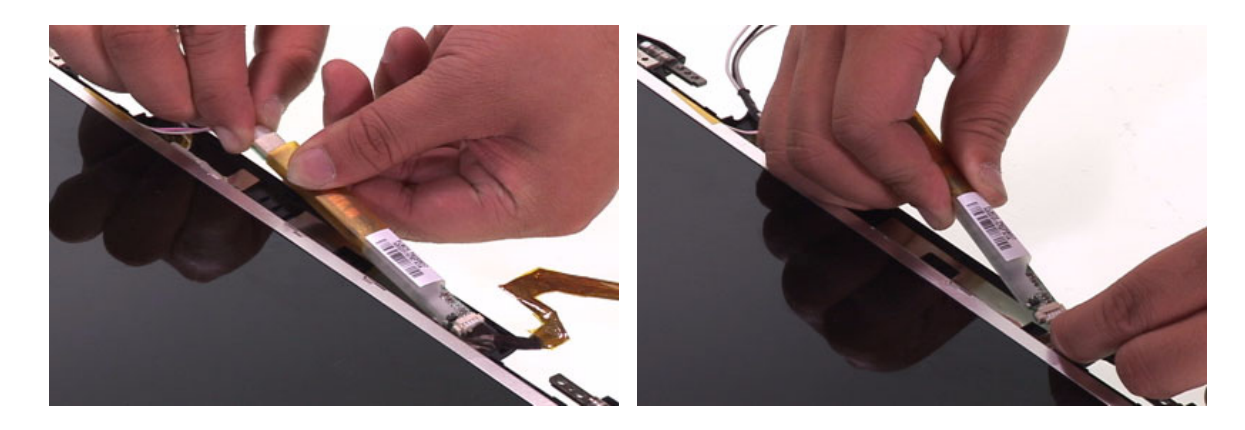

## Detaching the LCD Panel and the CCD Module

- 1. Release the seven screws securing the LCD panel and the CCD module.
- 2. Then remove the LCD panel and the CCD module together.
- 3. Put the LCD panel and the CCD module on a flat and stable surface.
- 4. Carefully disconnect the CCD module.
- 5. Tear off the tape holding the LCD cable.
- 6. Carefully pull and disconnect the LCD cable.

**NOTE:** When you remove the CCD module and the LCD cable, please do not press the LCD panel.

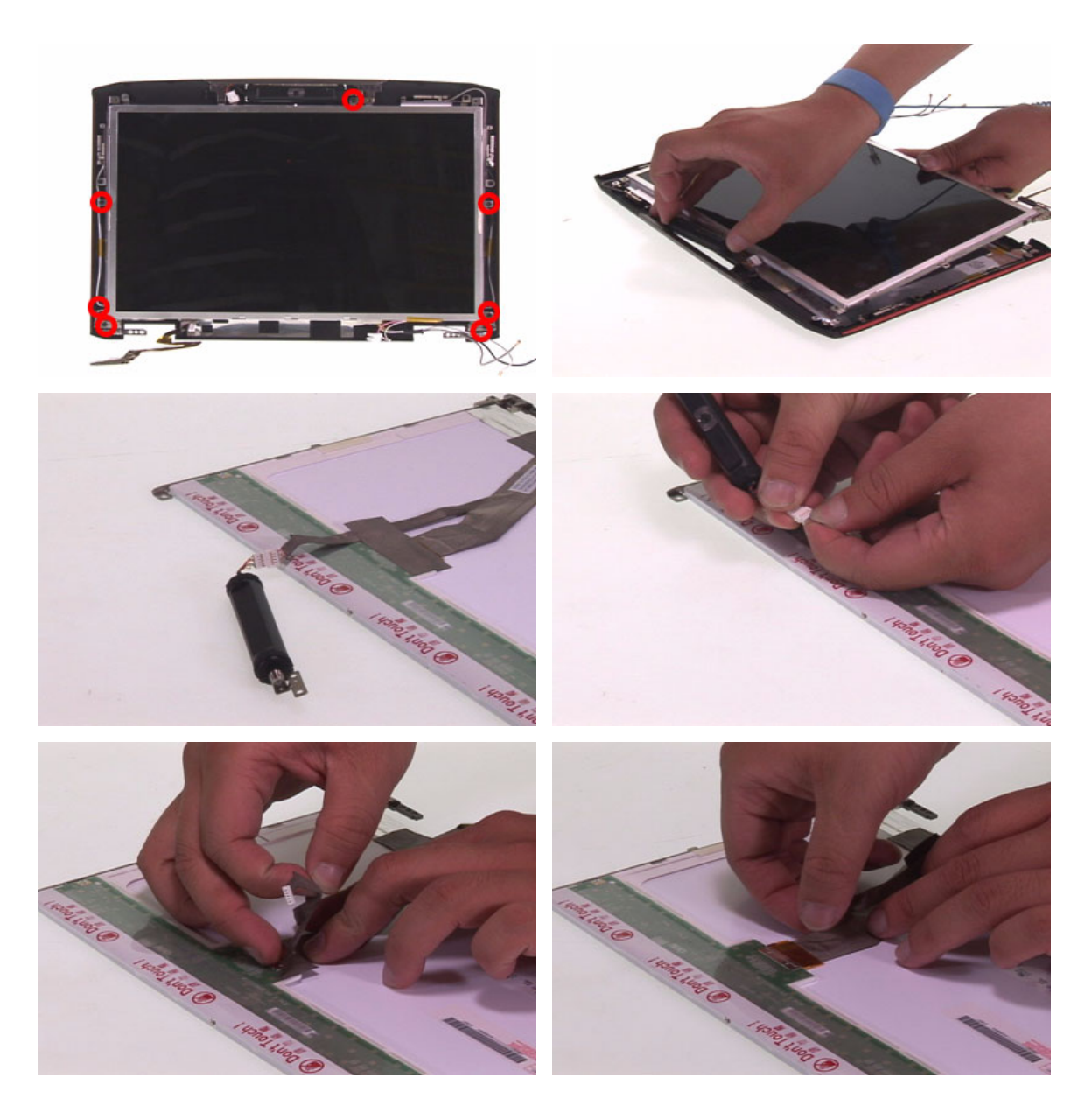

## Removing the LCD Brackets

- 1. Release the four screws securing the left and the right LCD brackets.
- 2. Then remove the left and the right LCD brackets.

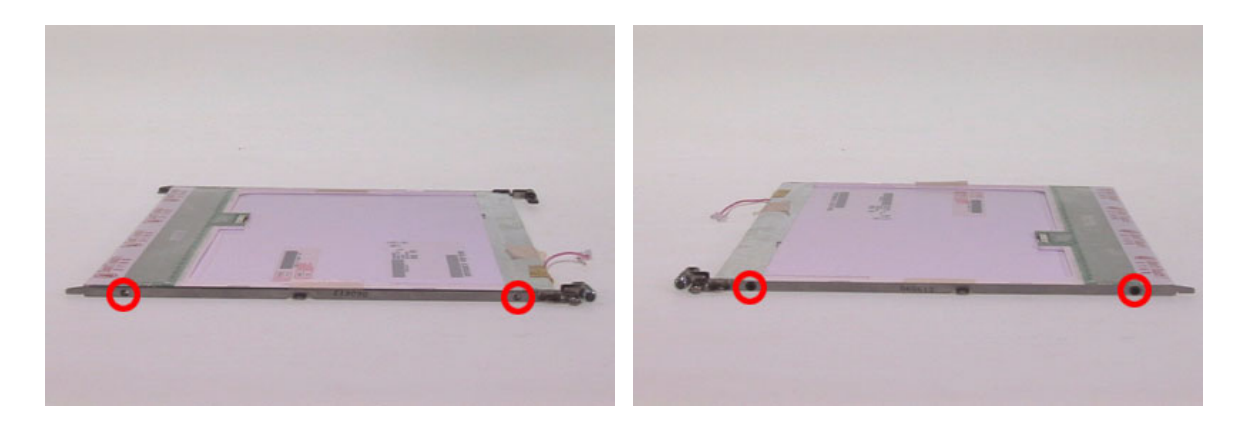

# Troubleshooting

Please use the following procedures as a guide for computer problems.

**NOTE:** The diagnostic tests are intended to test only Acer products. Non-Acer products, prototype cards, or modified options may occur errors or invalid responses.

- 1. Obtain the detailed fail symptoms as many as possible.
- 2. Verify the symptoms by attempting to recreate, running the diagnostic tests or repeating the same operation.

# System Check Procedures

## External Diskette Drive Check

Do the following procedures to isolate the possible effects from a controller, driver, or diskette. A writable, diagnostic diskette is required.

**NOTE:** Make sure that the diskette does not have more than one label attached. Multiple labels may cause damage to the drive or make the drive fail.

- 1. Boot from the diagnostic diskette and start the diagnostic programs.
- 2. See if FDD test is passed as the programs run the FDD test.
- 3. Follow the instructions in the message window.

#### If errors occur with the internal diskette driver, reconnect the diskette connector on the system board. If the errors still remain:

- 1. Reconnect the external diskette drive.
- 2. Replace the external diskette driver.
- 3. Replace the main board.

## External CD-ROM Drive Check

Do the following procedures to isolate the possible effects from a controller, driver, or CD-ROM.

**NOTE:** Make sure that the CD-ROM does not have any label attached. The label may cause damage to the drive or make the drive fail.

- 1. Boot from the diagnostic diskette and start the diagnostic programs.
- 2. See if CD-ROM test is passed when the programs run the CD-ROM test.
- 3. Follow the instructions in the message window.

#### If errors occur, reconnect the connector on the system board. If the errors still remain:

- 1. Reconnect the external CD-ROM drive.
- 2. Replace the external CD-ROM drive.
- 3. Replace the main board.

## Keyboard or Auxiliary Input Device Check

Remove the external keyboard if the internal keyboard is under test. If the internal keyboard does not work or an unexpected error appears, make sure that the flexible cable extending from the internal keyboard is correctly connected on the system board. If the keyboard is correctly connected, run the Keyboard test.

If errors occur, do the following procedures in sequence to correct the problems. Do not replace a non-defective FRU.

- 1. Reconnect the keyboard cable.
- 2. Replace the keyboard.
- 3. Replace the main board.

#### The following auxiliary input devices are supported by this computer.

• Numeric keypad

• External keyboard

If any of these devices do not function, reconnect the cable and repeat the anterior procedures.

## Memory Check

#### Follow the procedures below to correct the memory errors.

- 1. Boot from the diagnostic diskette and start the diagnostic programs.
- 2. Go to the diagnostic memory in the test items.
- 3. Press F2 in the test items.
- 4. Follow the instructions in the message window.

**NOTE:** Make sure that the DIMM is correctly inserted into the connector. A wrong connection will cause errors.

## Power System Check

To verify the symptoms, power on the computer by using the following power sources separately.

- 1. Remove the battery pack.
- 2. Connect the power adaptor and check the power supply.
- 3. Disconnect the power adaptor and install the battery pack, then check the power supply.

If you think there is a power supply problem, please go to **Check the Power Adaptor** and **Check the Battery Pack** in this chapter.

## Check the Power Adaptor

Unplug the power adaptor cable from the computer and measure the output voltage at the plug of the power adaptor cable. See the illustration and follow the procedures below.

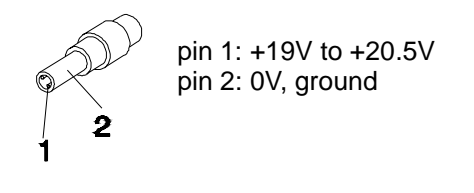

- 1. If the voltage is not correct, replace the power adaptor.
- 2. If the voltage is within the range:
	- (1) Replace the system board.
	- (2) If the problem is still not resolved, see **Undetermined Problems**.
	- (3) If the voltage is not correct, go to the next step.

**NOTE:** An audible noise from the power adaptor does not always indicate a defect.

- 3. If the power-on indicator does not light up, check the power cord of the power adaptor for continuity and correct installation.
- 4. If the operational charge does not work, see **Check the Battery Pack**.

## Check the Battery Pack

Follow the procedures below to check the battery pack.

From software, this helps to identify the problem is on recharging or discharging.

- 1. Check the Power Management in Control Panel.
- 2. Then confirm that the parameters shown in the screen for Current Power Source and Total Battery Power Remaining are correct.
- 3. Repeat the step 1 and step 2 for both battery and adaptor.

#### From hardware, this helps to identify whether you should replace the battery pack or not.

- 1. Power off the system.
- 2. Remove the battery pack and measure the voltage between terminals one (+) and seven (-). There are seven terminals totally. See the illustration below.

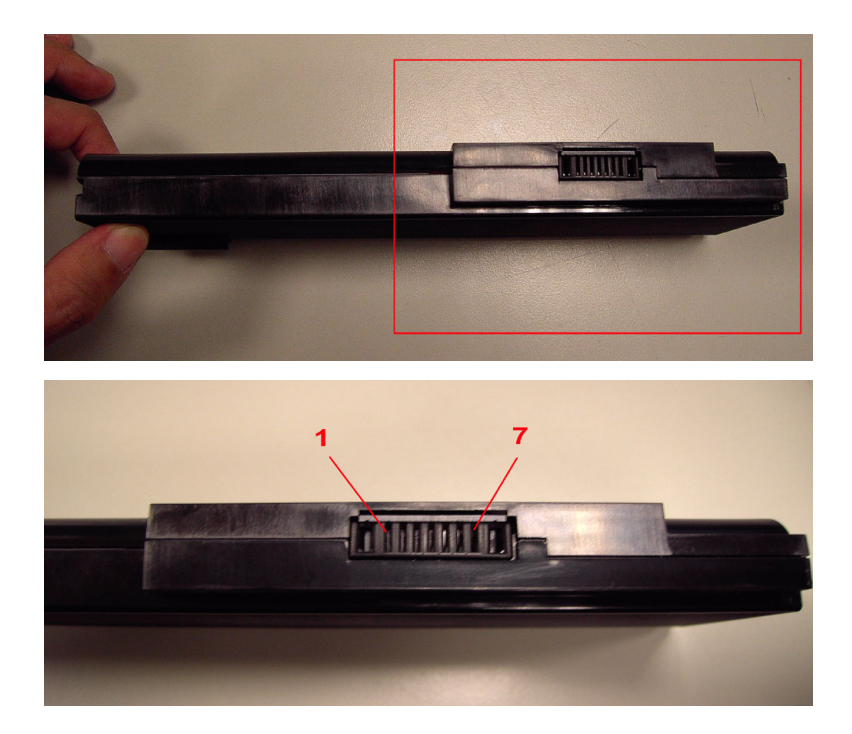

3. If the voltage is still less than 7.5V after recharging, replace the battery.

If the battery status indicator does not light up, remove the battery pack. After the battery pack returns to room temperature, reinstall it to the system.

If the charge indicator does not light up, replace the battery pack. If the charge indicator still does not light up, replace the AC / DC charger board.

## Touchpad Check

If the touchpad does not work, follow the procedures one at a time to correct the problem. Do not replace a non-defective FRU.

- 1. Reconnect the touchpad cables.
- 2. Replace the touchpad.
- 3. Replace the system board.

After you use the touchpad, the pointer drifts on the screen for a short time. This self-acting pointer movement will occur when a slight, steady pressure is applied to the touchpad pointer. This symptom is not a hardware problem.

# Power-On Self-Test (POST) Error Message

The POST error message index lists the error message and their possible causes.

**NOTE:** Perform the FRU replacement or actions in the sequence shown in Error Message List, if the FRU replacement does not solve the problem, put the original part back in the computer. Do not replace a non-defective FRU.

The error messages are listed in the coming pages to indicate the BIOS signals on the screen and the error symptoms classified by functions. If the symptom is not included on the list, please refer to **Undetermined Problems**.

**NOTE:** Most of the error messages occur during POST. Some of them show information about a hardware device, for example, the size of memory installed. Others may indicate problems with a device, such as the way it has been configured.

**NOTE:** If the system fails after you make changes in the BIOS Setup Utility menus, please reset the computer. Enter Setup and install Setup defaults to correct the errors.

## Index of Error Messages

#### **Error Code List**

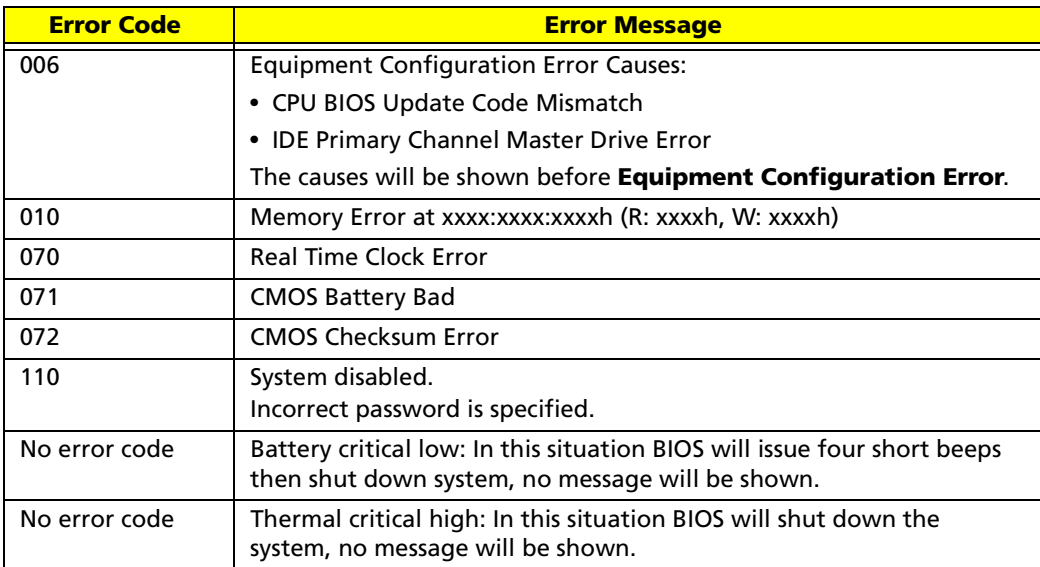

#### **Error Message List**

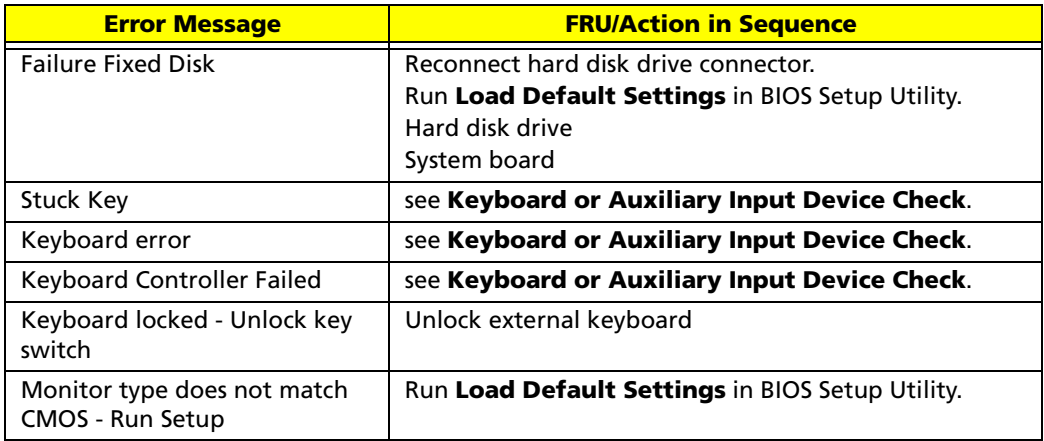

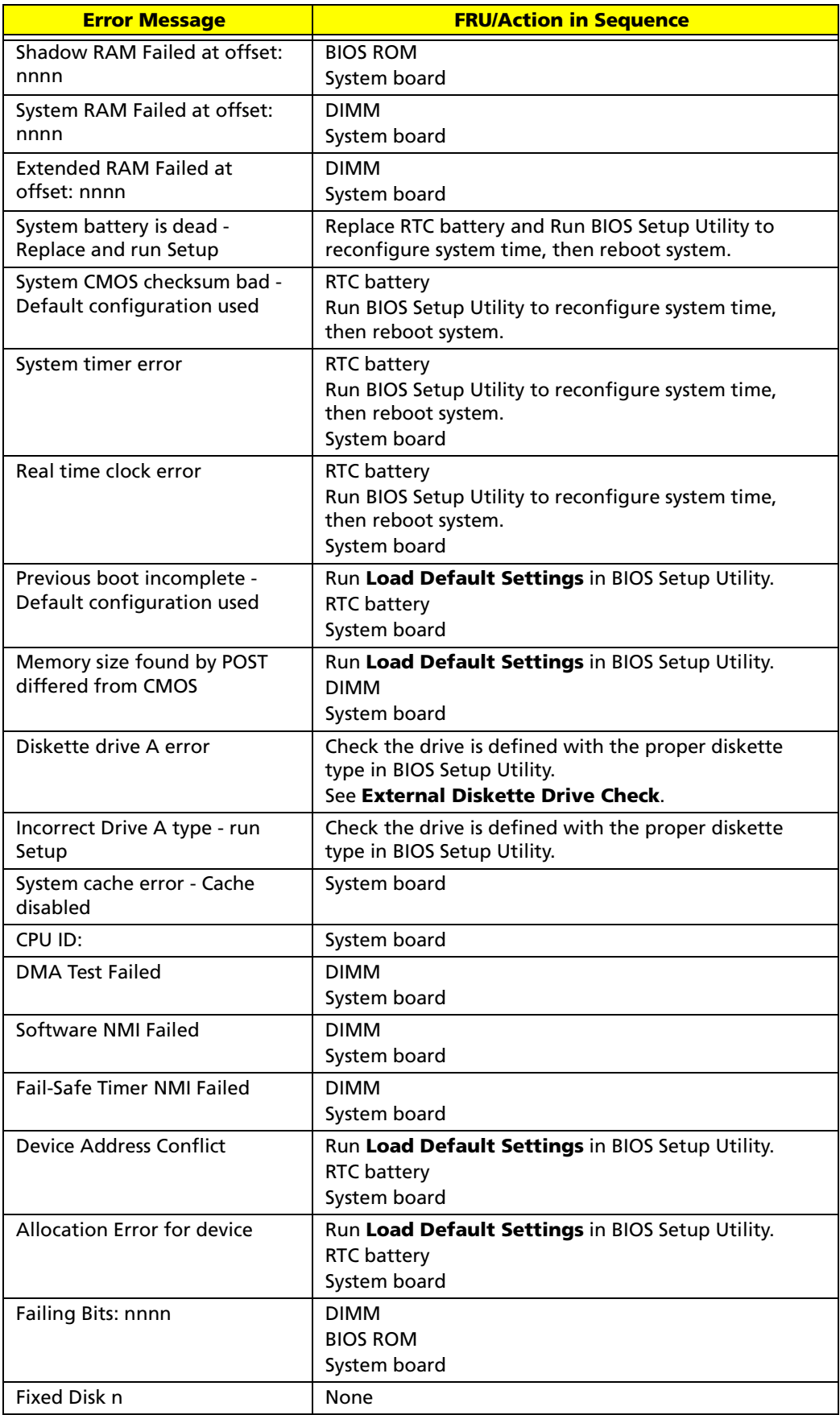

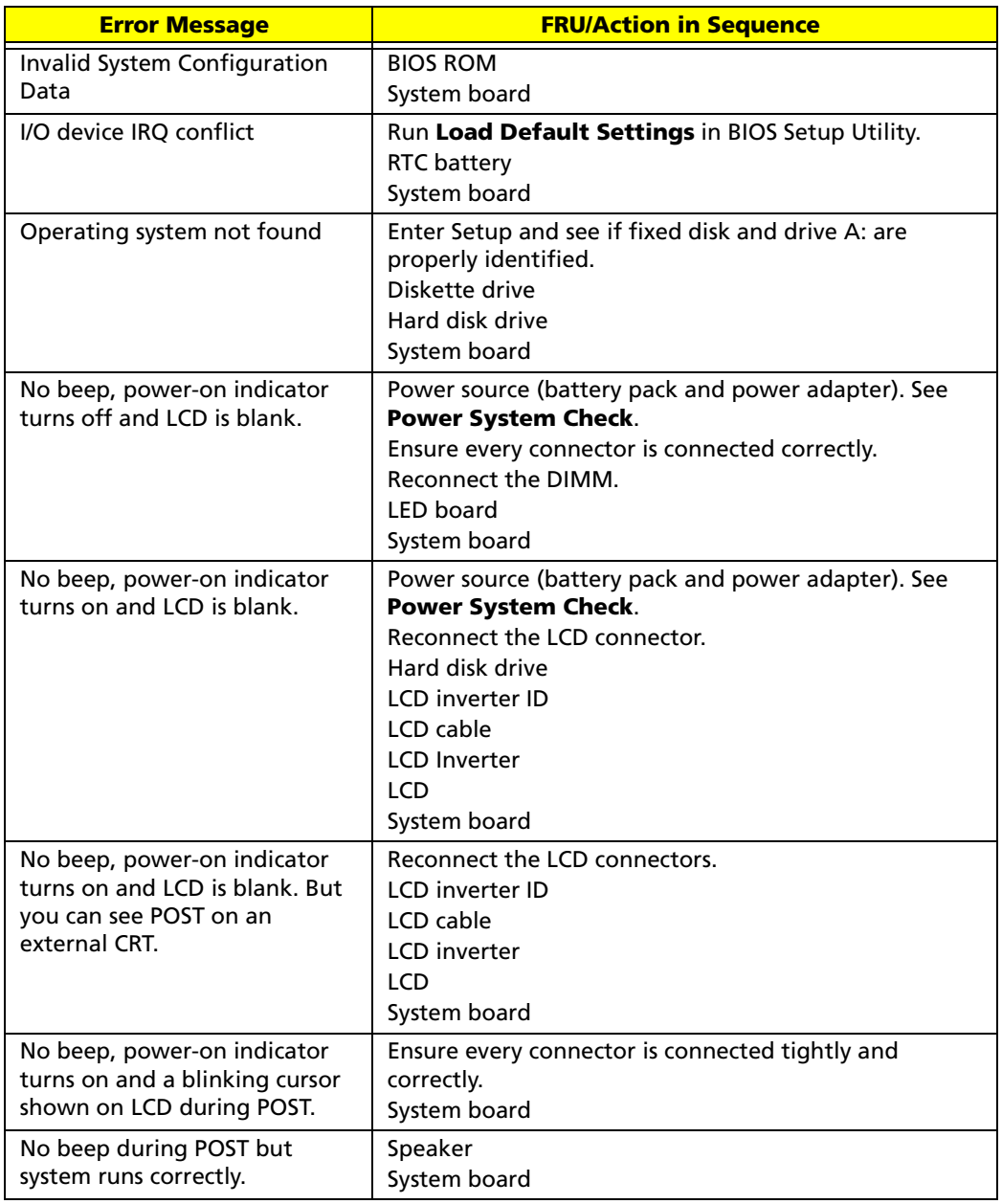

# Phoenix BIOS Beep Codes

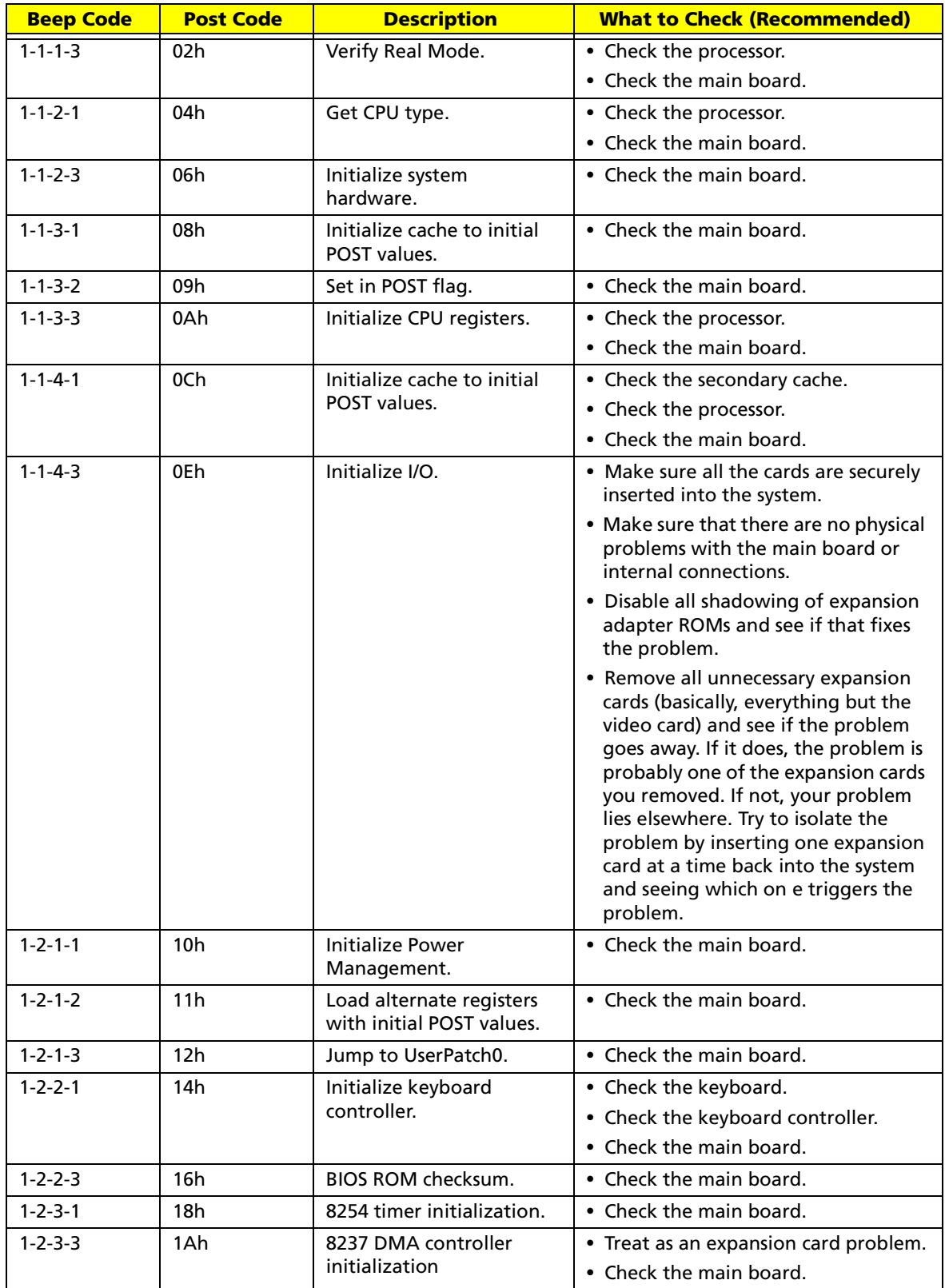

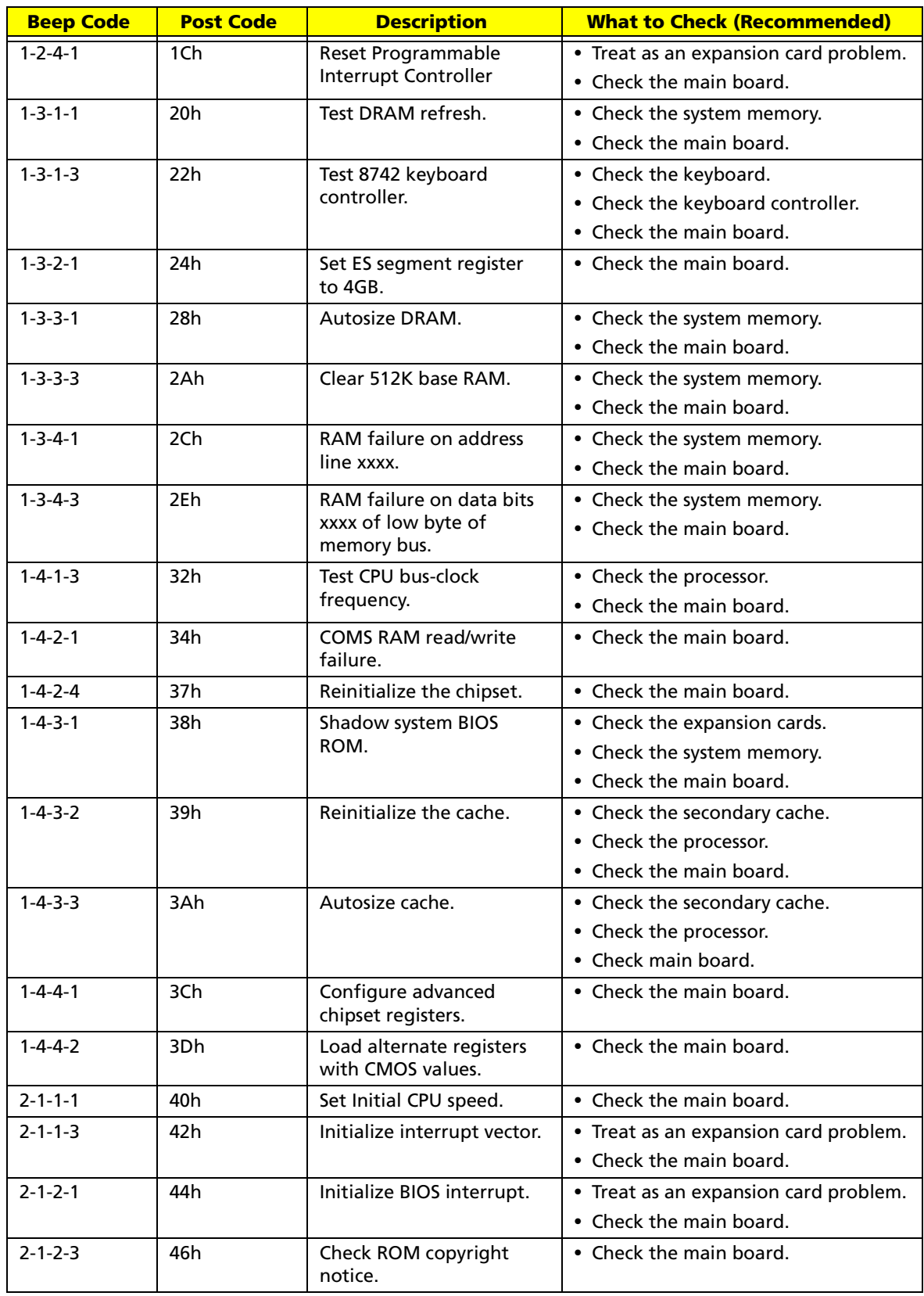

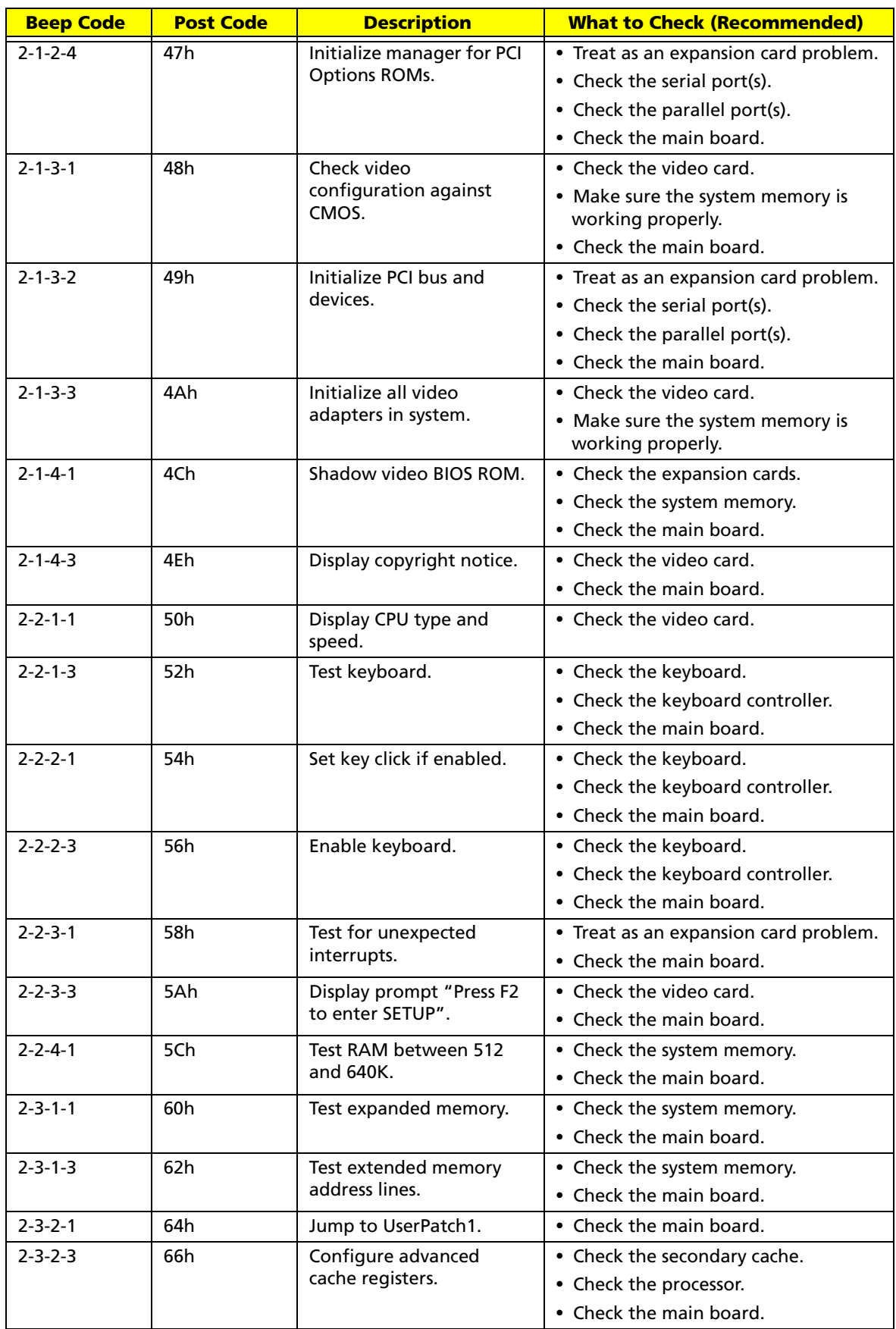

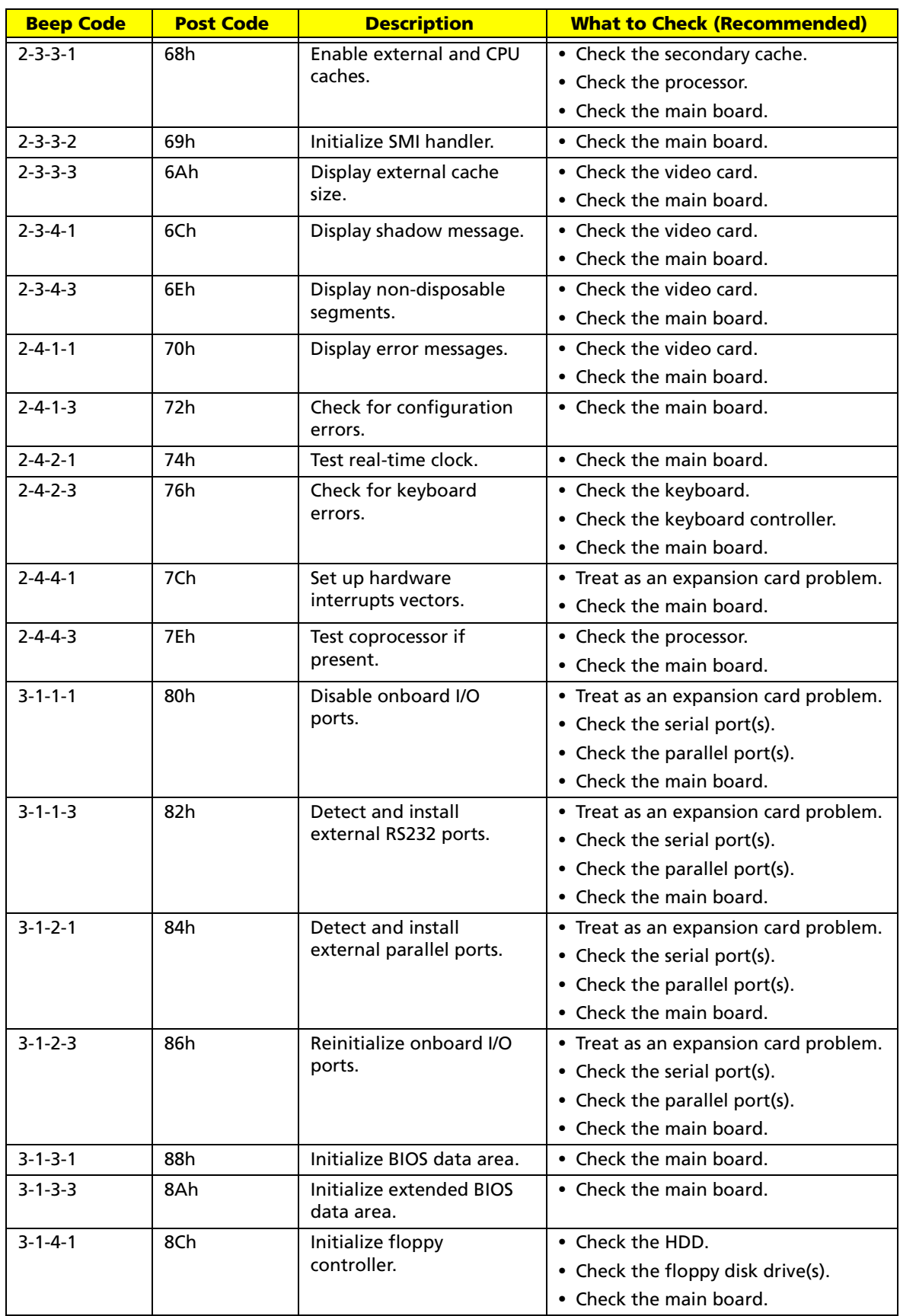

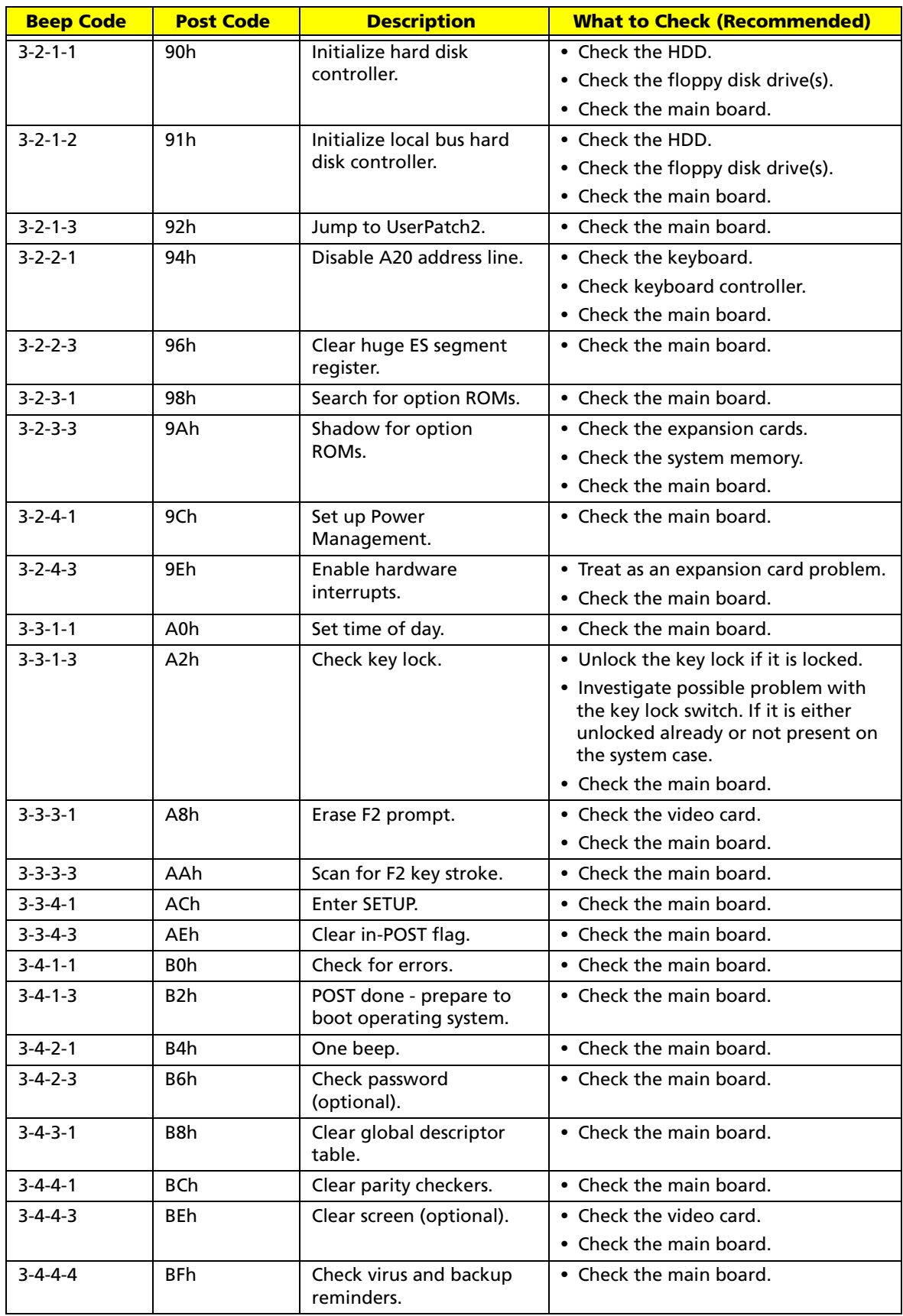

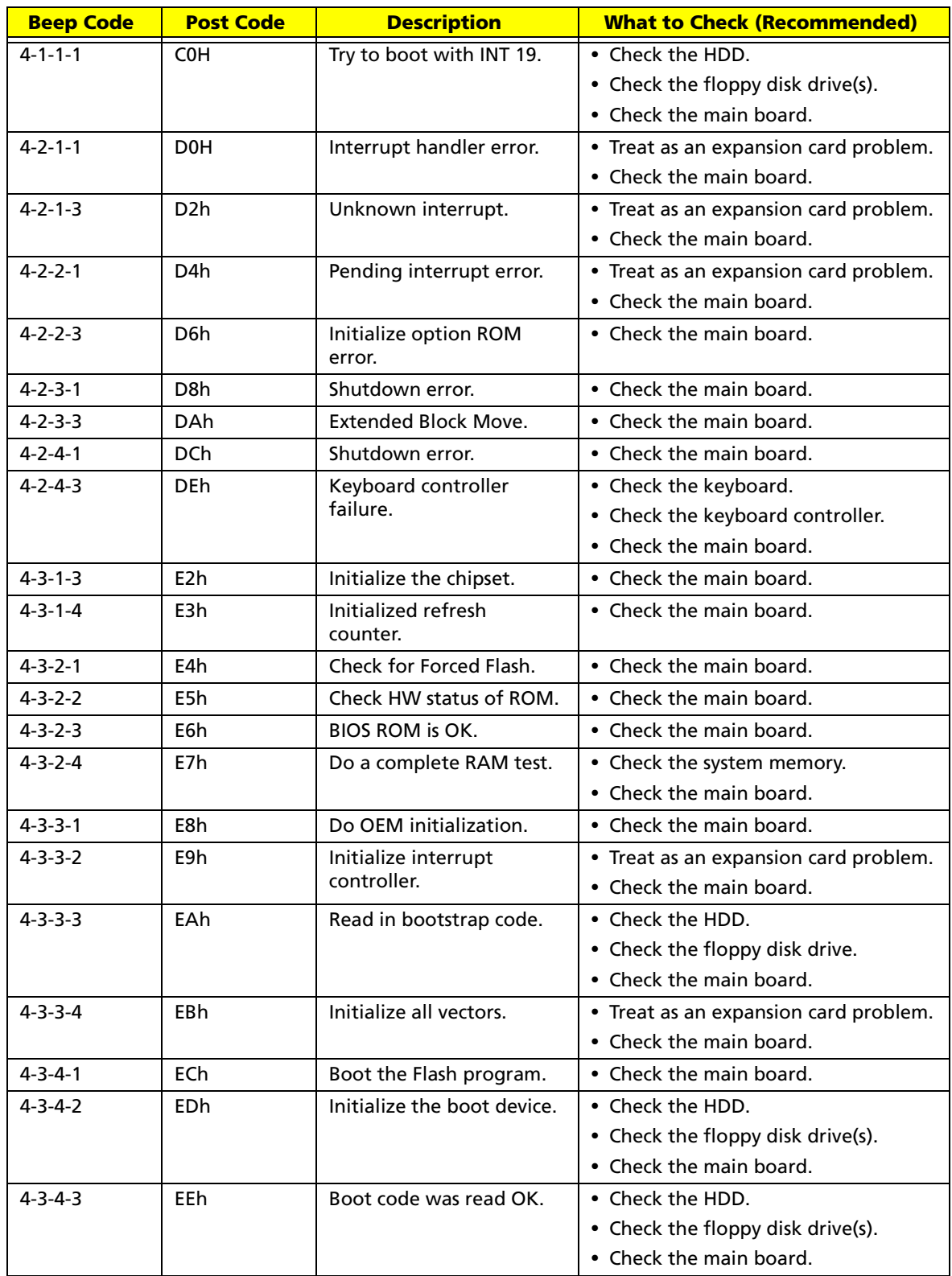

# Index of Symptom-to-FRU Error Message

#### **LCD-Related Symptoms**

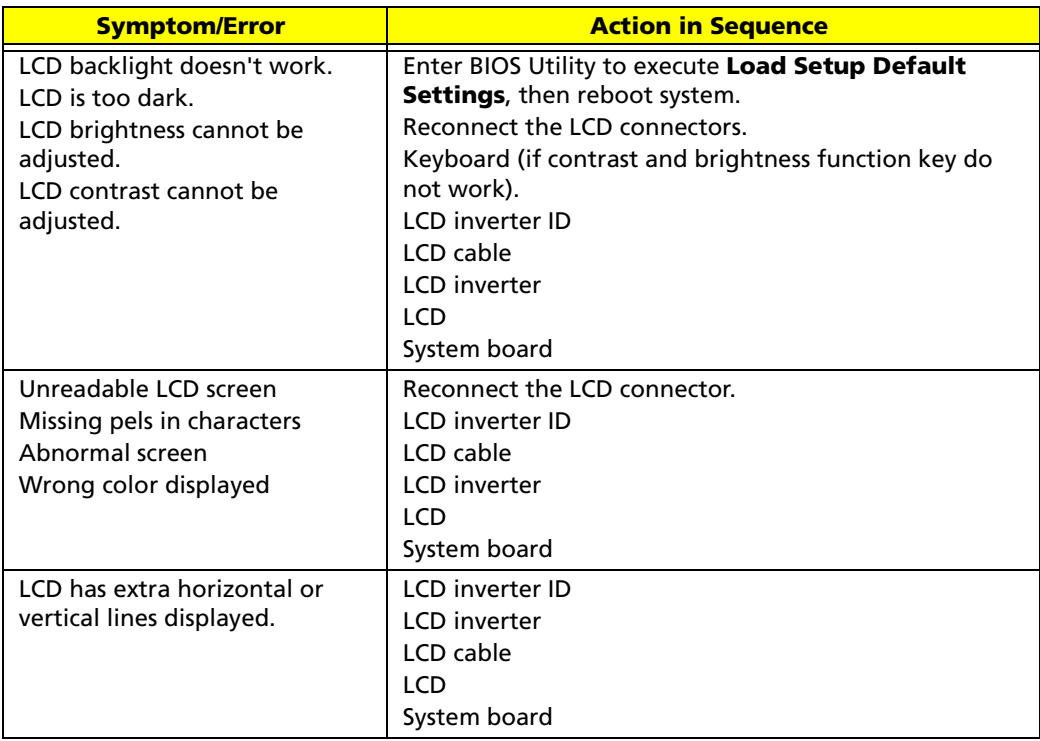

### **Indicator-Related Symptoms**

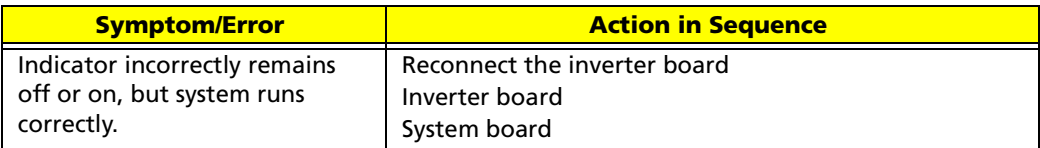

#### **Power-Related Symptoms**

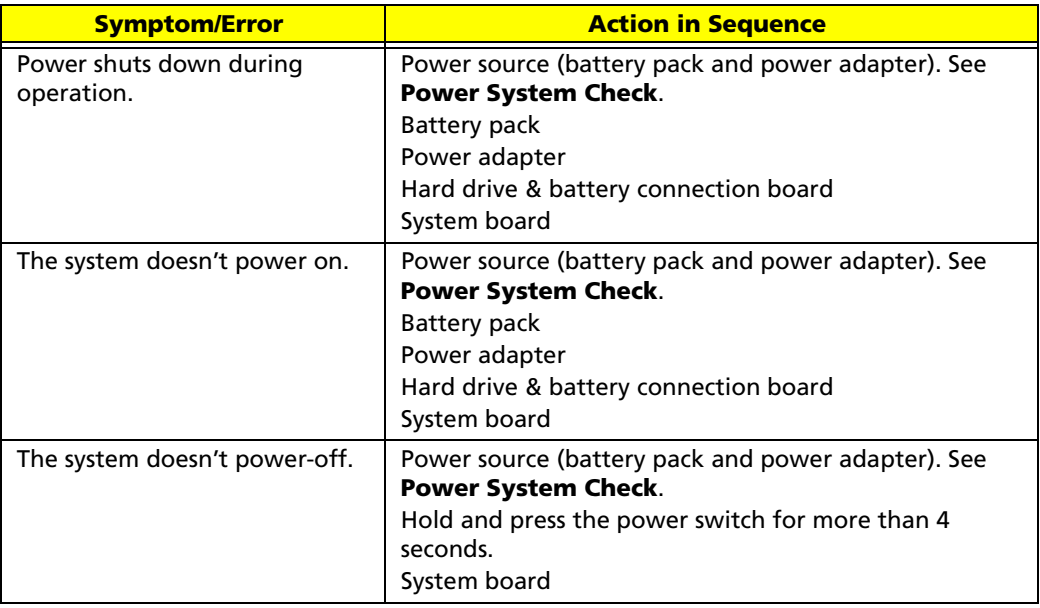

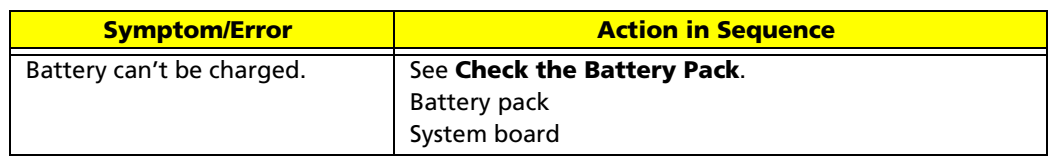

### **PCMCIA-Related Symptoms**

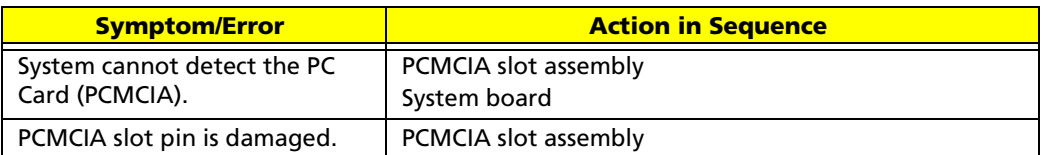

### **Memory-Related Symptoms**

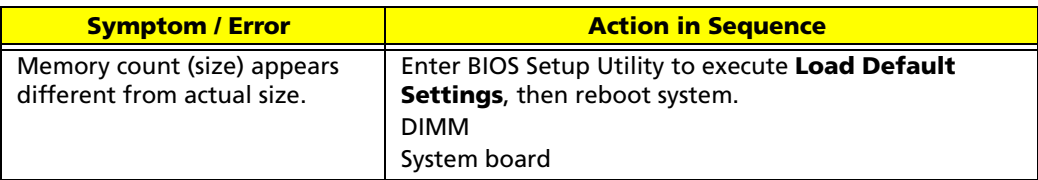

#### **Speaker-Related Symptoms**

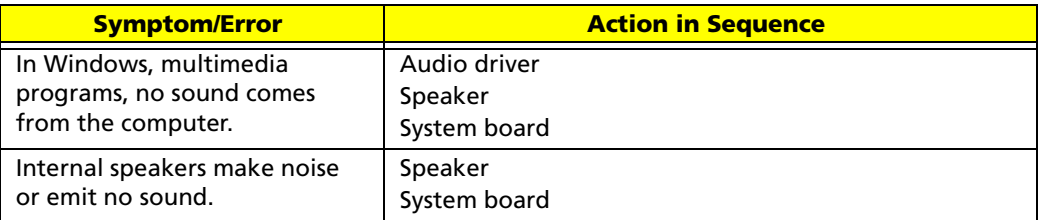

#### **Power Management-Related Symptoms**

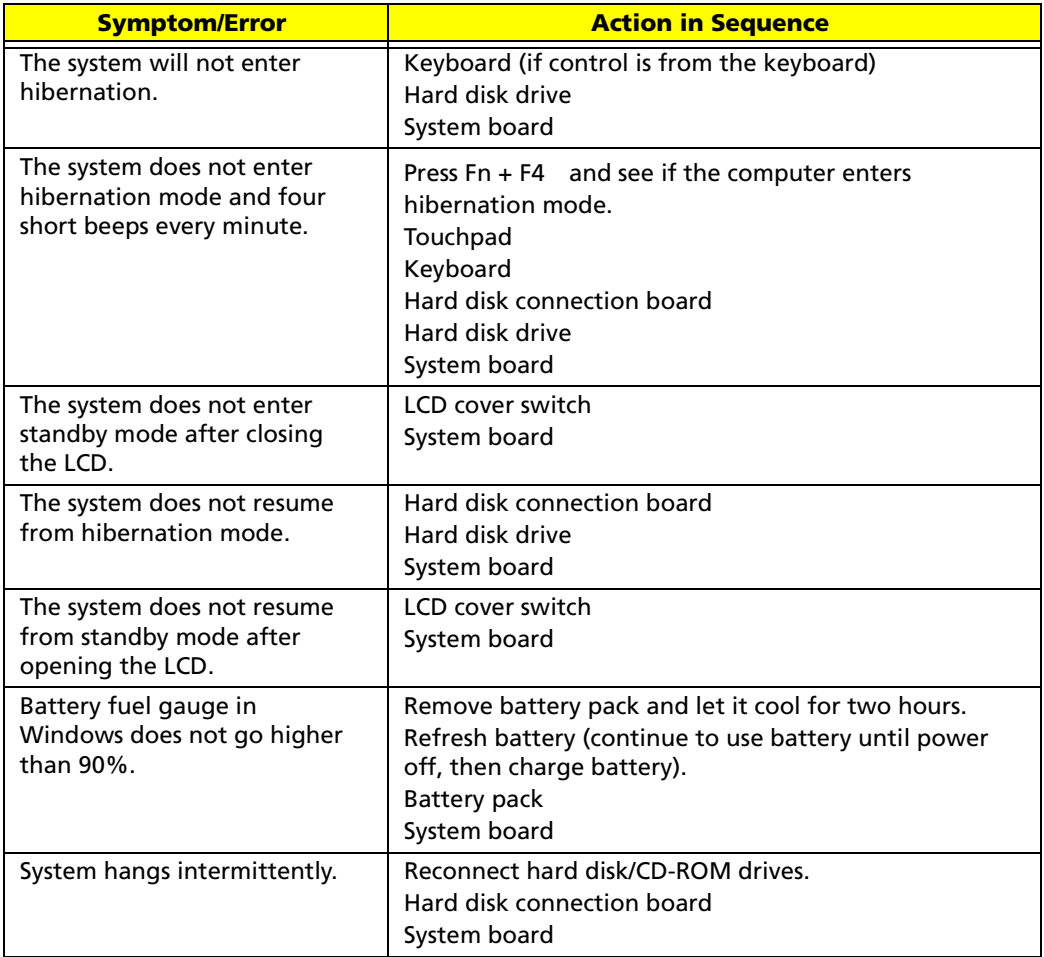

### **Peripheral-Related Symptoms**

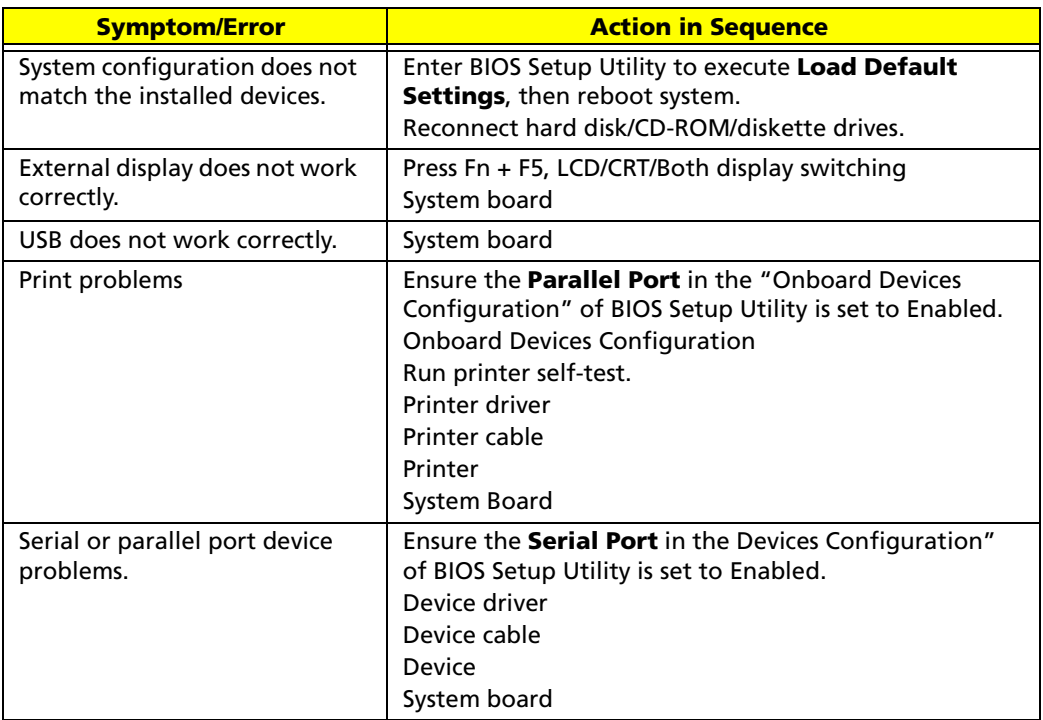

### **Keyboard/Touchpad-Related Symptoms**

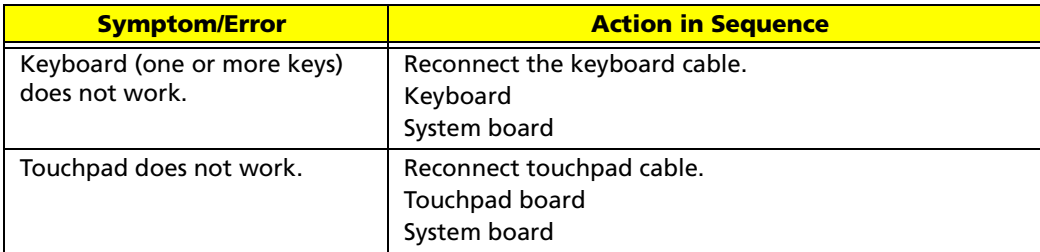

#### **Modem-Related Symptoms**

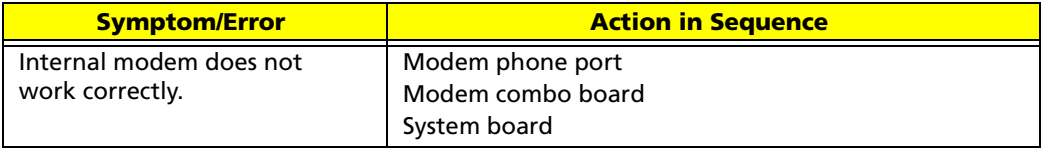

**NOTE:** If you can not correct the problems according to the anterior tables, see **Undetermined Problems**.

# Intermittent Problems

Intermittent system hang problems can be caused by a variety of reasons that have nothing to do with a hardware defect, such as cosmic radiation, electrostatic discharge, or software errors. FRU replacement should be considered only when a recurring problem exists.

When analyzing an intermittent problems, follow the procedures below:

- 1. Run the advanced diagnostic test for the system board in loop mode at least 10 times.
- 2. If no error is detected, do not replace any FRU.
- 3. If any error is detected, replace the FRU. Rerun the test to verify that there are no more errors.

# Undetermined Problems

The diagnostic problems does not identify which devices fail, which devices are incorrectly installed, whether a short circuit happens, or whether the system is inoperative.

**NOTE:** Verify if all devices attached are supported by the computer.

**NOTE:** Verify if the power supply used at the time of failure is operating correctly. You can refer to **Power System Check**.

#### Follow the procedures below to isolate the failing FRU. Do not isolate non-defective FRU.

- 1. Power off the computer.
- 2. Visually check the devices. If any problems are found, replace the FRU.
- 3. Remove or disconnect all of the following devices:
	- **•** Non-Acer devices
	- **•** Printer, mouse, and other external devices
	- **•** Battery Pack
	- **•** Hard disk drive
	- **•** DIMM
	- **•** CD-ROM / Diskette drive module
	- **•** PC cards
- 4. Power on the computer.
- 5. Determine if the problem has been resolved.
- 6. If the problem does not recur, reconnect the removed devices one at a time until you find the failed FRU.
- 7. If the problem remains, replace the following FRU one at a time. Do not replace a non-defective FRU.
	- **•** System board
	- **•** LCD assembly
### Chapter 5

# Jumper and Connector Location

### Main Board

#### Bottom Side

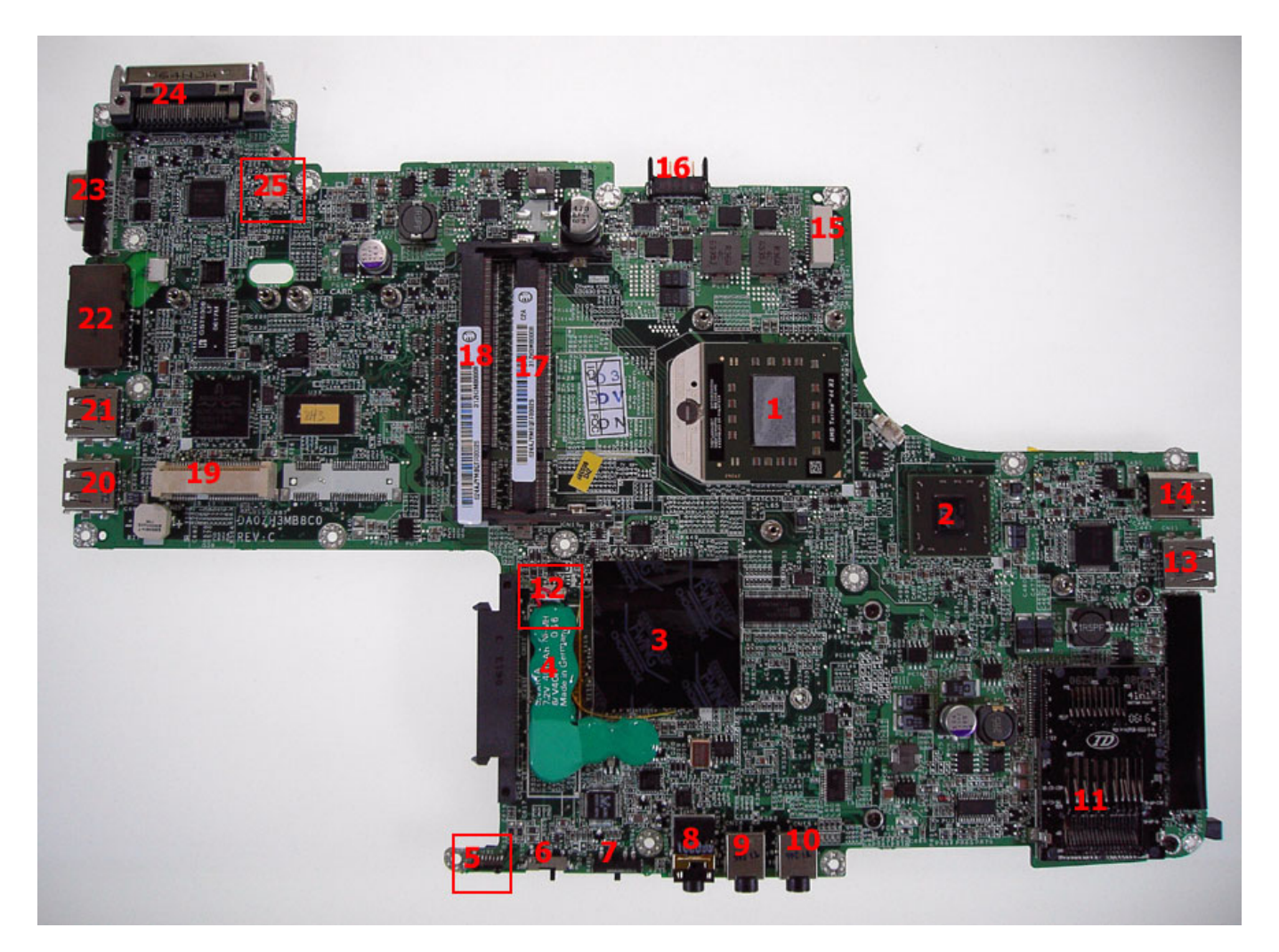

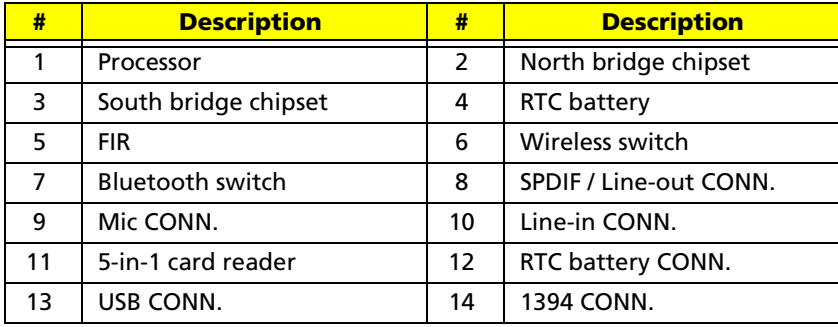

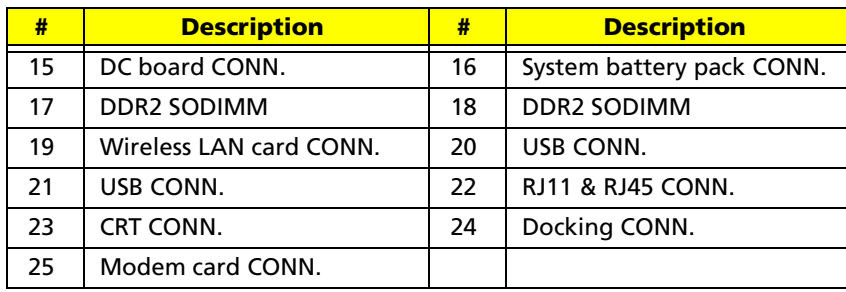

### Upper Side

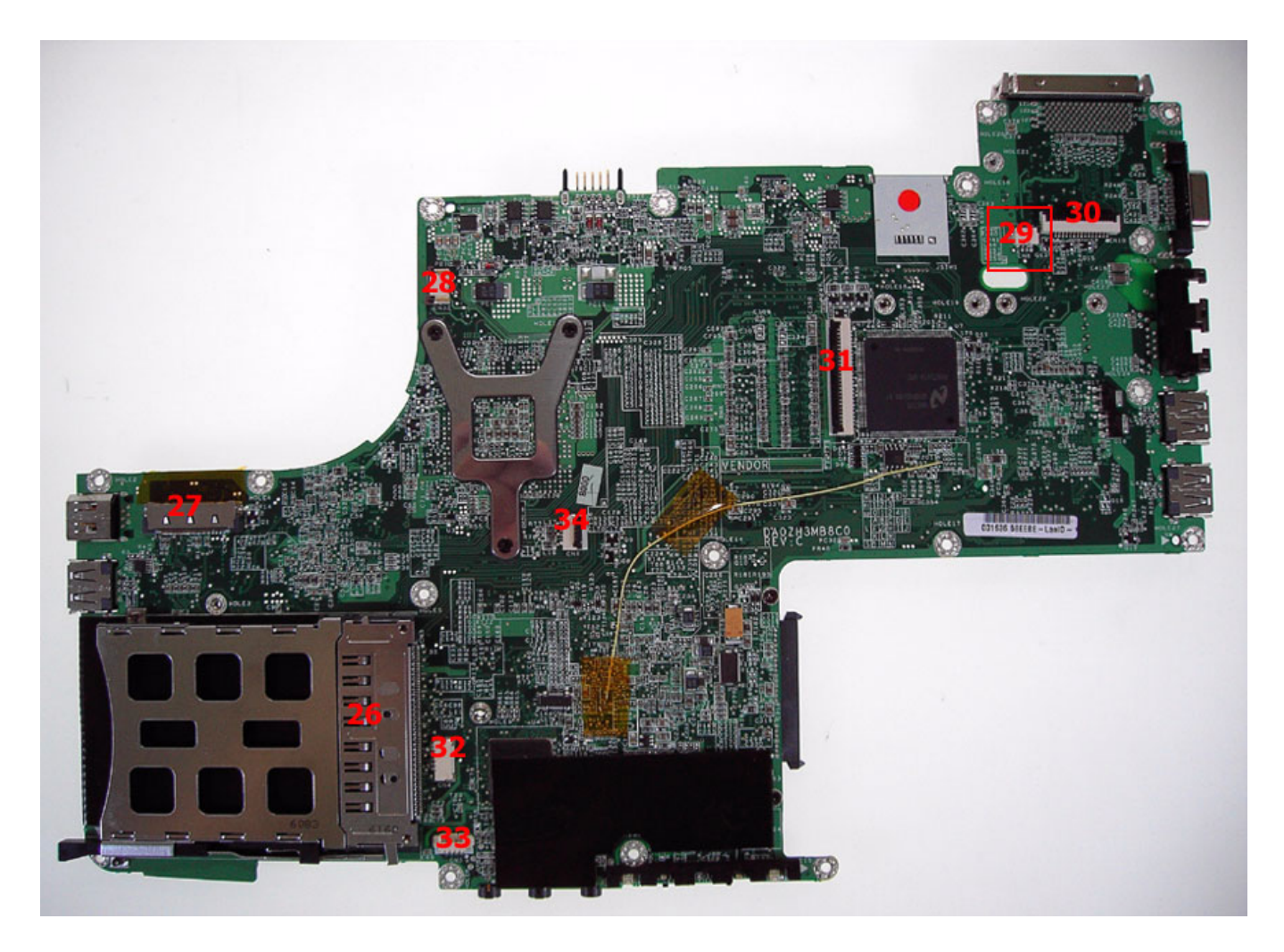

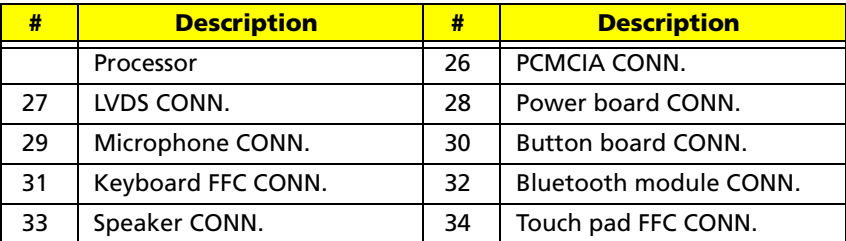

# FRU (Field Replaceable Unit)

This chapter offers the FRU (Field Replaceable Unit) listing in global configuration of Ferrari 1000. Please refer to this chapter whenever you order the parts to repair or for RMA (Return Merchandise Authorization).

Please note that when ordering FRU part, you should check the most-up-to-date information available on your regional web or channel. For whatever reasons, a part number is changed, it will NOT be noted on the printed service guide. For Acer authorized service providers, your Acer office may have a different part number code from those given in the FRU list of this printed service guide. You MUST use the local FRU list provided by your regional Acer office to order FRU parts for service.

**NOTE:** To scrap or to return the defective parts, you should follow the local government ordinance or regulations on how to dispose them properly, or follow the rules set by your regional Acer office on how to return it.

# Parts and Exploded Diagram

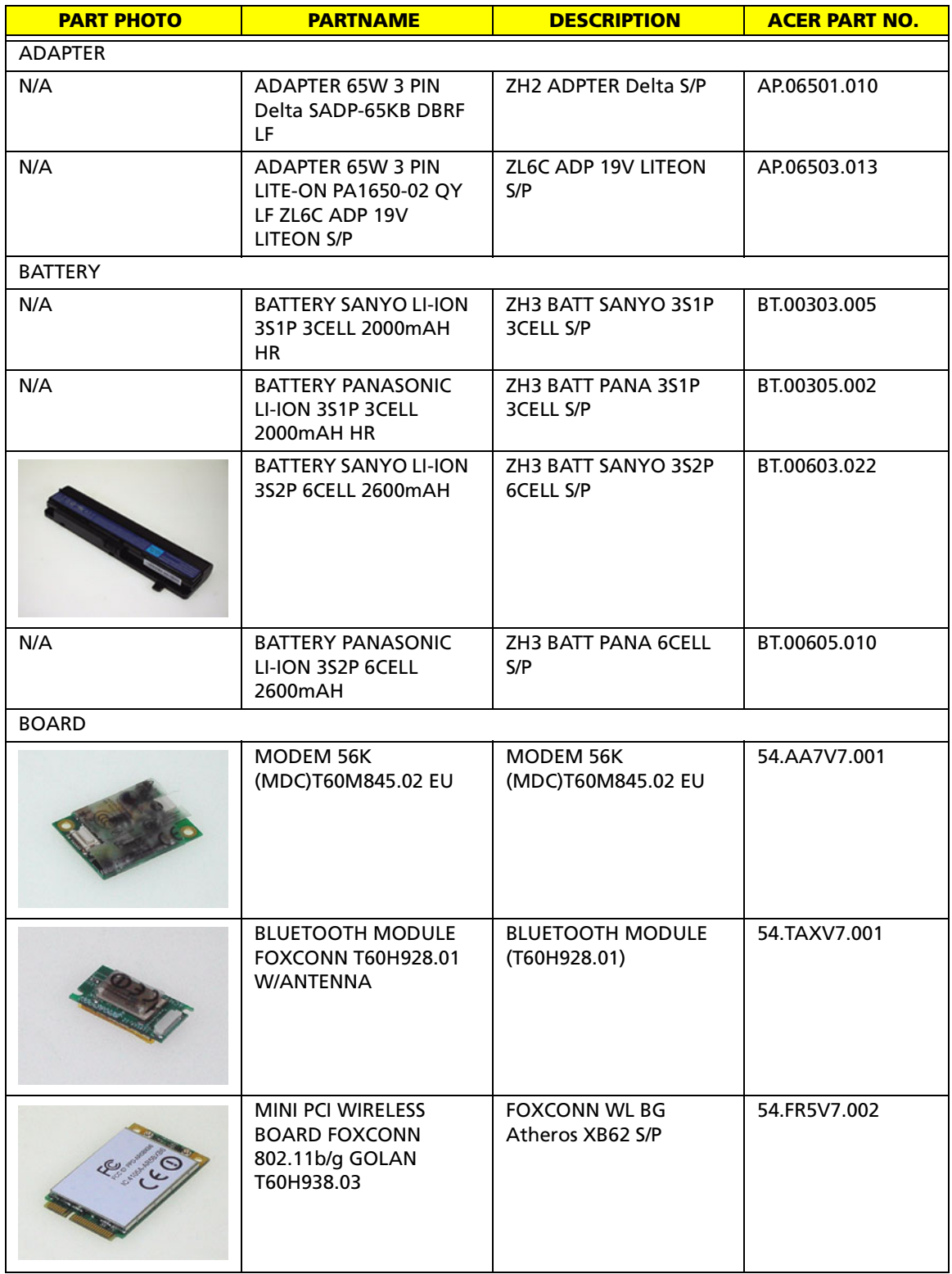

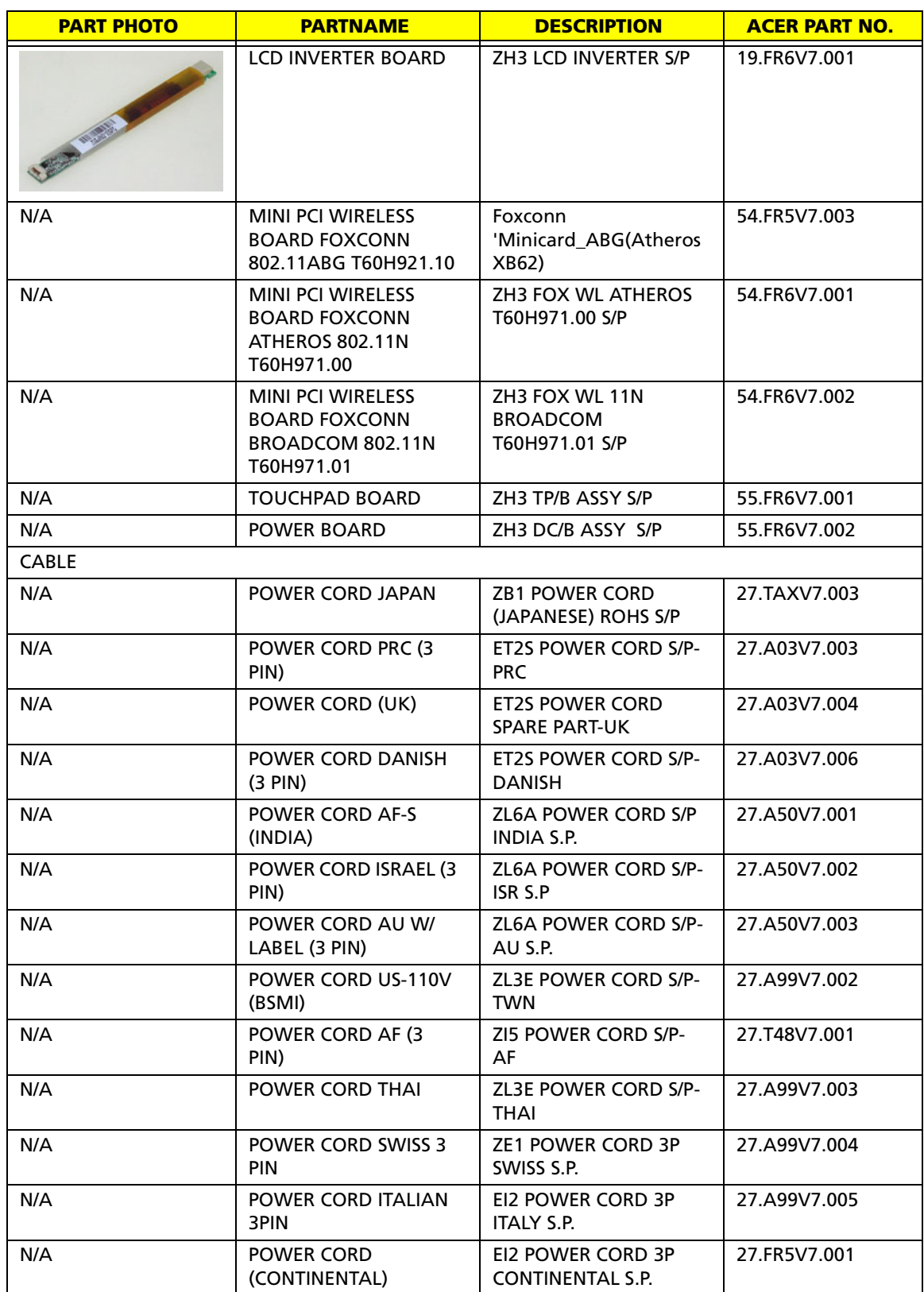

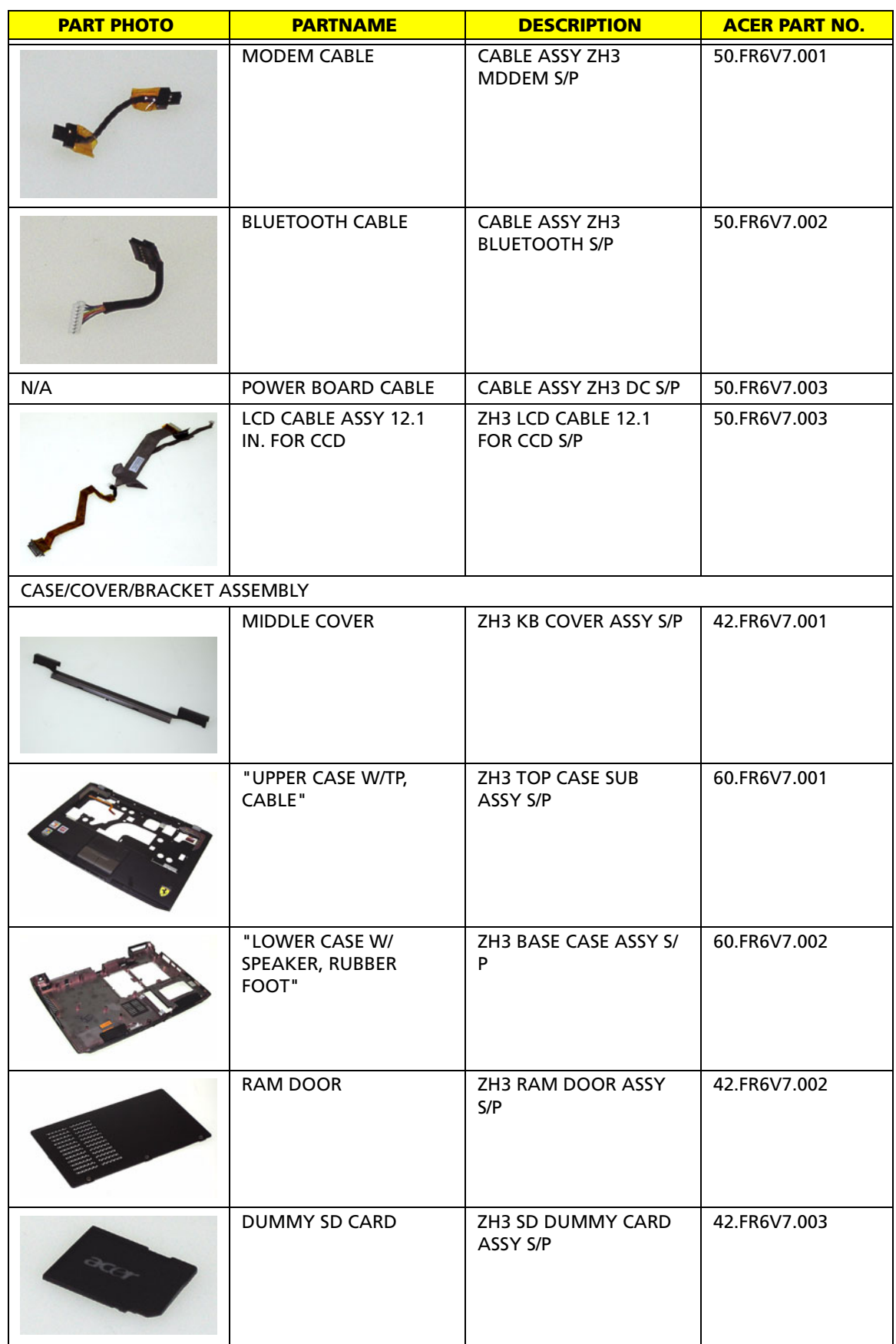

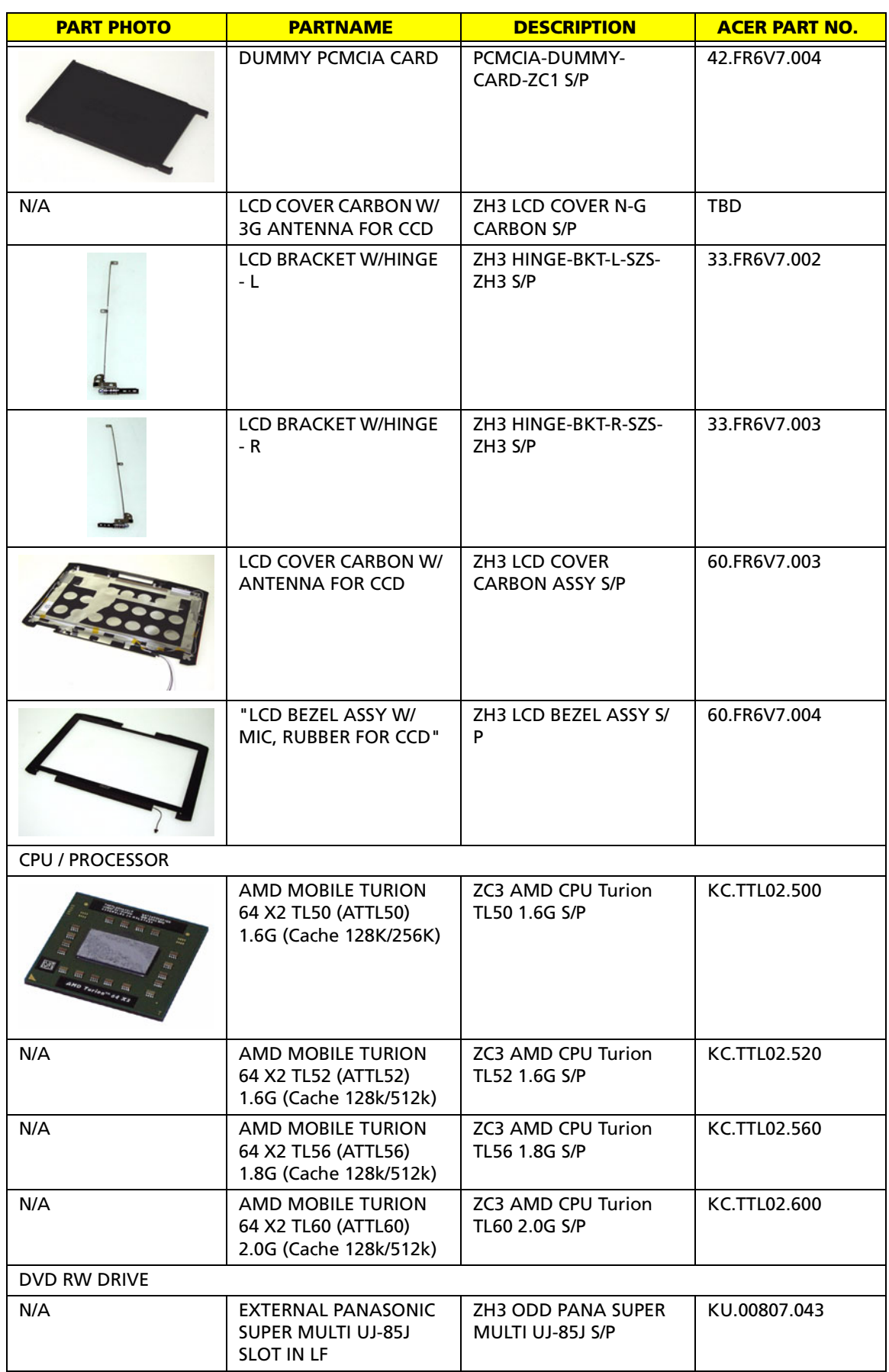

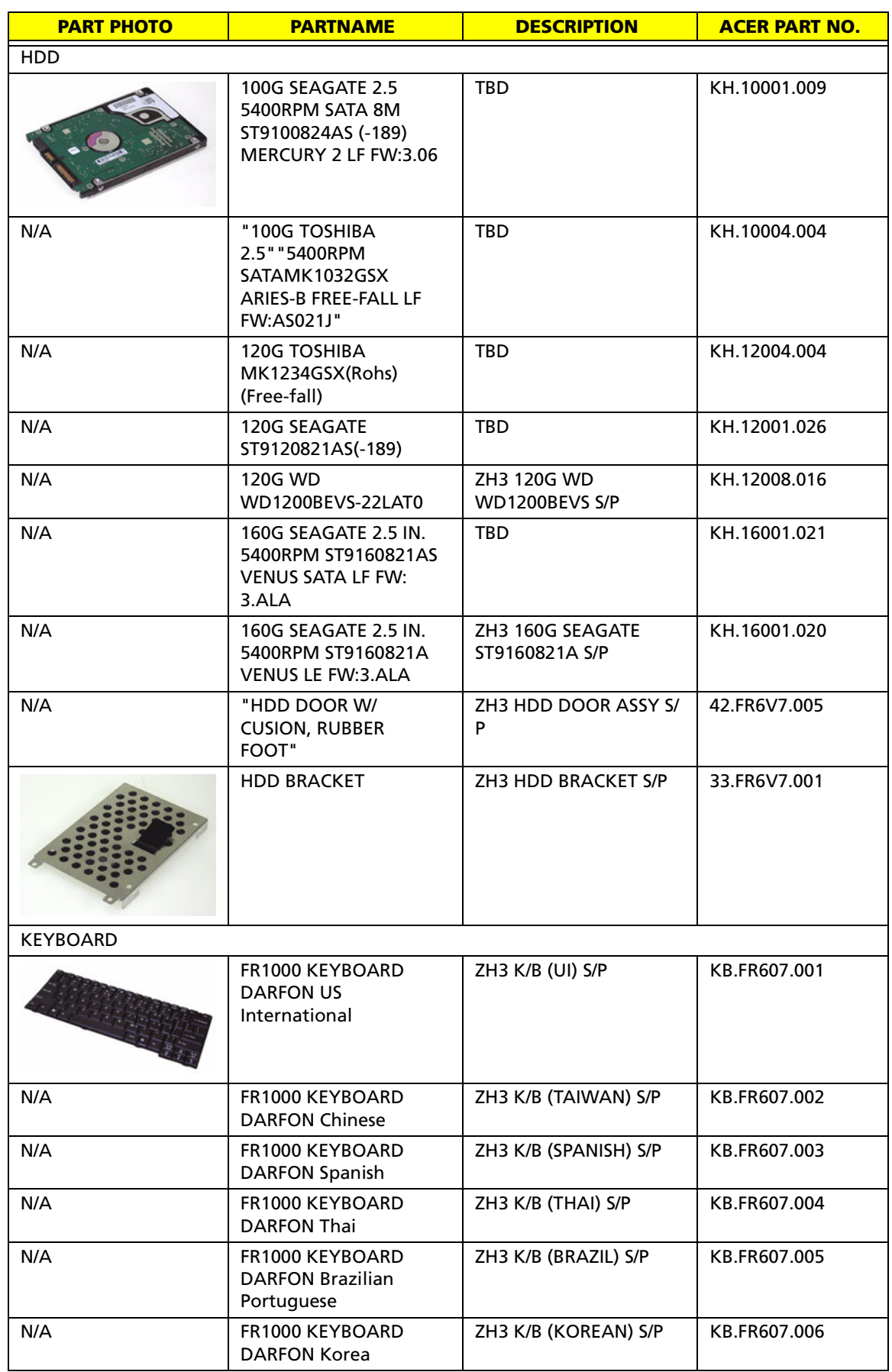

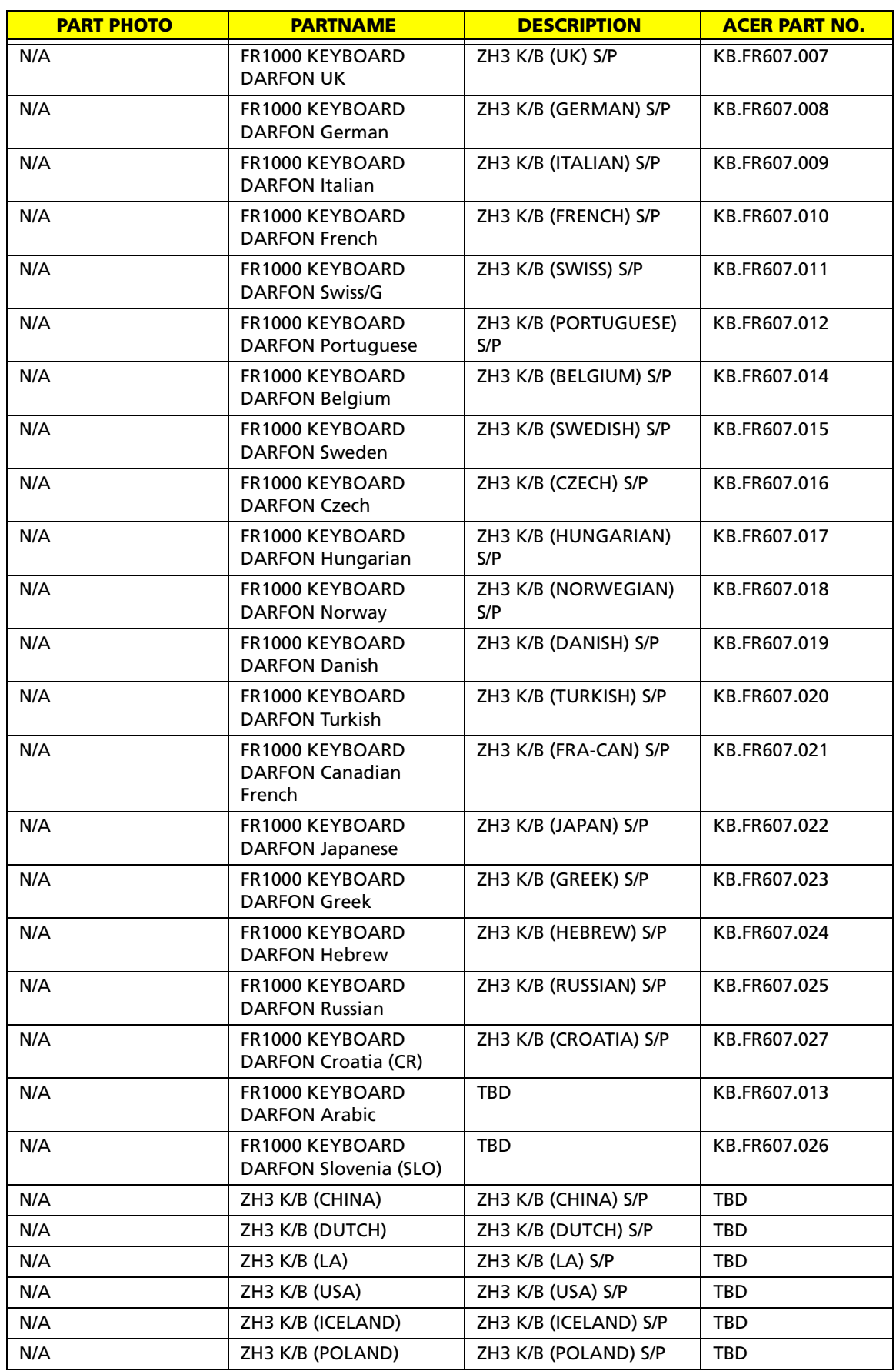

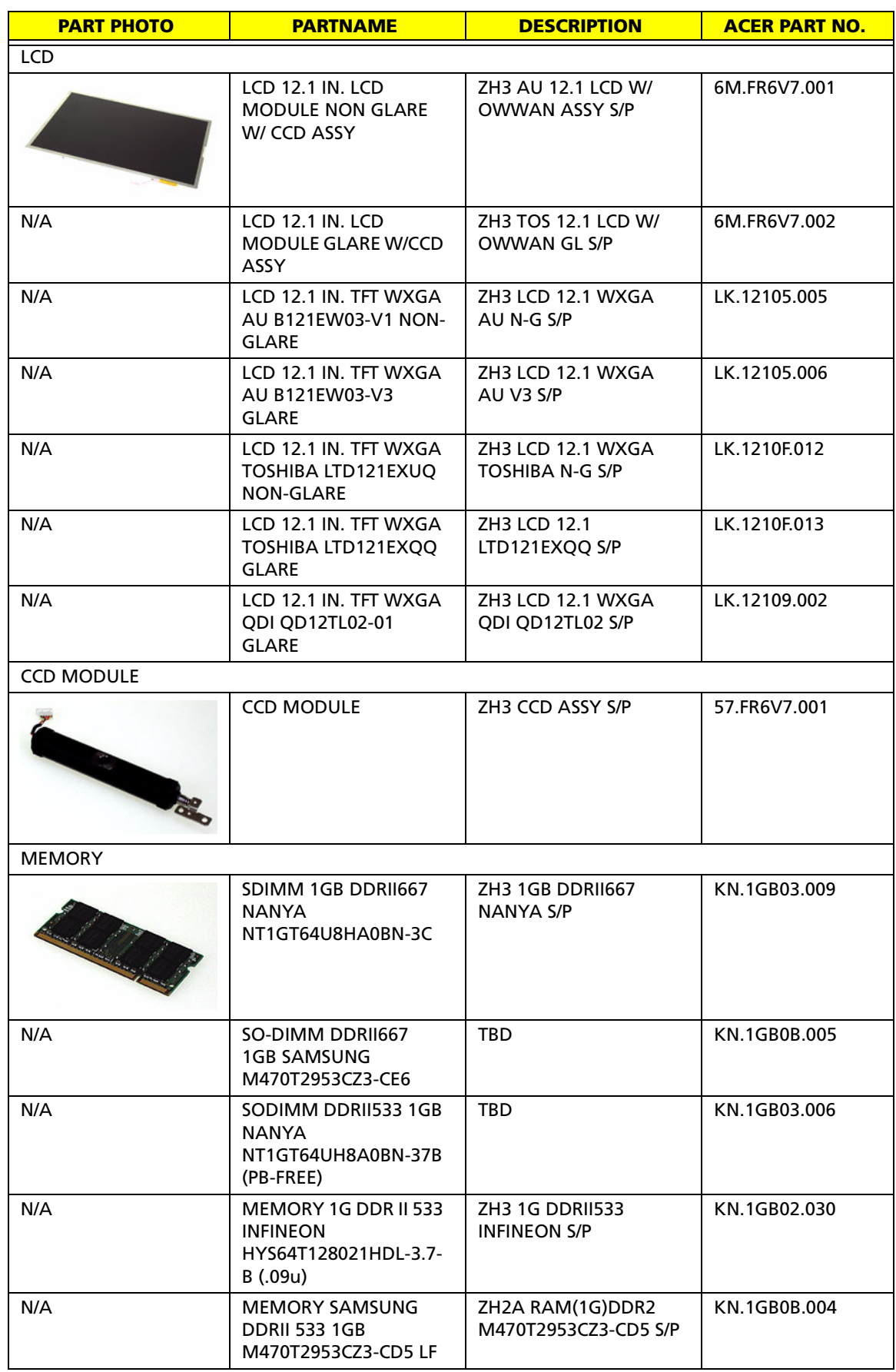

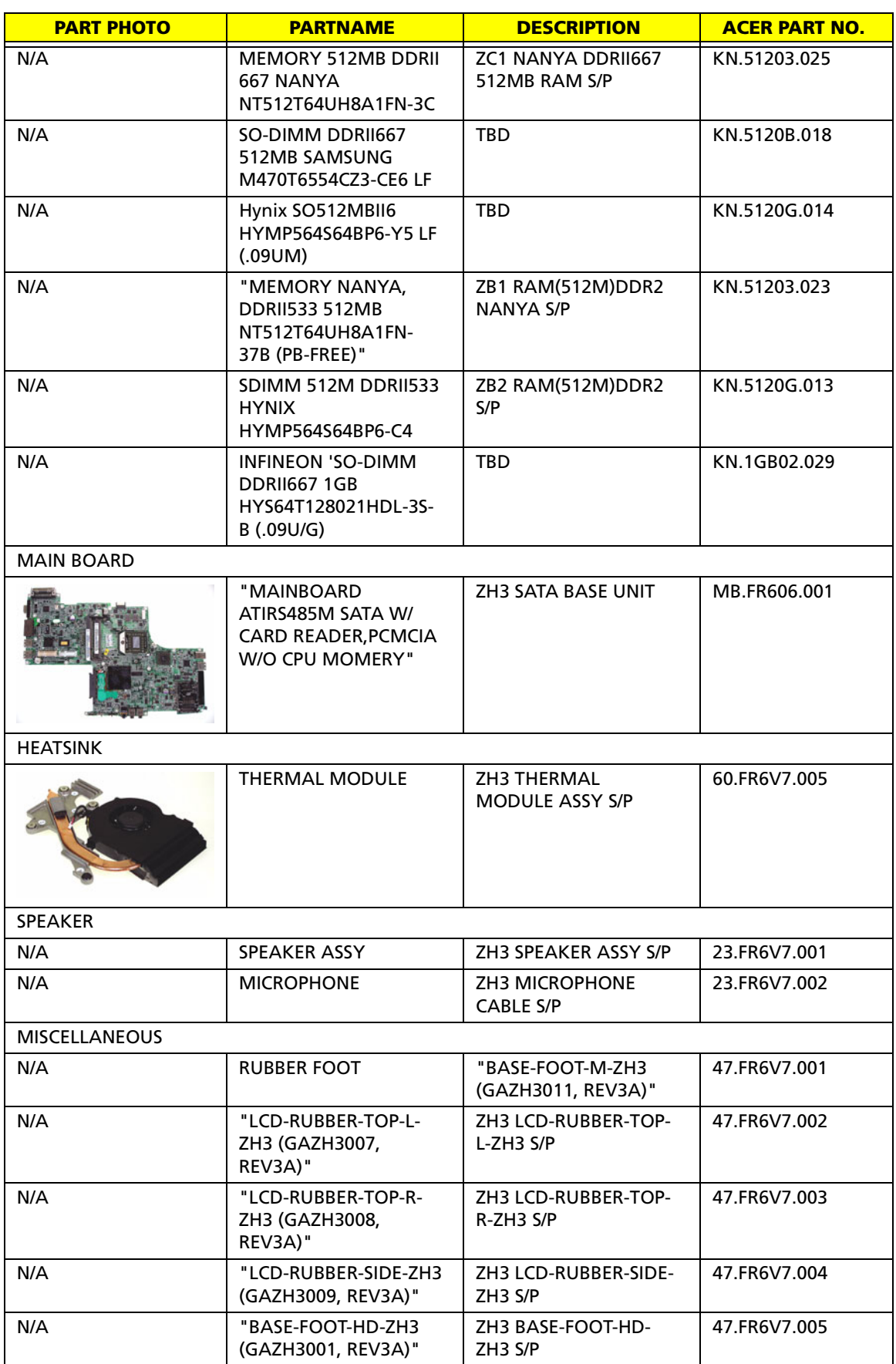

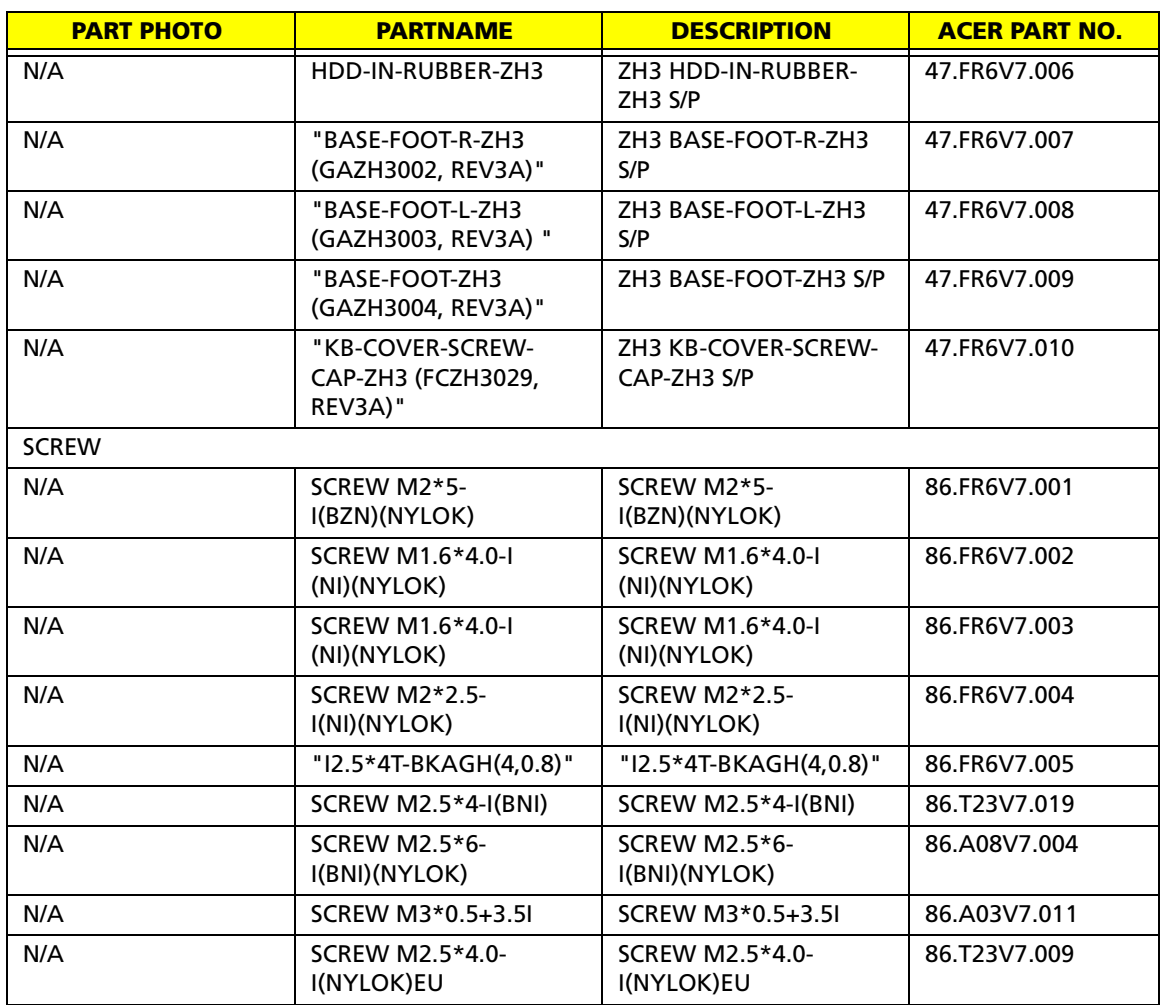

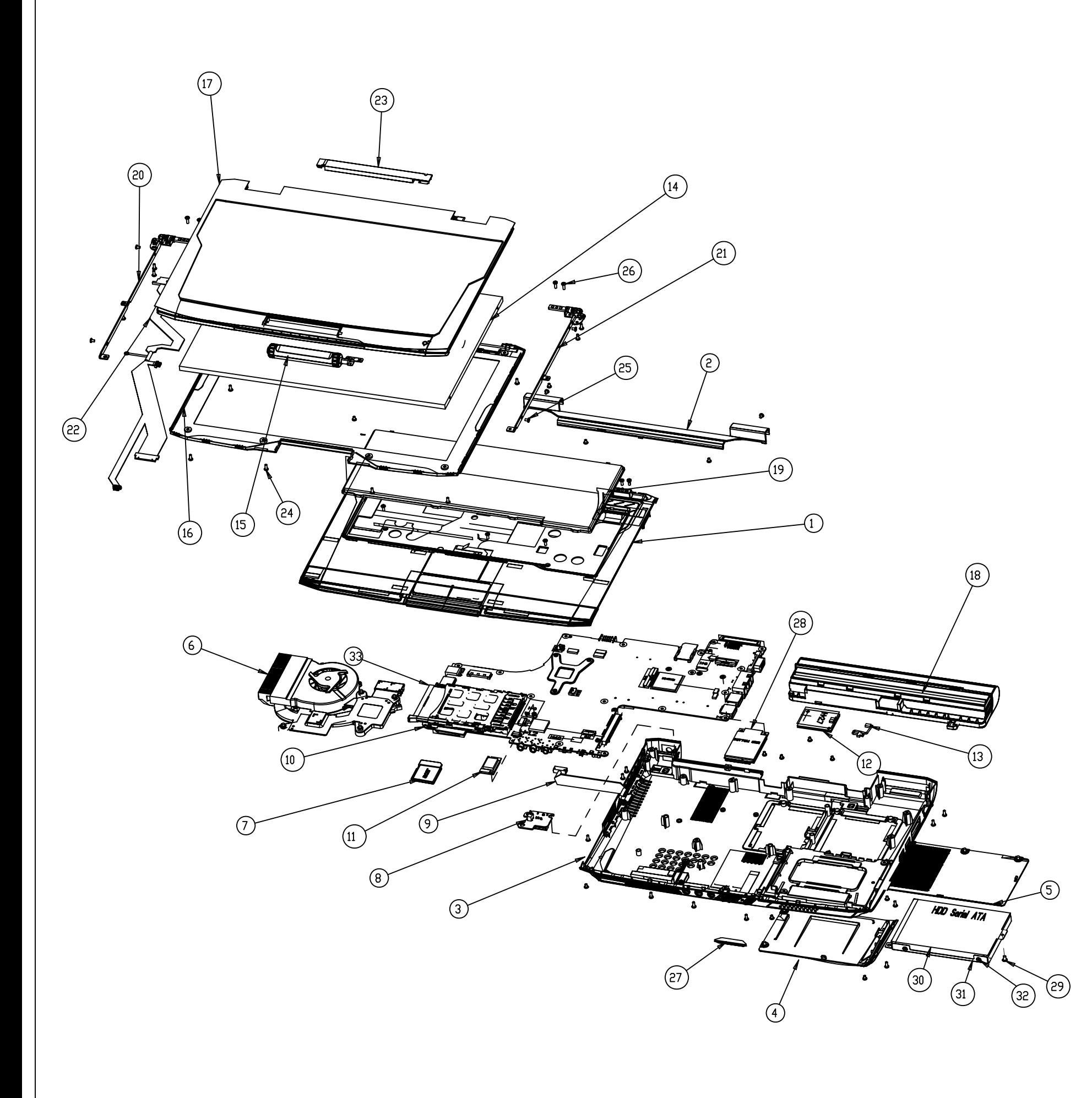

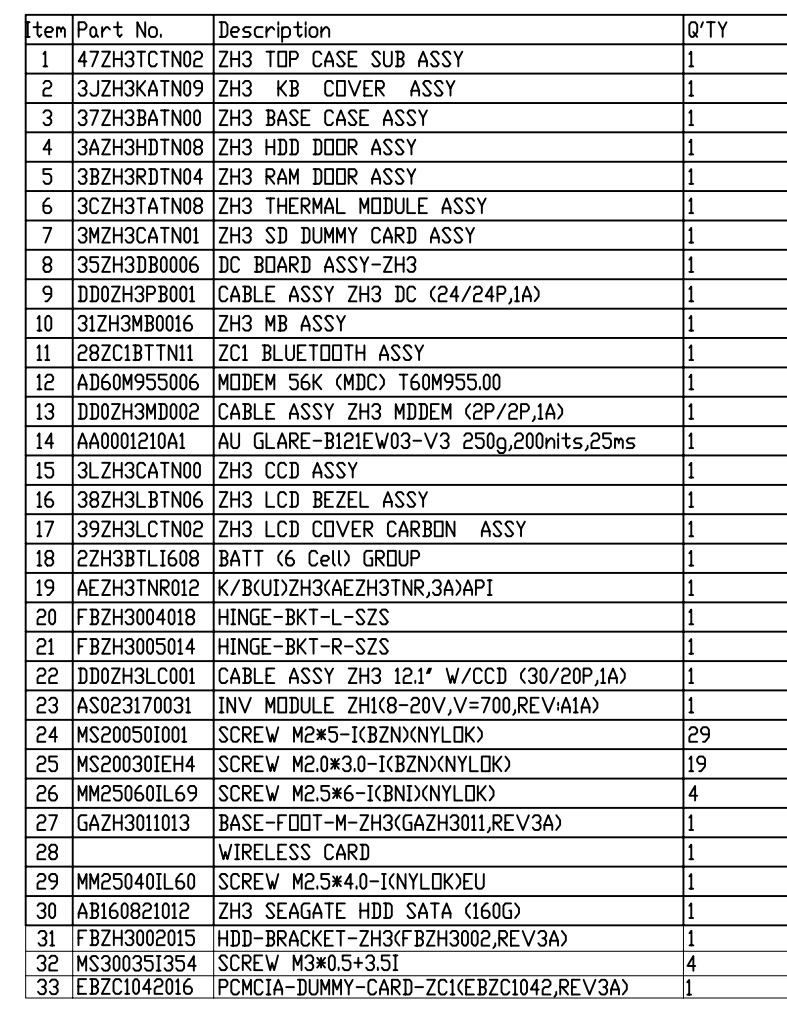

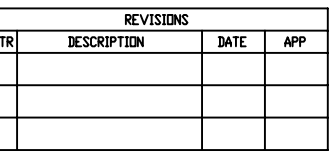

1ZH3U8UTN35 Assembly NO. ZH3 ASSEMBLY DESCRIPTION

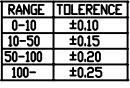

**KEVIN** 

X  $\mathbf{Y}$ 

Free Manuals Download Website [http://myh66.com](http://myh66.com/) [http://usermanuals.us](http://usermanuals.us/) [http://www.somanuals.com](http://www.somanuals.com/) [http://www.4manuals.cc](http://www.4manuals.cc/) [http://www.manual-lib.com](http://www.manual-lib.com/) [http://www.404manual.com](http://www.404manual.com/) [http://www.luxmanual.com](http://www.luxmanual.com/) [http://aubethermostatmanual.com](http://aubethermostatmanual.com/) Golf course search by state [http://golfingnear.com](http://www.golfingnear.com/)

Email search by domain

[http://emailbydomain.com](http://emailbydomain.com/) Auto manuals search

[http://auto.somanuals.com](http://auto.somanuals.com/) TV manuals search

[http://tv.somanuals.com](http://tv.somanuals.com/)